# <span id="page-0-0"></span>**MyStuff v5.6 Manual for the Topfield TF5800PVR**

by Chunkywizard

with help from BobD, Bawbagg, Geo, eye of ra, Hyde, Juwlz, Mark\_B and Swedish Cook

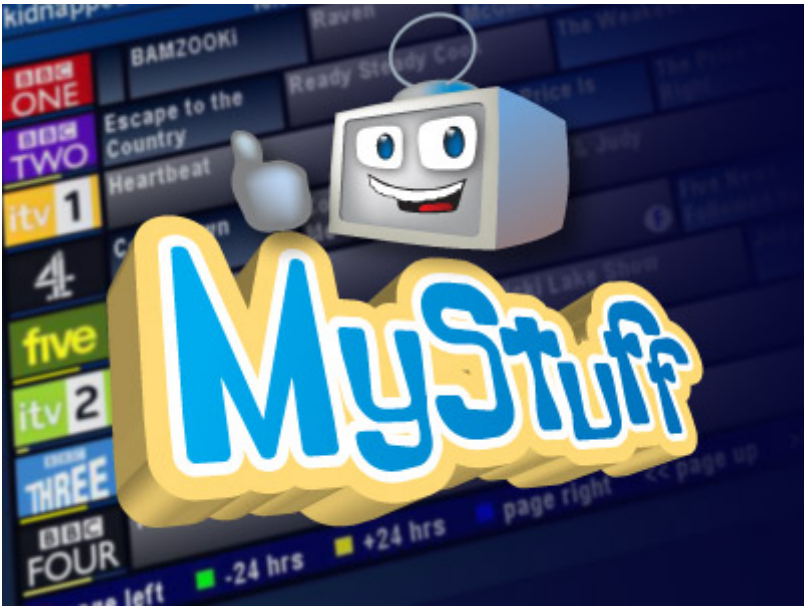

MyStuff logo by Graeme @ [orangerevamp](http://www.orangerevamp.com/)

Last Updated: 29 February 2008

#### To support BobD's MyStuff you can make a donation via the PayPal link at: [http://www.BobDsMyStuff.co.uk](http://www.bobdsmystuff.co.uk/)

All rights reserved. There is absolutely no warranty on the included software, even the implied warranties of merchantability or fitness for a particular purpose. The author is not responsible for anything that happens with your device due to the use or misuse of the software.

# **Contents**

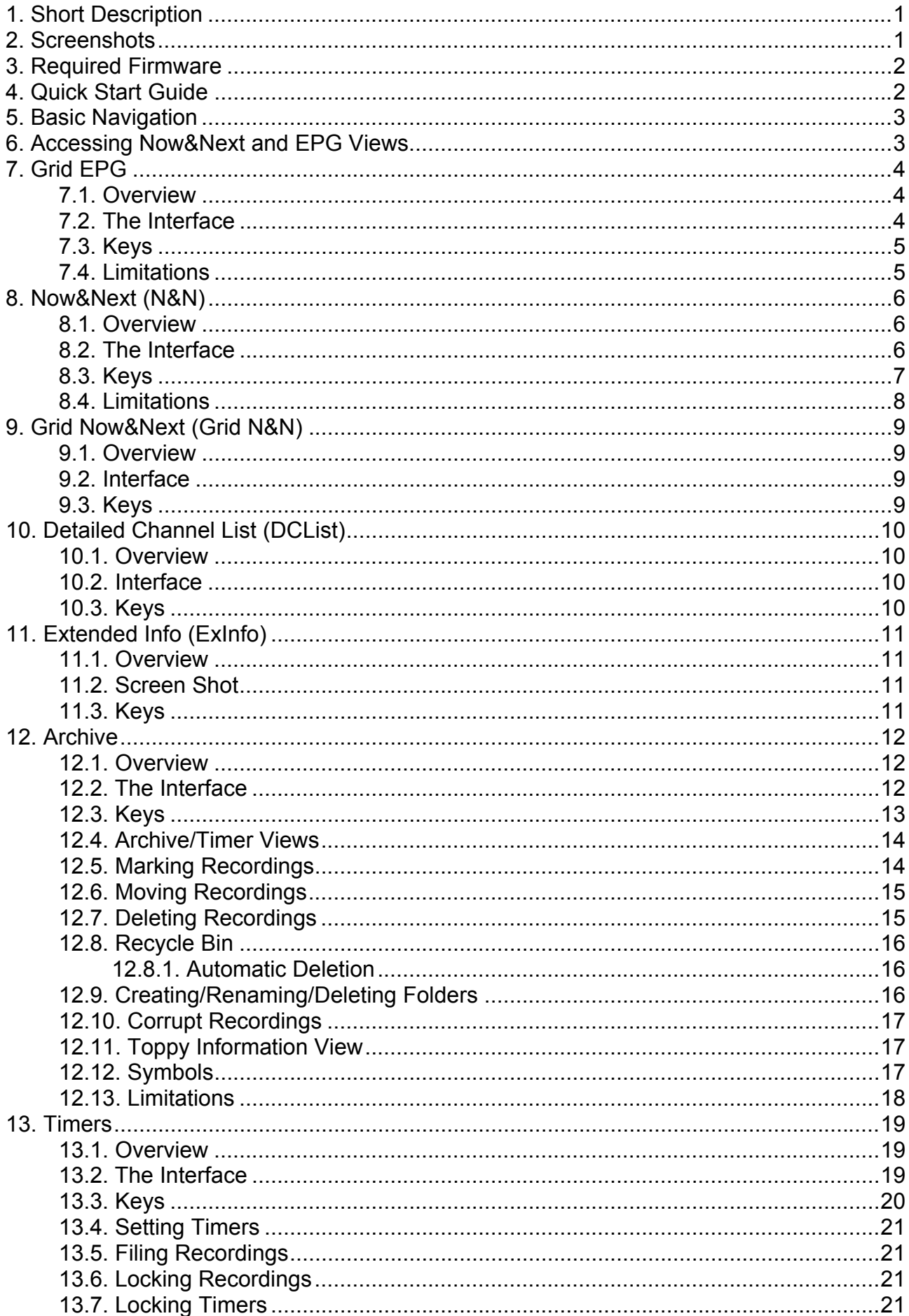

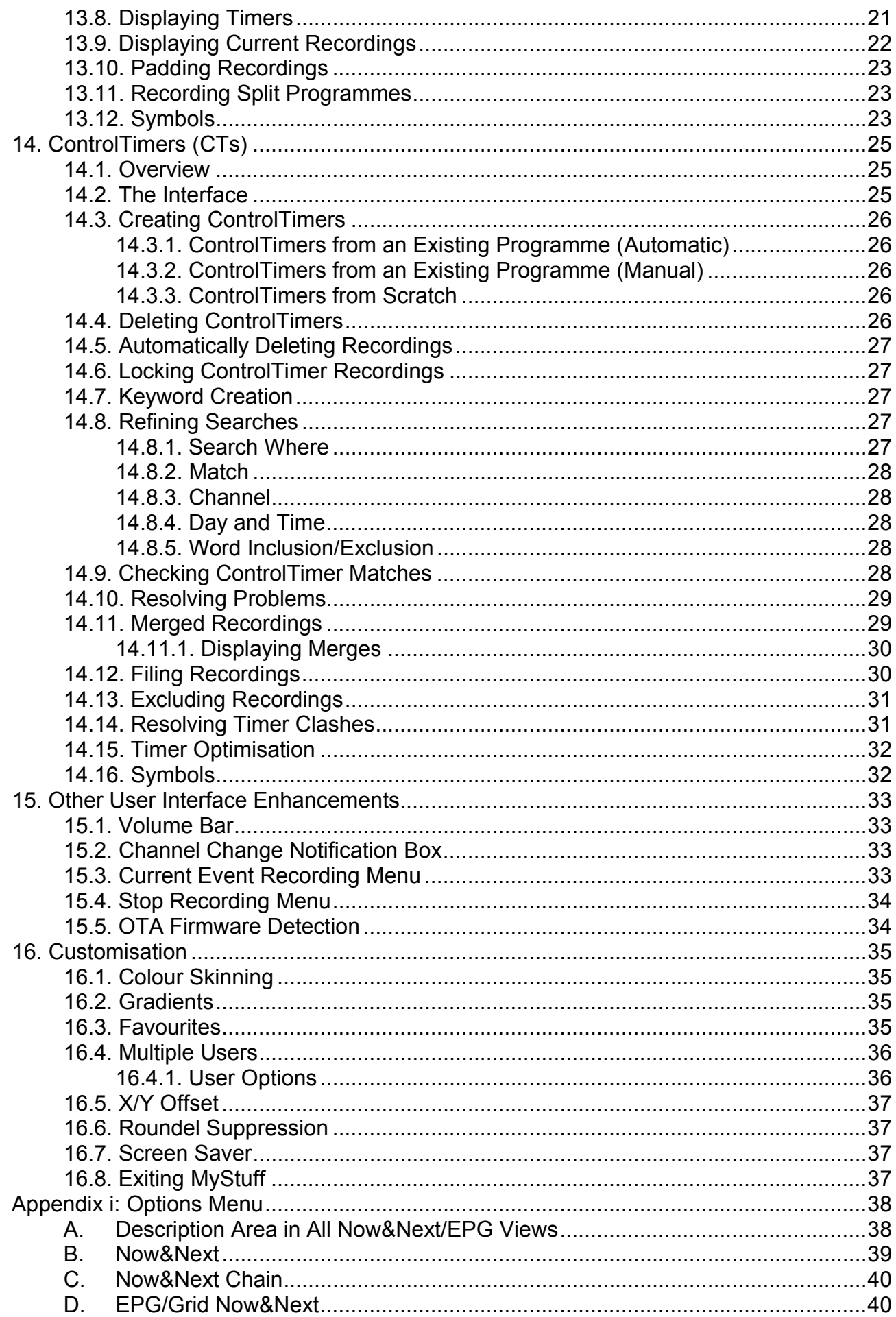

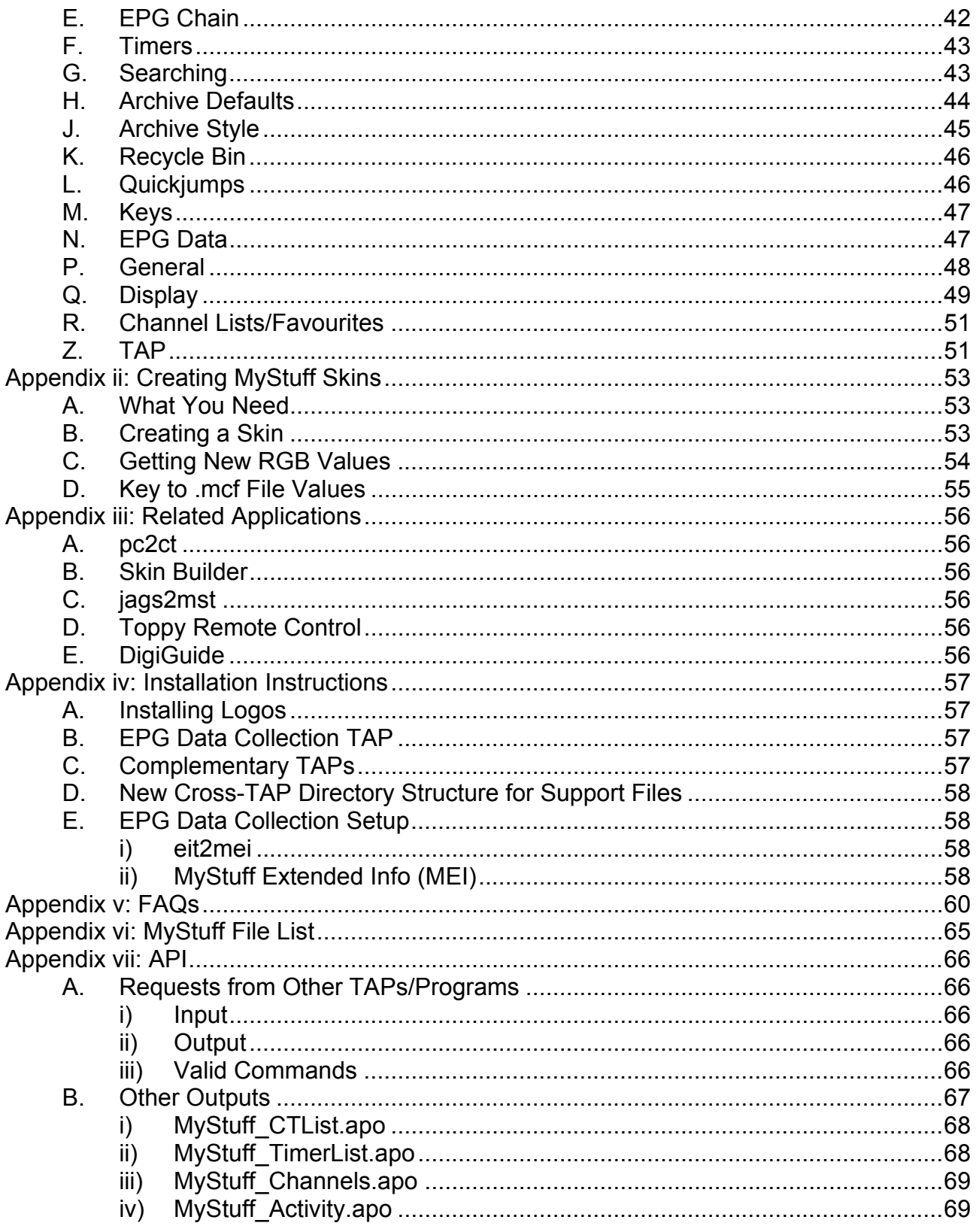

# **What's New in v5.6**

- [New optional behaviour when changing to a channel being recorded](#page-54-0)
- [New optional behaviour when a merged playback ends](#page-54-0)
- [Green on a merged recording shows all parts of the same merge](#page-35-0)
- [Pause in a Timer screen jumps to clash timers](#page-36-0)
- [Green on a clash timer shows the timers it clashes with](#page-36-0)
- [Option to Add Recycle bin space to Archive Estimates](#page-51-0)
- [Enhancement to TodayTimer skin element use in Recycle Bin](#page-21-0)
- [/ProgramFiles/TAPLauncher added as a folder for RecordingFixer](#page-22-0)
- [Support for Accurate Bookmarking TAP](#page-54-0)
- [Keep functionality enhancement](#page-32-0)
- [Support for 5.14.xx firmwares](#page-54-0)
- Support for TF5810 model
- Bug Fixes

# **What's New in v5.51**

- [White on Bad Files folder deletes all files](#page-22-0)
- [OK on a corrupt recording starts RecordingFixer](#page-22-0)
- Bug Fixes

# **What's New in v5.5**

- [Recycle Bin](#page-21-0)
- [Description Searching in ControlTimers](#page-32-0)
- [Auto-deletion of programmes based on recording count](#page-32-0)
- [Screen to show ControlTimer matches](#page-33-0)
- [Screen to show current Recordings](#page-27-0)
- [Green in Timers screens jumps to CT used to create it](#page-33-0)
- [Keys for ControlTimer prioritisation updated](#page-0-0)
- [ExInfo from Timers Screen now shows which CT set the Timer](#page-33-0)
- [Option to merge back-to-back ControlTimers](#page-34-0)
- [Ability to lock files created by ControlTimers](#page-32-0)
- [Ability to lock a simple timer so MyStuff will not change it](#page-26-0)
- [Automatic filing is now available on simple timers](#page-26-0)
- [Off count now optionally shows in title bar of Archive](#page-51-0)
- [Option to display O icon in EPG screens](#page-47-0)
- New skin elements: IconOffForeground, IconOffBackground and **[IconRecordLaterBackground](#page-60-0)**
- [Support for externally setting timers via an API](#page-71-0)
- [Option to export files detailing all timers, ControlTimers and current activity](#page-56-0)
- [Confirm Delete Changes](#page-20-0)
- [QuickDelete option](#page-50-0)
- [Autorewind option](#page-50-0)
- [Automatic EPG Scan timer creation](#page-53-0)
- [New Current \(P\) setting for channel display in the EPG](#page-47-0)
- [Sequential playback of recordings](#page-19-0)
- [Move To Folder \(Yellow\) can now move more than one level](#page-20-0)
- [Create New Folder \(Green\) scrolling added for long folder names](#page-21-0)
- [Optional Replacement of Toppy 'Playback Stopped' message](#page-54-0)
- [Skinnable Volume Bar replacement](#page-38-0)
- [Currently Selected Skin available to other TAPs](#page-40-0)
- [Current Event Recording Menu](#page-38-0)
- [Stop Recording Dialogue Box replacement](#page-39-0)
- [Skinnable Channel Change Notification Box replacement](#page-38-0)
- [Logo Selection on Favourite Lists](#page-40-0)
- [Comments now allowed in Favourite Lists](#page-40-0)
- [Support for R2-D2's RemExt patch](#page-62-0)
- [Support for deleting non-empty folders](#page-21-0)
- [OTA Firmware Detection](#page-39-0)
- Allow Volume, Channel and numeric keys to work during Loading/Searching
- Date-stamping on file names when moving to a folder
- Removed 'Search This' functionality due to speed improvements

For details of all changes, see [http://www.BobDsMyStuff.co.uk/ChangeLogs.shtml](http://www.bobdsmystuff.co.uk/ChangeLogs.shtml)

# <span id="page-6-0"></span>**1. Short Description**

MyStuff is a highly configurable Toppy UI replacement written by BobD. It provides enhanced features including:

- [Improved Grid Electronic Programme Guide \(EPG\)](#page-9-0)
- [Improved Archive](#page-17-0)
- [Improved InfoBox](#page-11-0) including extended Now and Next (N&N) support
- [Quick and Easy Timers set by Key Word Searches](#page-30-0) (ControlTimers)
- [Optimised Padding](#page-28-0)
- [Auto-filing of recordings to folders](#page-35-0)
- [Advert jumping capabilities](#page-51-0) (Playback Jumping)
- [User-creatable colouring themes](#page-40-0) (Skinning)
- [Definable channel selections](#page-40-0) (Favourites)
- [Multiple user support](#page-41-0).
- [Extensive user configuration](#page-43-0)

# **2. Screenshots**

Below are some example screenshots of the various MyStuff screens using the ChunkyEPGn skin. Throughout the manual, different skins are used to show the possibilities of skinning. For more information, see section [16.1](#page-40-0) 

| 15:42<br>Rugby Union: Grandstand                                                                                                    |                           |                                                |                                                                | Timers by date    |                                                                                                    |              |                             | 1/35(7E)                 |              |
|----------------------------------------------------------------------------------------------------|---------------------------|------------------------------------------------|----------------------------------------------------------------|-------------------|----------------------------------------------------------------------------------------------------|--------------|-----------------------------|--------------------------|--------------|
| Sat 07 Oct 14:15 - 16:25                                                                                                    |                           |                                                | +1h 27m/-43m                                                   |                   | Lost (E4) - The Whole Truth                                                                                                    |              |                             |                          |              |
| Bath v Neath-Swansea Ospreys: John Inverdale is at the Recreation<br>Ground for live coverage of the Anglo-Welsh Cup clash between Bath and |                           |                                                |                                                                |                   | The Whole Truth: Sun thinks that she might be pregnant, but struggles to                                                        |              |                             |                          |              |
| the Neath-Swansea Ospreys. Kick-off is at 2.30pm. [S]                                                                                       |                           |                                                |                                                                |                   | decide whether to tell Jin. Meanwhile, Ana-Lucia is called in to interrogate                                                    |              |                             |                          |              |
| 15:30<br>16:00                                                                                                    | 16:30                     |                                                | 17:00                                                          |                   | the new prisoner. [AD,S]                                                                                                    |              |                             |                          |              |
| <b>BBC</b><br><b>Rugby Union: Grandstand</b><br>ONE                                                                                         | BBC<br>New.               | <b>BBC</b><br>Match of the Day<br>Lon.<br>Live |                                                                | (≛                | Lost                                                                                                    |              | Sat 07/10 18:05 - 19:05 60m |                          | G            |
| <b>BBC</b><br>Star Trek: The<br><b>Star Trek: The Next</b><br>TWO<br><b>Next Generation Generation</b>                                      | <b>The Shooting Party</b> |                                                | O                                                              | <b>TVe</b>        | <b>House</b>                                                                                                    | 07/10<br>Sat | 18:19 - 19:15 56m           |                          | $\mathbf{C}$ |
| F1: Japanese Grand Prix<br>The<br>itv <sup>1</sup>                                                                                          |                           |                                                | Lond                                                           |                   | <b>Tive NCIS</b>                                                                                                    | Sat 07/10    | 19:19 - 20:10 51m           |                          | $\mathbf{C}$ |
| Cosby<br><b>Channel 4 Racing</b><br>4                                                                                                    | A Place in the            | Overboard                                      | Tonjg                                                          | <b>BBB</b><br>ONE | <b>Strictly Come Dancing</b>                                                                                                    | Sat 07/10    | 19:49 - 21:05 76m           |                          | $\mathbf{C}$ |
| Sun                                                                                                    |                           |                                                | G                                                              |                   | <b>five NCIS</b>                                                                                                    | Sat 07/10    | 20:10 - 21:00 50m           |                          | $\mathbf{C}$ |
| <b>Blindfold</b><br>five                                                                                                    |                           | <b>Two Came Back</b>                           |                                                                |                   | CSI - Crime Scene Investigation Sat 07/10 21:00 - 22:05 65m                                                                     |              |                             |                          | G            |
| <b>Holidays Undercover</b><br>itv <sup>2</sup>                                                                                              | <b>Make Me Rich</b>       | Planet's<br><b>Funniest</b>                    | <b>The</b><br><b>Departe</b>                                   | <b>BBG</b><br>ONE | <b>Strictly Come Dancing</b>                                                                                                    | Sat 07/10    | 21:44 - 22:20 36m           |                          | $\mathbf{C}$ |
| <b>THREE</b><br>This Is BBC THREE                                                                                                    |                           | €                                              | Lost                                                           | Sun 08/10         | 00:40 - 01:35 55m                                                                                                    |              | $\mathbf 6$                 |                          |              |
| B B C<br>This is BBC FOUR                                                                                                    |                           | ⊛                                              | Lost                                                           | Mon 09/10         | 18:00 - 19:00 60m                                                                                                    |              | $\mathbf G$                 |                          |              |
| FOUR                                                                                                    |                           |                                                |                                                                | <b>hve</b>        | The Gadget Show                                                                                                    |              | Mon 09/10 19:14 - 20:03 49m |                          | C            |
| page left $\blacksquare$ -24 hrs $\blacksquare$ +24 hrs<br>$\blacksquare$ page right                                                        |                           | << page up >> page down                        |                                                                |                   | 87GB, 58%, 49 Hrs, 48 Mins free                                                                                                 |              |                             | <b>EPG: Freeview.mel</b> |              |
| <b>Grid EPG</b>                                                                                                    |                           |                                                |                                                                |                   | Timer List                                                                                                    |              |                             |                          |              |
| Recordings by date                                                                                                    |                           |                                                | -12                                                            | <b>BBB</b><br>ONE | <b>BBC London News</b>                                                                                                    |              |                             |                          | 18:45        |
| [Touching Evil] - 13.10 GB                                                                                                    |                           |                                                |                                                                | 8:28              | <b>BBC London News</b>                                                                                                    |              |                             |                          | $+17m/-15m$  |
| Touching Evil x12 (14/09/06 - 04/10/06)                                                                                                    |                           |                                                |                                                                | Mon               | The latest stories from the BBC London newsroom. [S] Followed by                                                                |              |                             |                          |              |
|                                                                                                    |                           |                                                |                                                                | 20                | the national headlines and Weather.                                                                                             |              |                             |                          |              |
|                                                                                                    |                           |                                                |                                                                | 19:00             | Holiday                                                                                                    |              |                             | Starts in 15 mins        |              |
| <b>INCISI</b>                                                                                                    | 4 Recordings              | Mon<br>20                                      | Travel show presented by Laurence Llewelyn-Bowen. Nicki        |                   |                                                                                                    |              |                             |                          |              |
| Star Trek The Next Generation] 0 Folders                                                                                                    |                           | 4 Recordings                                   |                                                                |                   | Chapman is on a cycling holiday in the Austrian Alps, while Dominic<br>Littlewood samples the exotic East in Leicester. [S]     |              |                             |                          |              |
| <b>The 44001</b>                                                                                                    | 0 Folders                 | 1 Recording                                    |                                                                | 19:30             | <b>Inside Out</b>                                                                                                    |              |                             | Starts in 45 mins        |              |
| [The Album Chart Show]                                                                                                    | 0 Folders                 | 1 Recording                                    |                                                                | Mon               | Regional current affairs programme looking at the stories of                                                                    |              |                             |                          |              |
| [The Piano A Love Affair]                                                                                                    | 0 Folders                 | 1 Recording                                    |                                                                | 20                | interest in your area. [S]                                                                                                    |              |                             |                          |              |
| [Touching Evil]                                                                                                    | 0 Folders                 | 12 Recordings                                  |                                                                | 20:00 -           | <b>EastEnders</b><br>Starts in 1 hour. 15 mins                                                                                  |              |                             |                          |              |
| [What Not To Wear]                                                                                                    | 2 Recordings              | Mon<br>20                                      | A guilty Stacey is unable to share Ruby's excitement about her |                   |                                                                                                    |              |                             |                          |              |
| [Without a Trace]                                                                                                    | 0 Folders                 | 3 Recordings                                   |                                                                |                   | wedding plans and pleads with Sean to tell her the truth. Phil is<br>perplexed when Stella fails to show for their date. [AD,S] |              |                             |                          |              |
| five The Gadget Show                                                                                                    |                           | Sat 07/10 11:39 +0m/-51m                       |                                                                |                   | 20:30 Trauma                                                                                                    |              |                             |                          |              |
| TWO Star Trek: The Next Generation Sat 07/10 15:30 +0m/-50m                                                                                 |                           |                                                |                                                                | Mon.              | Starts in 1 hour, 45 mins                                                                                                    |              |                             |                          |              |
| 87GB, 58%, 49 Hrs, 54 Mins free                                                                                                    |                           |                                                | EPG: Freeview.mei                                              |                   |                                                                                                    |              |                             |                          |              |
| Archive                                                                                                    |                           |                                                |                                                                |                   | <b>Detailed Channel List</b>                                                                                                    |              |                             |                          |              |

<span id="page-7-0"></span>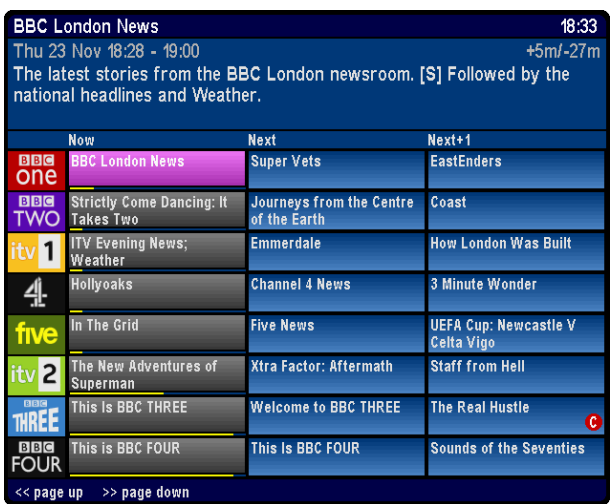

Rugby Union: Grandstand  $15:46$ Sat 07 Oct 14:15 - 16:25 +1h 31m/-39m Bath v Neath-Swansea Ospreys: John Inverdale is at the Recreation Ground for live coverage of the Anglo-Welsh Cup clash between Bath and the Neath-Swansea Ospreys. Kick-off is at 2.30pm. [S]

**Grid Now&Next Now&Next** 

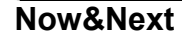

# **3. Required Firmware**

Your Toppy can have any firmware from May 2005 (5.11.79) installed to work with MyStuff. However, to get the most from MyStuff, we recommend the latest non-Freeview Playback firmware (5.13.65). To upgrade see

<http://www.toppy.org.uk/downloads/firmware.php>. MyStuff will work with 5.14.xx firmwares although it is not recommended to set SeriesLinks as they are non-compatible.

# **4. Quick Start Guide**

Below are seven quick steps to get up and running with MyStuff.

- 1. Visit [www.BobDsMyStuff.co.uk](http://www.bobdsmystuff.co.uk/), click on 'Downloads' and get the latest copy of MyStuff.
- 2. Extract the .zip file to your PC. This will contain the MyStuff, eit2mei, RemoteExtender and DescriptionExtender TAPs as well as two logo files
- 3. Connect the Toppy to your PC and start Altair
- 4. Delete any punctuation present in folder names already created on the Toppy
- 5. Transfer the 4 TAP files and the 2 logo files into the **Auto Start** folder
- 6. Reboot
- 7. Wait for **Loading…** and **Scanning…** to finish and enjoy!

If you have problems then full installation instructions can be found in [Appendix iv](#page-62-0). The following chapters contain information on how to use MyStuff including [Basic Navigation,](#page-8-0) [Settings Timers](#page-24-0), [Customisation](#page-40-0) and [Options.](#page-43-0)

If you wish to use MyStuff for Radio then you need the ChannelManager TAP by EMJB. This TAP makes Radio channels appear in the EPG. It can be downloaded from: <http://myweb.tiscali.co.uk/emjbtaps/>. For more information see: <http://forum.toppy.org.uk/forum/viewtopic.php?t=7049>.

# <span id="page-8-0"></span>**5. Basic Navigation**

Basic navigation of the various screens and menus within MyStuff is carried out using the **Arrow keys** situated around the **OK** button. To select an option or a timer etc. use the **OK** key. To jump back to a previous screen, or exit a menu, use the **EXIT** button. All keys used to perform a specific function are described below.

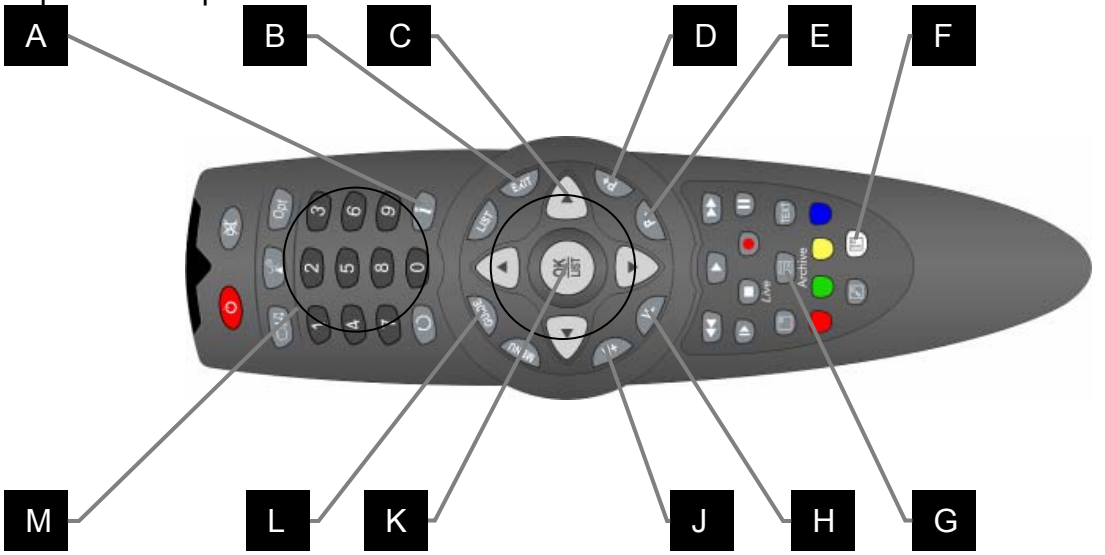

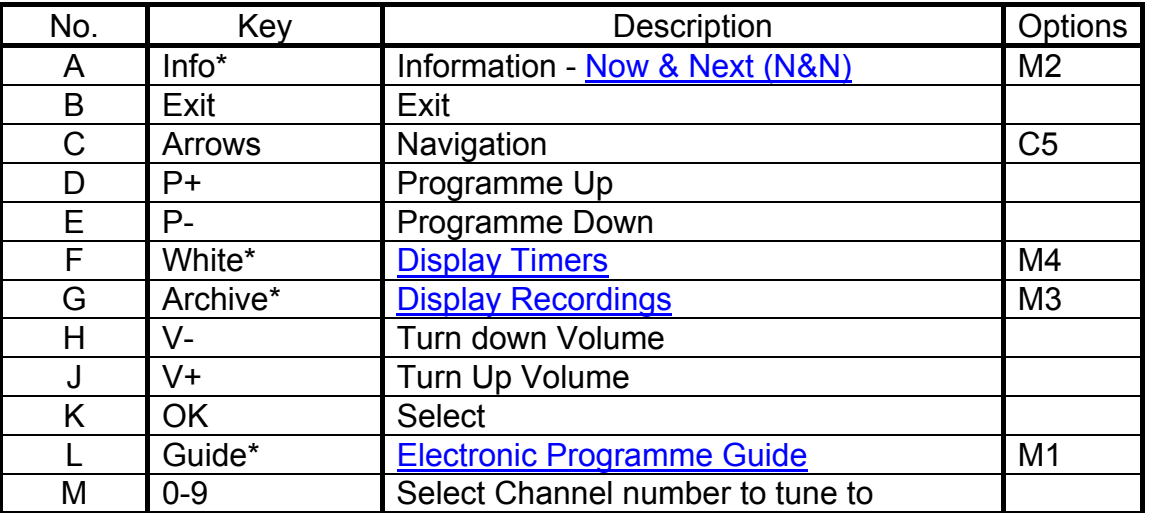

\* This key can be configured in the options

# **6. Accessing Now&Next and EPG Views**

Because there are so many ways to view information in MyStuff, there aren't enough keys on the Remote Control to select all of them. So, MyStuff allows you to "chain" multiple presses of the same key to show you different views of related information in the order you'd like to see them. You can also choose whether you want to keep cycling round these views, or have the last press in the chain return you to what you're watching.

Chains are available for EPG data (typically information about programmes on multiple channels) and Now & Next (typically information about a single channel, starting with the one you're watching /tuned to). For more information, see [Appendix i](#page-43-0), Sections [C](#page-45-0) & [E.](#page-47-0)

# <span id="page-9-0"></span>**7. Grid EPG**

#### **7.1. Overview**

The MyStuff Grid EPG is a replacement for the standard Toppy Electronic Programme Guide. Its screen shows multiple programmes on multiple channels in a grid style.

#### **7.2. The Interface**

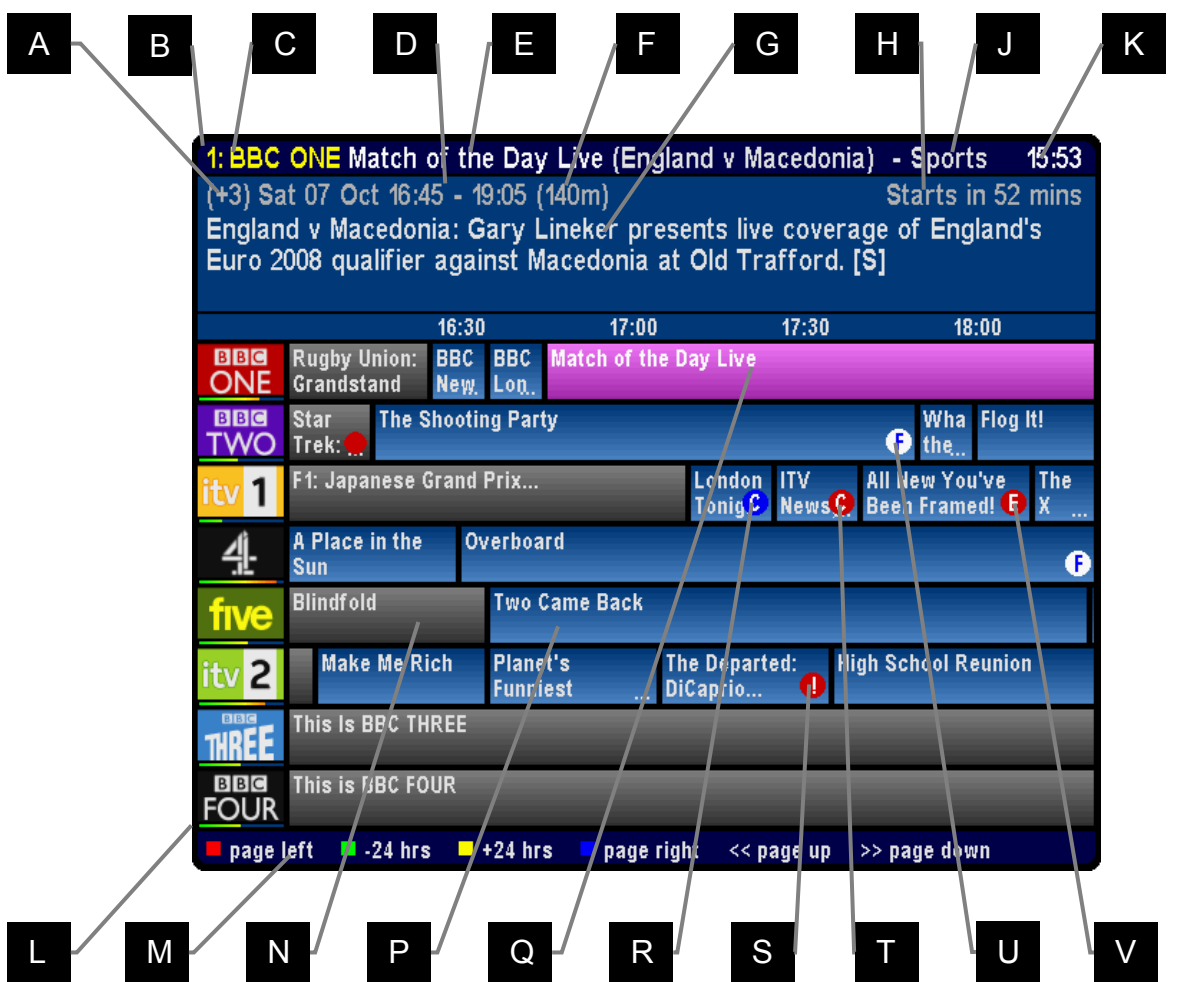

Skin Used: ChunkyEPGn

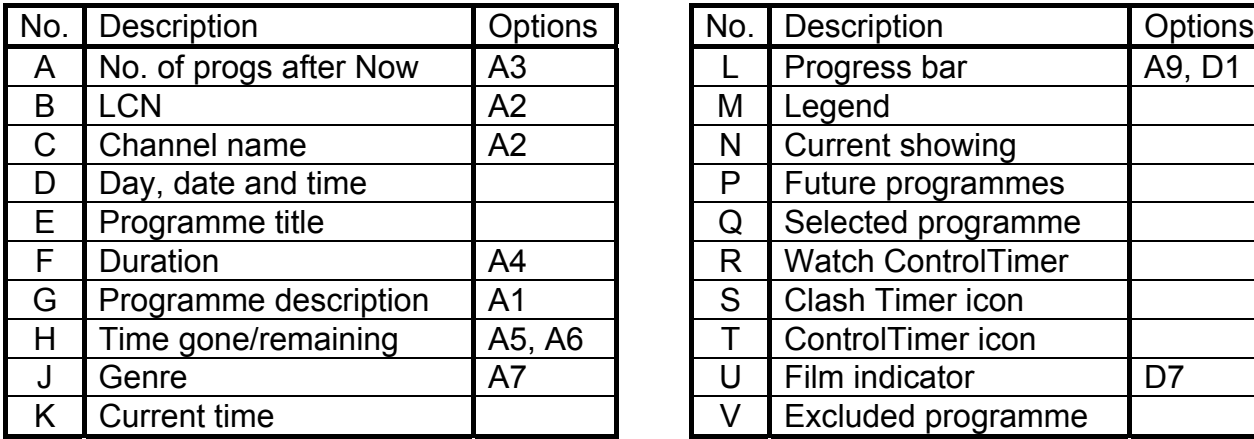

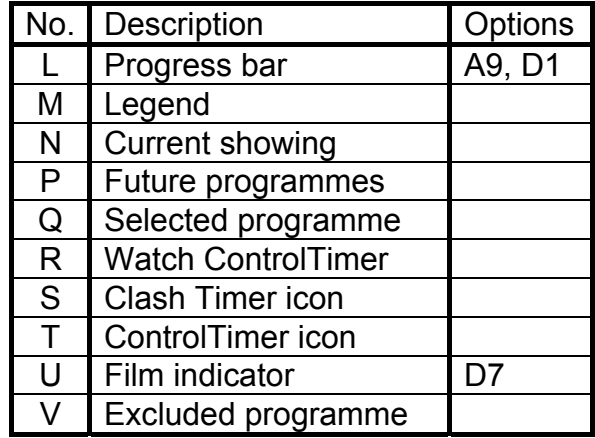

#### <span id="page-10-0"></span>**7.3. Keys**

To display the Grid EPG you have to select it in the EPG Chain (Options: Section [E](#page-47-0)). You can then invoke it by a number of presses of **Guide** depending on where it sits in the chain.

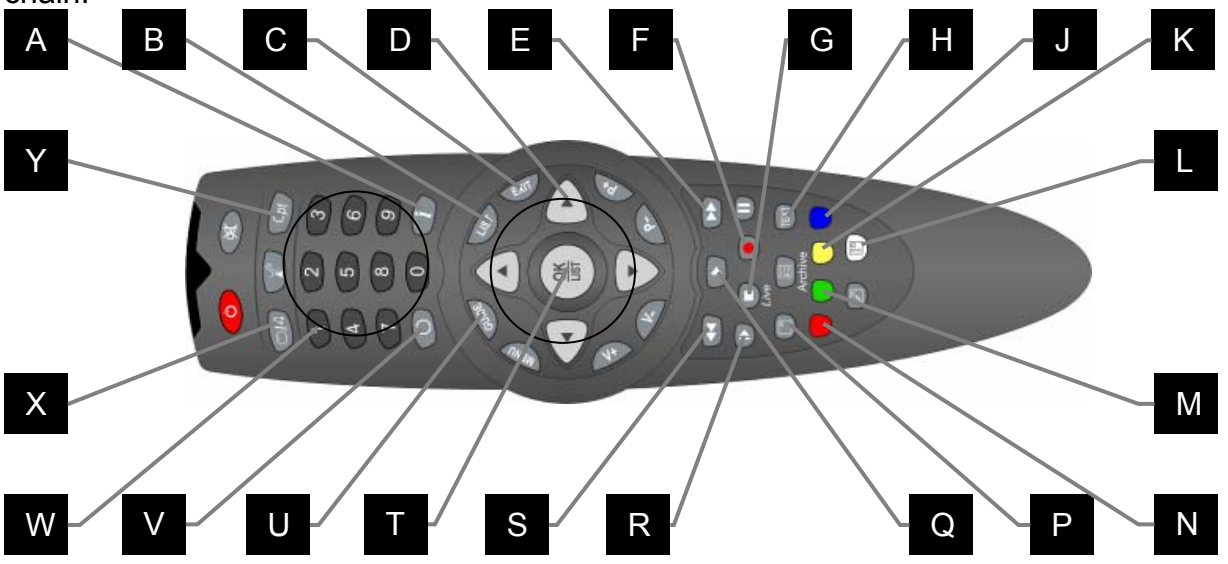

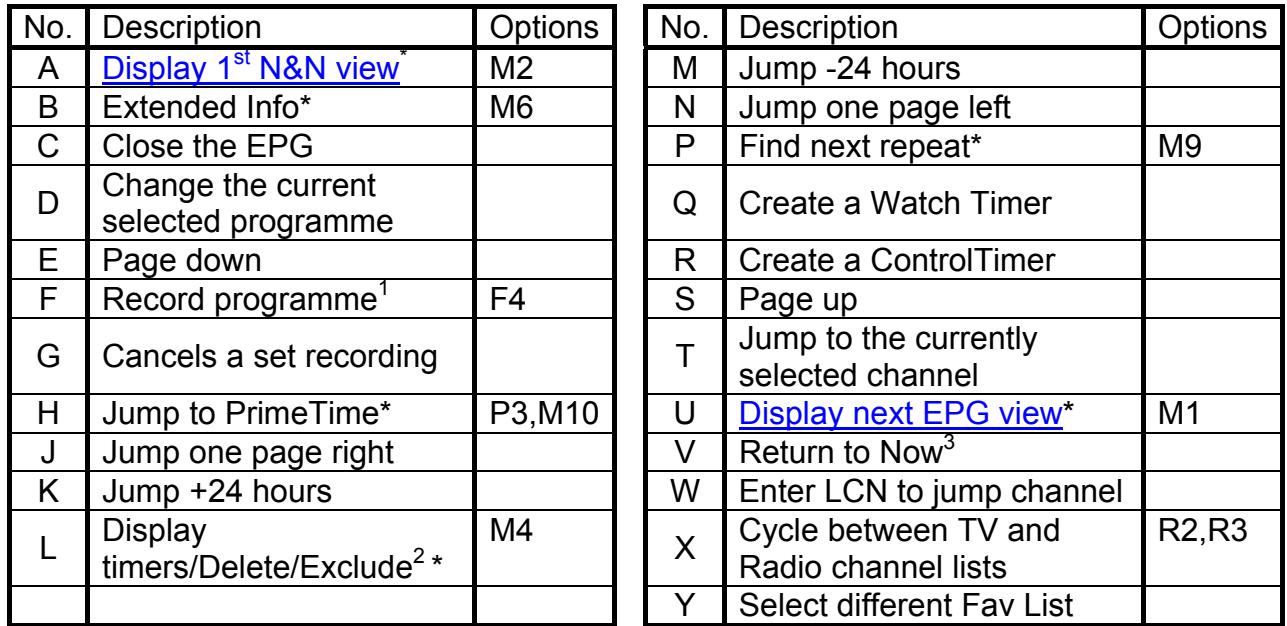

1 If the programme is already set to record, press **Record** to display an edit timer screen, which will also allow you to delete the timer. If the programme is split in two by another smaller programme (e.g. a film split by the News) MyStuff will record both halves.

2 Note that **White** will only delete if a future one shot timer is highlighted when pressed. If a CT is highlighted it will exclude that instance of the timer from the programmes to be recorded (see section [14.13](#page-36-0))

<sup>3.</sup> The first press of **Recall** returns to the current programme on the selected channel. A further press of **Recall** jumps to Now on the first channel in the list.

\* This key can be configured in the options

#### **7.4. Limitations**

The Grid EPG is much more advanced than the Toppy EPG. It does however lack the ability to display a picture within the EPG.

# <span id="page-11-0"></span>**8. Now&Next (N&N)**

#### **8.1. Overview**

MyStuff Now&Next is a replacement for the standard Info box that is displayed when the **Info** button is pressed. It displays information on what is being viewed and a configurable number of following programmes.

#### **8.2. The Interface**

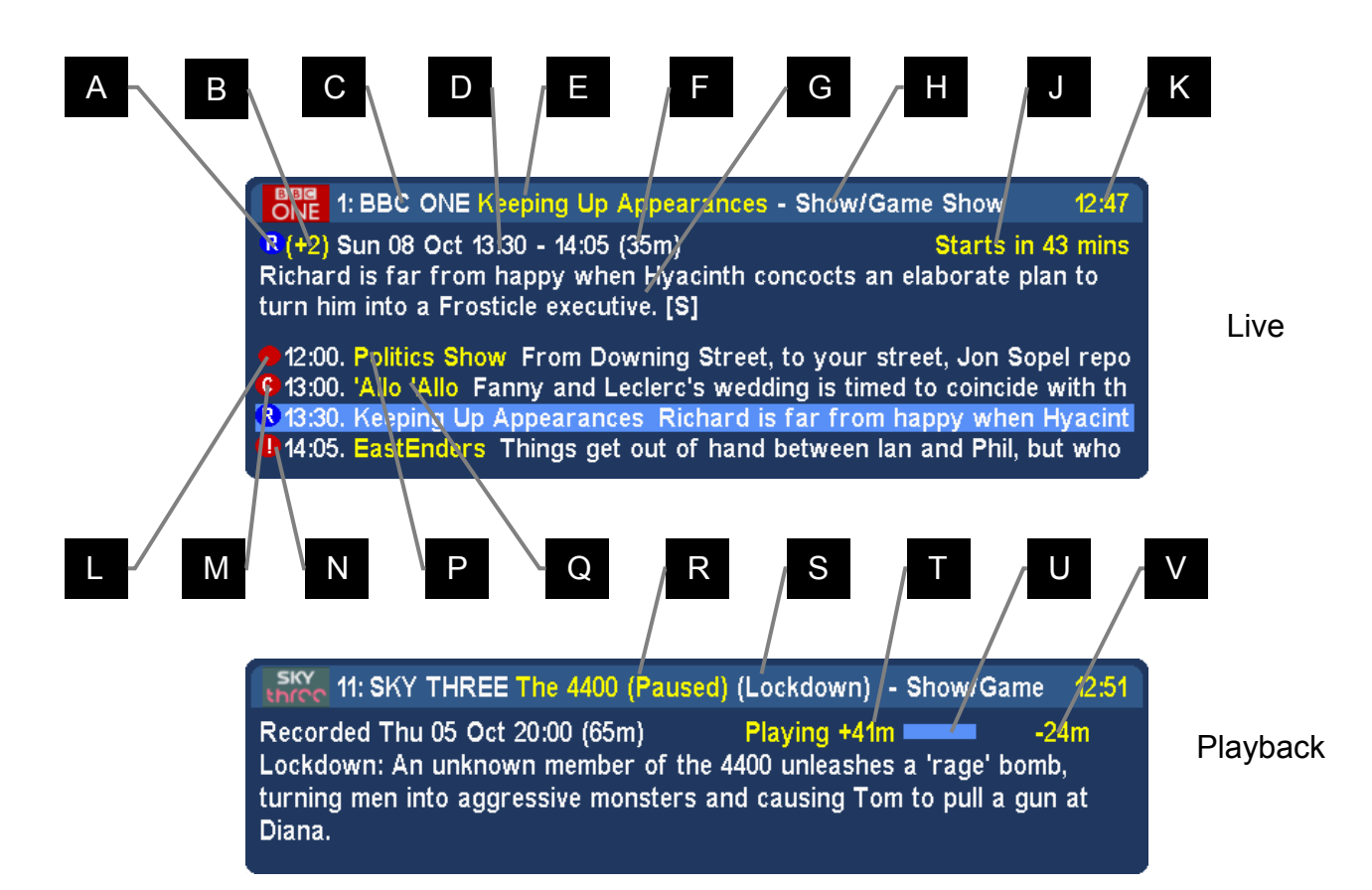

#### Skin Used: Default

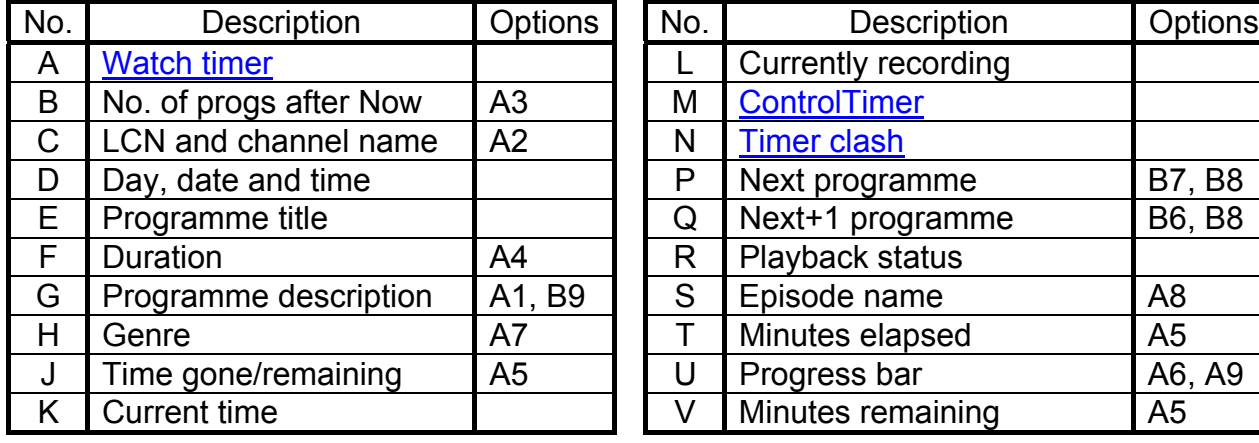

#### <span id="page-12-0"></span>**8.3. Keys**

To display Now&Next you have to select it in the Now&Next Chain (Options: Section [C](#page-45-0)). You can then invoke it by a number of presses of **Info** depending on where it sits in the chain.

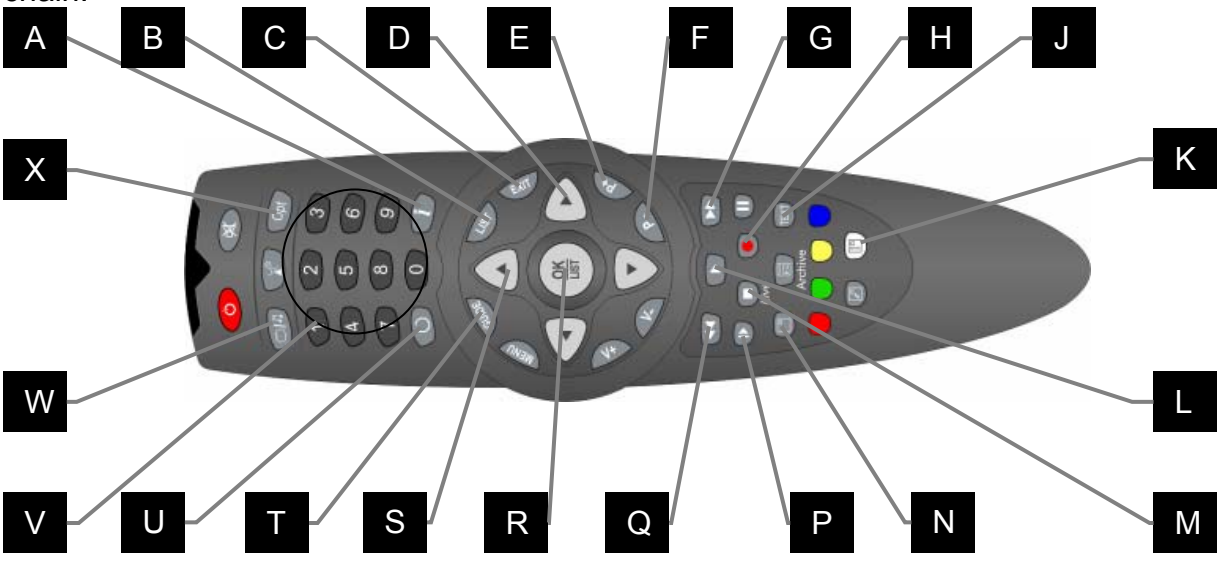

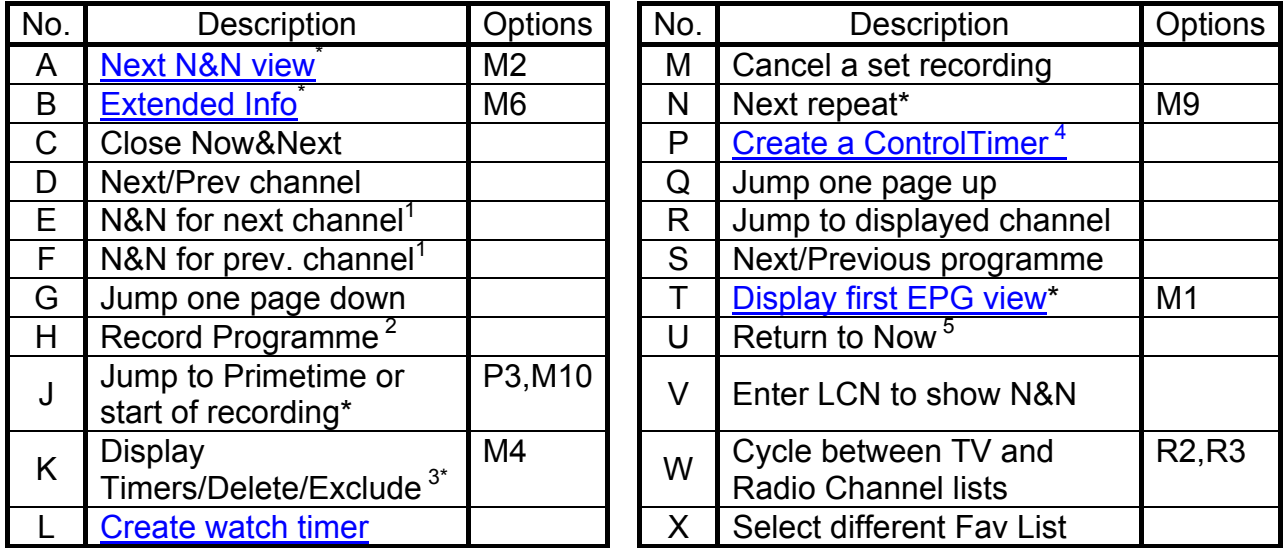

<sup>1</sup> **P+/P-** will not retune the channel while N&N is visible (It will only change the channel displayed on N&N) unless you have the RemoteExtender TAP loaded, see [FAQ](#page-65-0) number 6.

<sup>2</sup> If the programme is already set to record, press **Record** to display an edit timer screen, which will also allow you to delete the timer. If the programme is split in two by another smaller programme (eg a film split by the News) MyStuff will record both halves.

<sup>3</sup> Note that in N&N, **White** will only delete if a future one shot timer is highlighted when the button is pressed. If a CT is highlighted it will exclude that instance of the timer from the programmes to be recorded (see section [14.13](#page-36-0))

 $<sup>4</sup>$  If you are watching live TV then the CT will be set for the programme displayed in N&N. If you are in</sup> Playback mode the CT will be set for the name of the programme you are watching.

<sup>5</sup> If you have moved to Now+1 or greater then pressing **Recall** takes you back to Now. Whereas if you have not moved from Now then pressing **Recall** changes the channel to the one last viewed.

This key can be configured in the options

#### <span id="page-13-0"></span>**8.4. Limitations**

When compared to the standard Info box, Now&Next has a number of omissions or differences which MyStuff solves in different ways. On the standard Info box you can see UHF number of the current channel and signal strength for the channel you are tuned to. Whilst currently you cannot see UHF channel within MyStuff, you can get channel strength from within the Archive. To do this use **PipSwitch** (or the alternative key specified in Option [M5](#page-52-0)) to page to the view.

# <span id="page-14-0"></span>**9. Grid Now&Next (Grid N&N)**

#### **9.1. Overview**

The Grid Now&Next view is a grid style EPG showing the current and next two programmes on all channels in your selected channel list. This view allows you a quick and simple snapshot of what is on the TV over the next couple of hours. Note that if a programme is not due to start for 3 hours or more it will not show e.g. Channel 4 below.

#### **9.2. Interface**

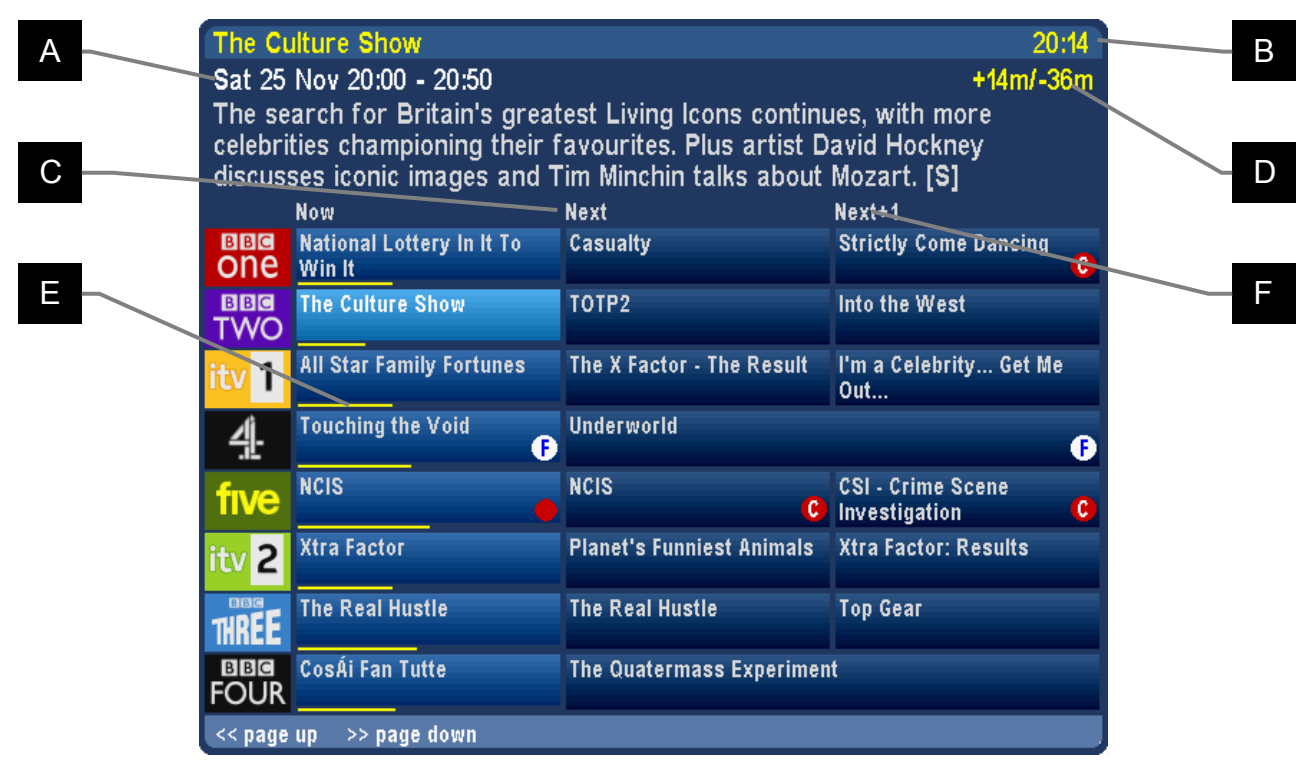

Skin Used: HydentheFrames by Hyde

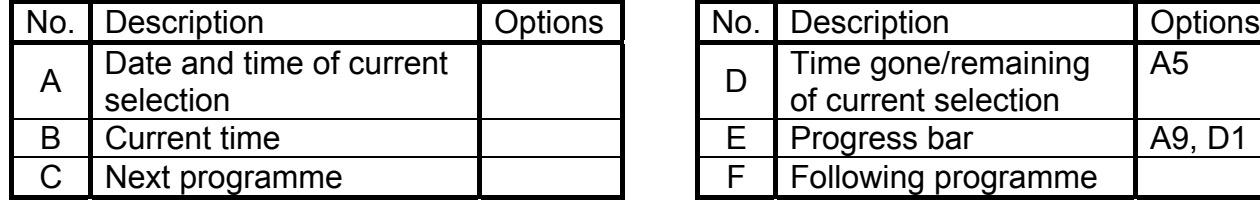

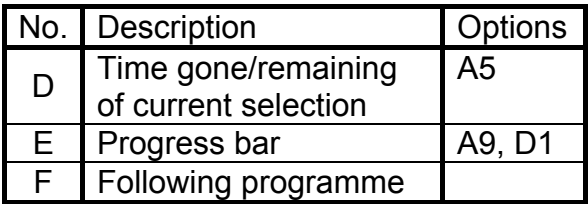

#### **9.3. Keys**

To display the Grid Now&Next you have to select it in the EPG Chain (Options: Section [E\)](#page-47-0). You can then invoke it by a number of **Guide** presses depending on where it sits in the chain. When displayed, you can use the arrow keys for changing the selected programme. This will also update the description area to provide current programme information. You can scroll down/up a page at a time with **<<** and **>>**. You can also change the currently displayed channel list to a favourites list by pressing **Opt**, scrolling **Left** or **Right** and hitting **OK** on another list. In addition, you can switch between TV and Radio using the **TV/Rad** button. You can jump to the Now&Next chain by pressing **Info**.

# <span id="page-15-0"></span>**10. Detailed Channel List (DCList)**

#### **10.1. Overview**

The Detailed Channel List is a single channel view showing full descriptions for all programmes on the selected channel. It provides a single channel snapshot of approximately 5 programmes without the need to scroll. It is accessible from either the **Info** or **Guide** key depending on your settings in the options.

#### **10.2. Interface**

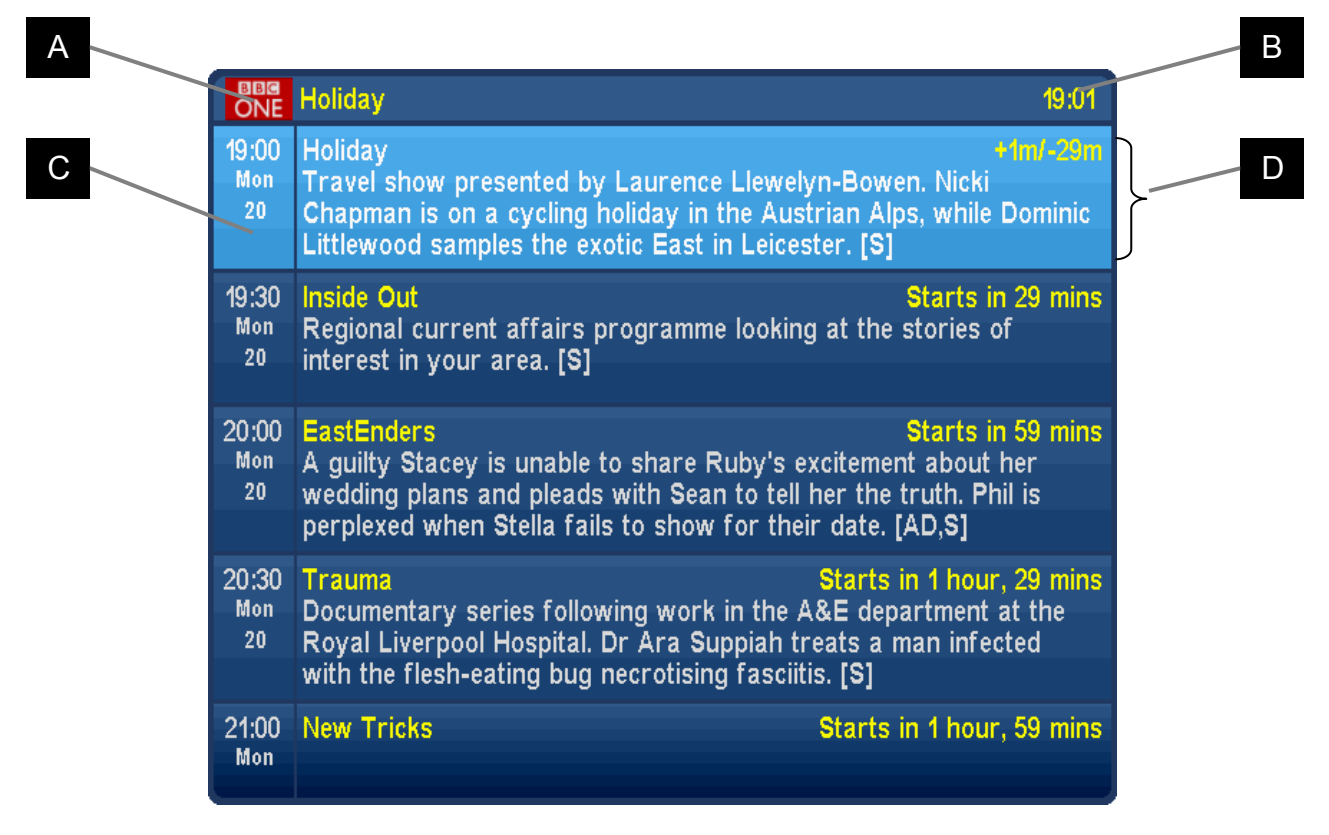

Skin Used: HydentheFrames by Hyde

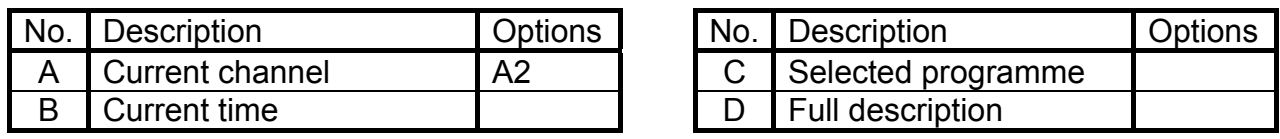

#### **10.3. Keys**

To display the Detailed Channel List you have to select it in either the Now&Next or EPG Chain (Options: Sections [C](#page-45-0) and [E](#page-47-0)). You can then invoke it by a number of presses of either **Info** or **Guide** depending on which chain you selected it in and where in that chain it sits. When displayed, you can use **Up**/**Down** for changing the selected programme and **Left**/**Right** for changing the channel. You can scroll down/up a page at a time with the **<<** and **>>** keys. In addition, you can switch between TV and Radio with the **TV/Rad** button. You can jump to the other chain by pressing either **Info** or **Guide**.

# <span id="page-16-0"></span>**11. Extended Info (ExInfo)**

#### **11.1. Overview**

The MyStuff Extended Info is an expanded view of programme information available from Now&Next, Grid EPG, Detailed Channel List or Grid Now&Next. The information displayed depends on the source of your MEI data but can include episode names/numbers, genre, reviews, ratings, aspect ratio etc.

## **11.2. Screen Shot**

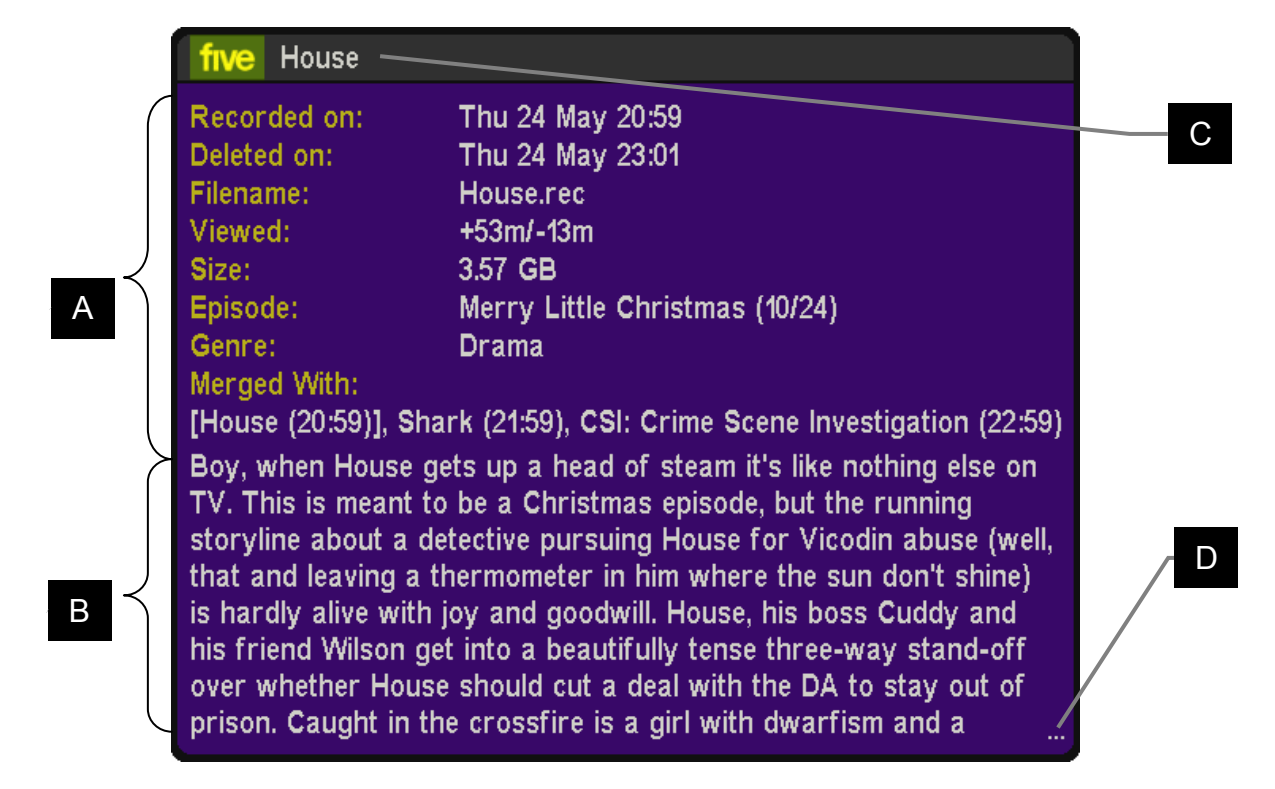

Skin Used: Holly by Mav

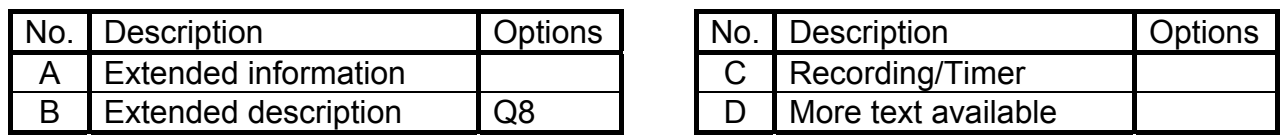

## **11.3. Keys**

To display extended information press **List** (or the key selected in Option [M6\)](#page-52-0). On the Grid EPG or Grid Now&Next pressing **List** or **Exit** again hides the extended info. On Now&Next or Detailed Channel List pressing **List** hides the extended info (but keeps the Now&Next displayed) whilst pressing **Exit** closes the extended info and Now&Next. When ExInfo is displayed in Now&Next, Detailed Channel List or Archive you can press **P+/P-** (or **Up/Down** if you have the Remote Extender TAP installed) to scroll between programmes without closing the extended info window. In the Grid EPG or Grid Now&Next you can also scroll between adjacent cells on the same channel with the **Left/Right** keys. Note that if you see three dots in the bottom right hand corner of the extended info window (labelled D above) this indicates there is more text available. The window is scrolled with **<<** and **>>**.

# <span id="page-17-0"></span>**12. Archive**

### **12.1. Overview**

The Archive shows a list of current recordings on the Toppy including how much of each recording (if any) you have played. Each row shows the programme name (not the filename), date & time, etc, and shows the programme description on the top of the page.

#### **12.2. The Interface**

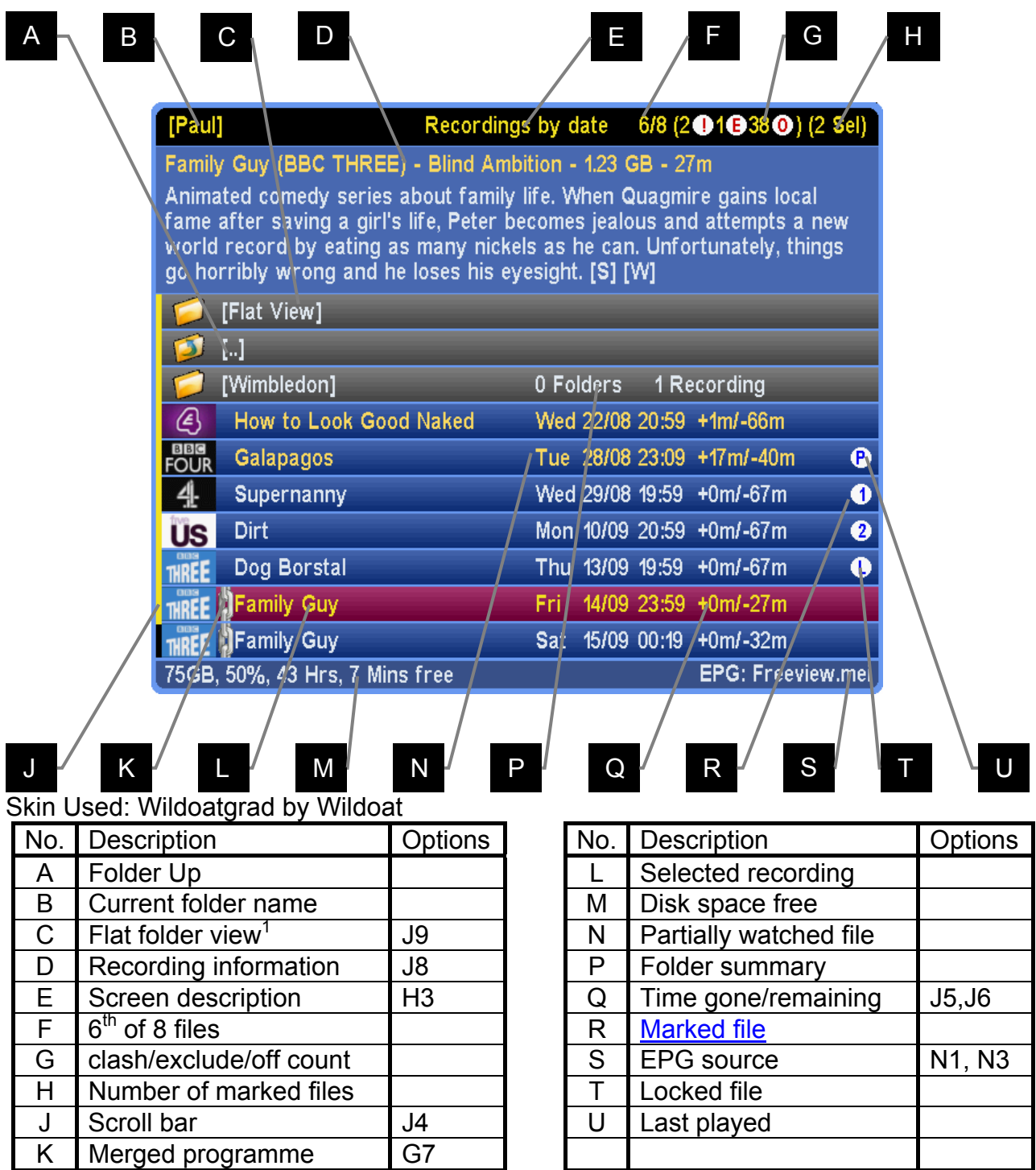

1 This pseudo folder contains all recordings from the current folder and any sub folders in a flat view. This allows you to find programmes that were recorded back to back but may be filed in different folders.

**12.3. Keys** 

<span id="page-18-0"></span>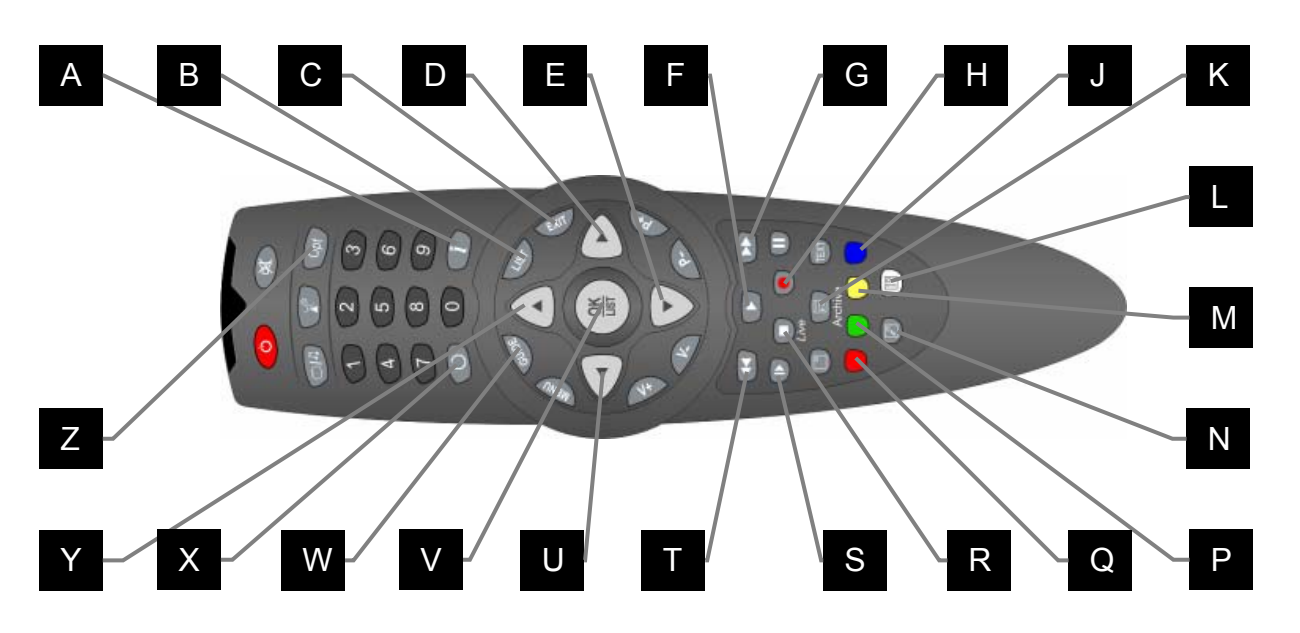

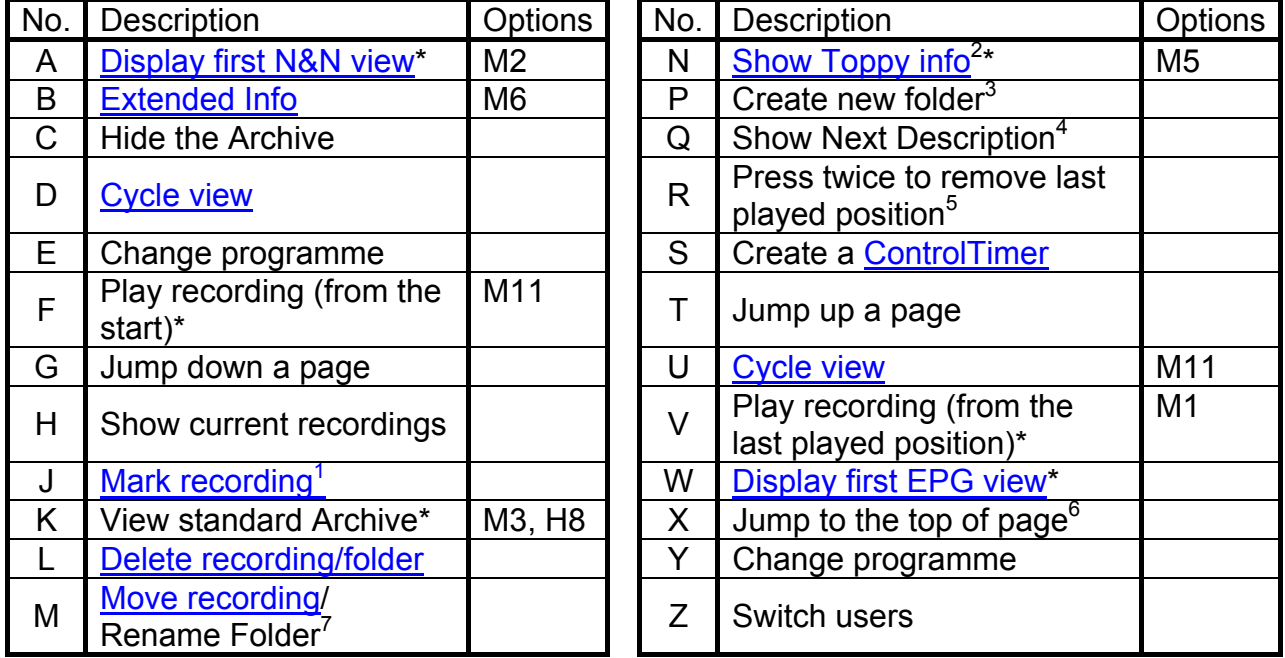

<sup>1</sup> Marking multiple files allows several recordings to be deleted, moved together, have their duration reset or to be played in sequence.

2 This includes: disk space, signal strength, recording time, version number. Press **PipSwitch** again to see help for the Archive, and again to see a credits screen. See Section [12.11](#page-22-0)

 $3$ The folder name will be taken from the current highlighted programme

4 When you have a recording containing more than one full programme **Red** will page through the descriptions of each.

 $5$  This deletes the progress info from a partially watched file so it will start from the beginning next time

<sup>6</sup> Pressing Recall with first item in a folder selected will return to the top level of the Archive

7 If **Yellow** is pressed when a folder is highlighted then you can rename it

\* This key can be configured in the options

#### <span id="page-19-0"></span>**12.4. Archive/Timer Views**

Press **Left** & **Right** (buttons on either side of **OK**) to toggle between the screens below

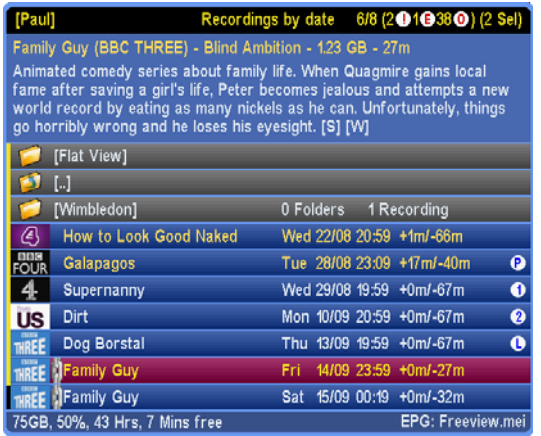

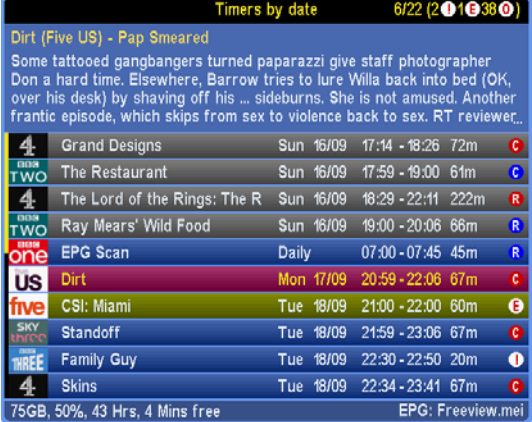

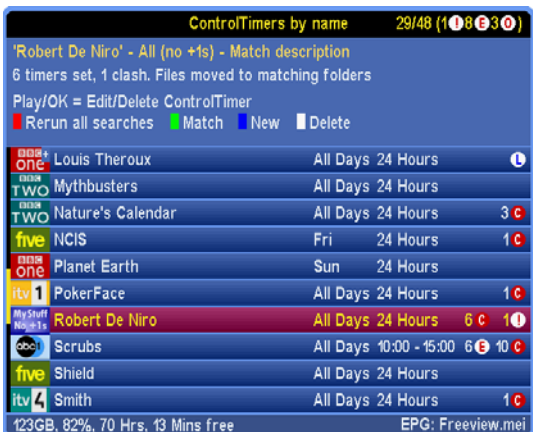

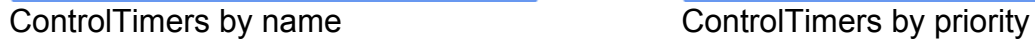

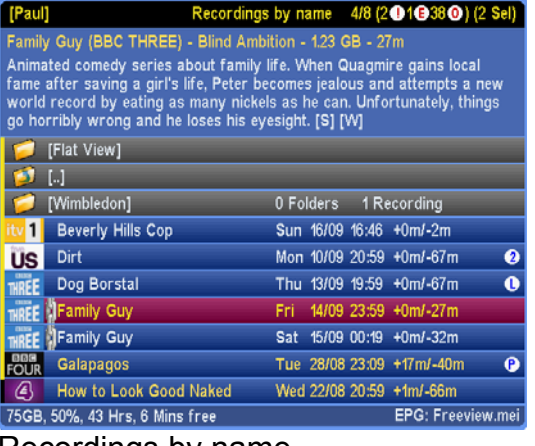

Recordings by date Recordings by name

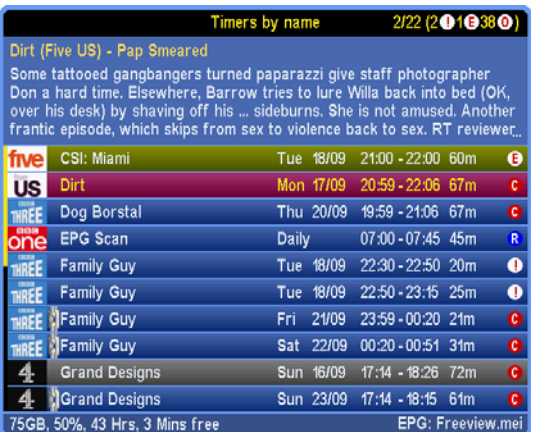

#### Timers by date Timers by Name

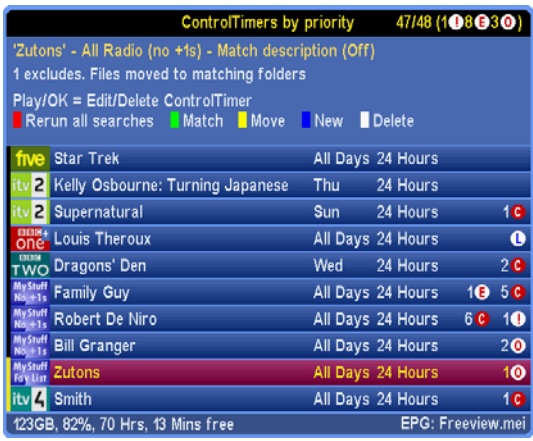

Note that more details on the timer screens can be found in section [13.](#page-24-0)

## **12.5. Marking Recordings**

If you wish to do the same action on multiple files in MyStuff then you can mark them with the **Blue** key. When you highlight a timer and press **Blue**, an [M icon](#page-22-0) will appear on the right of the Timer screen. If you are marking recordings then they will be marked with a

#### Archive **15**

<span id="page-20-0"></span>[number icon.](#page-22-0) You can do this on as many files as you like in the same folder. When all of the required files are marked, press your action key (e.g. **White** for delete, **Yellow** for move, **Stop** twice to reset the progress information or **Play** for sequential playback) and all recordings will be processed sequentially.

#### **12.6. Moving Recordings**

To move a recording, highlight it (or mark multiple files with **Blue**) and press **Yellow**. You will see a choice of folders in which to navigate, and the option at the top to create and move to a folder based on the programme you are moving<sup>1</sup>. Highlight the folder you wish to move to and press **OK**. Note, if a folder exists with the same name as the programme you are moving then this will automatically be highlighted. You will then see the next level down the folder structure. Here you can select the current folder (by pressing **OK** on *Move*  To: Here) or you can continue to navigate through the directory structure<sup>2</sup>. When you have reached your chosen folder, select the *Move To: Here* line and press **OK** to complete the move. The path of the move is shown at the end of the line. Note pressing **Recall** once jumps to the top of the list, pressing again will jump you to the root directory. You can page down or up the list with **>>** and **<<**. To quickly move to the folder highlighted in the first box, without displaying the second, press **Play**.

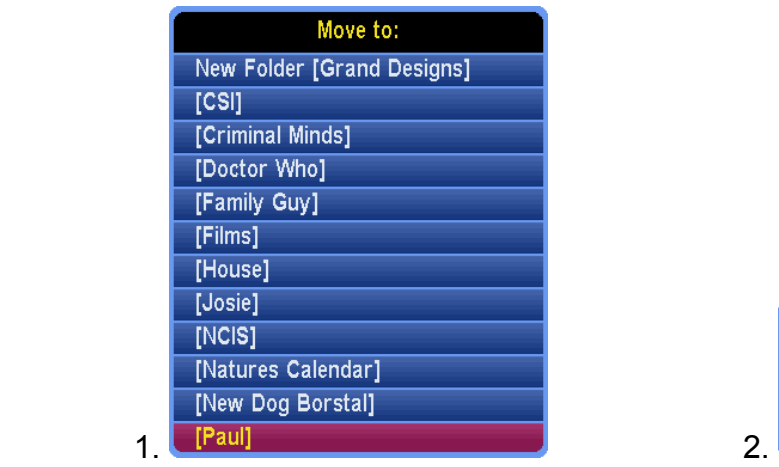

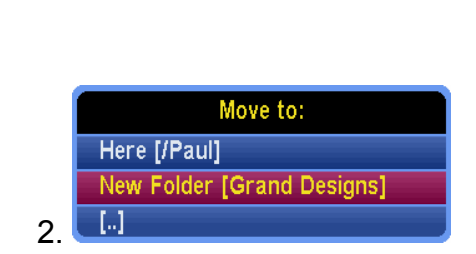

## **12.7. Deleting Recordings**

Recordings are deleted by highlighting them then pressing **White**. MyStuff also uses its intelligence to warn you in certain circumstances. For example, if you try to delete a programme that was recorded back to back with another (where the end of one programme might be contained on the beginning of another) then MyStuff will warn you to avoid you missing part of the recording if the scheduling was running late. Also, if you try to delete a recording containing multiple programmes (e.g. a Film split by the news) and you have yet to watch one or more of them, MyStuff will again warn you. Note that if you delete part of a merged recording it will disappear from the Toppy (or be placed into the Recycle Bin) but you will not regain the disk space until all programmes in that merged recording have been deleted (and the Recycle Bin emptied, if you are using it).

## <span id="page-21-0"></span>**12.8. Recycle Bin**

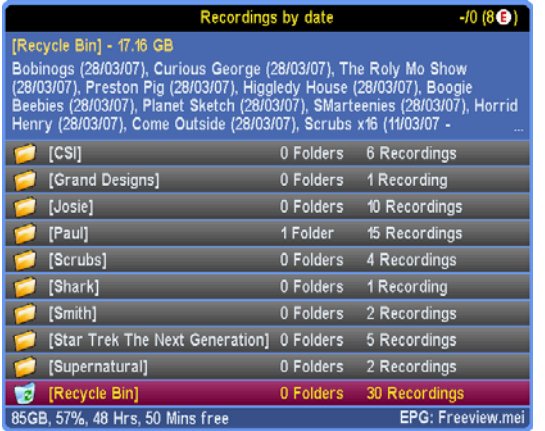

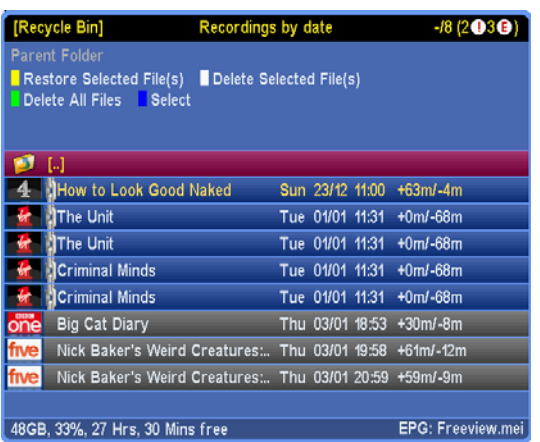

By selecting **Yes** for Option [K1](#page-51-0) you can have MyStuff use a Recycle Bin for recordings. When a file is deleted and the Recycle Bin is active then the file remains on the Toppy but will disappear from the Archive view and appear in the Recycle Bin, which appears below the folders in the Archive.

Enter the Recycle Bin by selecting it from the Archive. When in the Recycle Bin you can restore a single file using **Yellow** or restore multiple files by marking them using **Blue** and then pressing **Yellow**. To permanently delete single or marked files use **White,** or **Green** to completely empty the Recycle Bin. Note the date to the right of the filename is the date deleted. The record date is displayed in the description area. You can also permanently delete all recordings in the Recycle Bin by pressing **White** with the Recycle Bin selected. Note, Merged files can only be permanently deleted when all parts are in the Recycle Bin.

New in 5.6 are a couple of enhancements. The TodayTimer skin element (Which shows which files are within 1 day of being deleted) will only display on files that can be deleted. This means if a file is part of a merged set and not all of the set are in the bin it will not be skinned. Also optionally you can now make the Archive display the available space including any space that could be reclaimed from the Recycle Bin. To enable this use Option [K4](#page-51-0).

#### **12.8.1. Automatic Deletion**

Instead of manually emptying the Recycle Bin, MyStuff has the ability to clear it automatically using a number of methods. The first method is deletion depending on how long the file has been in the recycle bin. By setting a time period with Option [K2](#page-51-0) you can have MyStuff automatically clear files that have been in the Recycle Bin for that number of days. The next method is deletion when the Toppy is nearly full. By setting a percentage in Option [K3](#page-51-0) MyStuff will start to delete recordings in the Recycle Bin to keep the free disk space at the level indicated. The recordings will be deleted in the order they entered the Recycle Bin, i.e. First In, First Out. Recordings due to be deleted within the next day will be highlighted using the [TodayTimers skin element.](#page-60-0)

#### **12.9. Creating/Renaming/Deleting Folders**

To create a new folder press **Green**. It will take the new folder name from the highlighted recording, or, if you highlight a folder, it will use the default name of *Folder01* and put that new folder within the highlighted one. To rename a folder press **Yellow**. The editing method is the same as for keywords. To delete a folder, highlight it and press **White**. Note <span id="page-22-0"></span>if it is not empty then MyStuff will warn you before deleting.

#### **12.10. Corrupt Recordings**

Sometimes, due to events like crashes, recordings are corrupted. These events produce files that are reported in the standard Archive as 0MB. MyStuff groups together these recordings in the virtual 'Bad Files' folder displayed just above the recycle bin in the Archive. This allows you to see any problematic files on your Toppy that you can then try to recover with a TAP like [Recording Fixer.](http://www.toppy.org.uk/~simonc/recordingfixer.html) Note the Bad Files folder is automatically hidden when empty so if you can not see it then you have no corrupted recordings. Pressing **White** on the folder will delete all files within it. Pressing **OK** on a corrupt recording will run SimonC's RecordingFixer if it is installed in **/ProgramFiles**, **/ProgramFiles/Tools**, **/ProgramFiles/System**, **/ProgramFiles/TAPs** or **/ProgramFiles/TAPLauncher**.

#### **12.11. Toppy Information View**

Press **PiPSwitch** to see Toppy information (or the key selected in Option [M5\)](#page-52-0). This includes: space used/remaining, signal strength on the currently selected channel, recording time left, MyStuff version number. Press **PiPSwitch** again to see help for the Archive, again to see a credits screen and once more for a warranty page. A final press will return the view to the normal display. The views are shown below

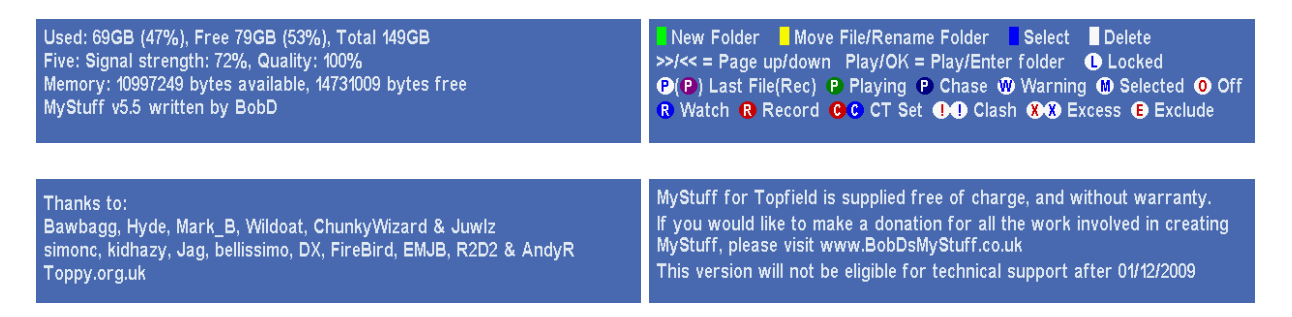

Pressing **Up/Down** at any point will also return to the normal display.

## **12.12. Symbols**

Below are the symbols you will see on the right hand side of recordings in the Archive. Note they are skinnable and so the colours may differ from the default ones used below.

- Last played recording. This recording will be automatically played if you press **Slow** when not currently in playback mode.
- **C** Currently playing recording
- **C** Currently chase-playing recording
- Last played recording which is still recording (but not being played). If you press **OK** or **Slow** (or the key selected in Option [M7](#page-52-0)) you will begin chase-play.
- $L$  Locked recording.
- Marked/selected timer. You can mark multiple timers using the **Blue** key. This is

useful when wanting to delete or exclude multiple timers.

<span id="page-23-0"></span> Marked/selected recording. You can mark multiple recordings using the **Blue** key. This is useful when you want to delete/move/play multiple recordings. The marked files will be numbers 1-9 with the icons.

#### **12.13. Limitations**

You cannot get access to MP3 or file lists in the MyStuff Archive.

# <span id="page-24-0"></span>**13. Timers**

#### **13.1. Overview**

The Timers view shows all timers set in either date or name order. It displays information about the timer e.g. channel, start and stop times and the type of timer and also displays extra information like clashes and excluded timers.

#### **13.2. The Interface**

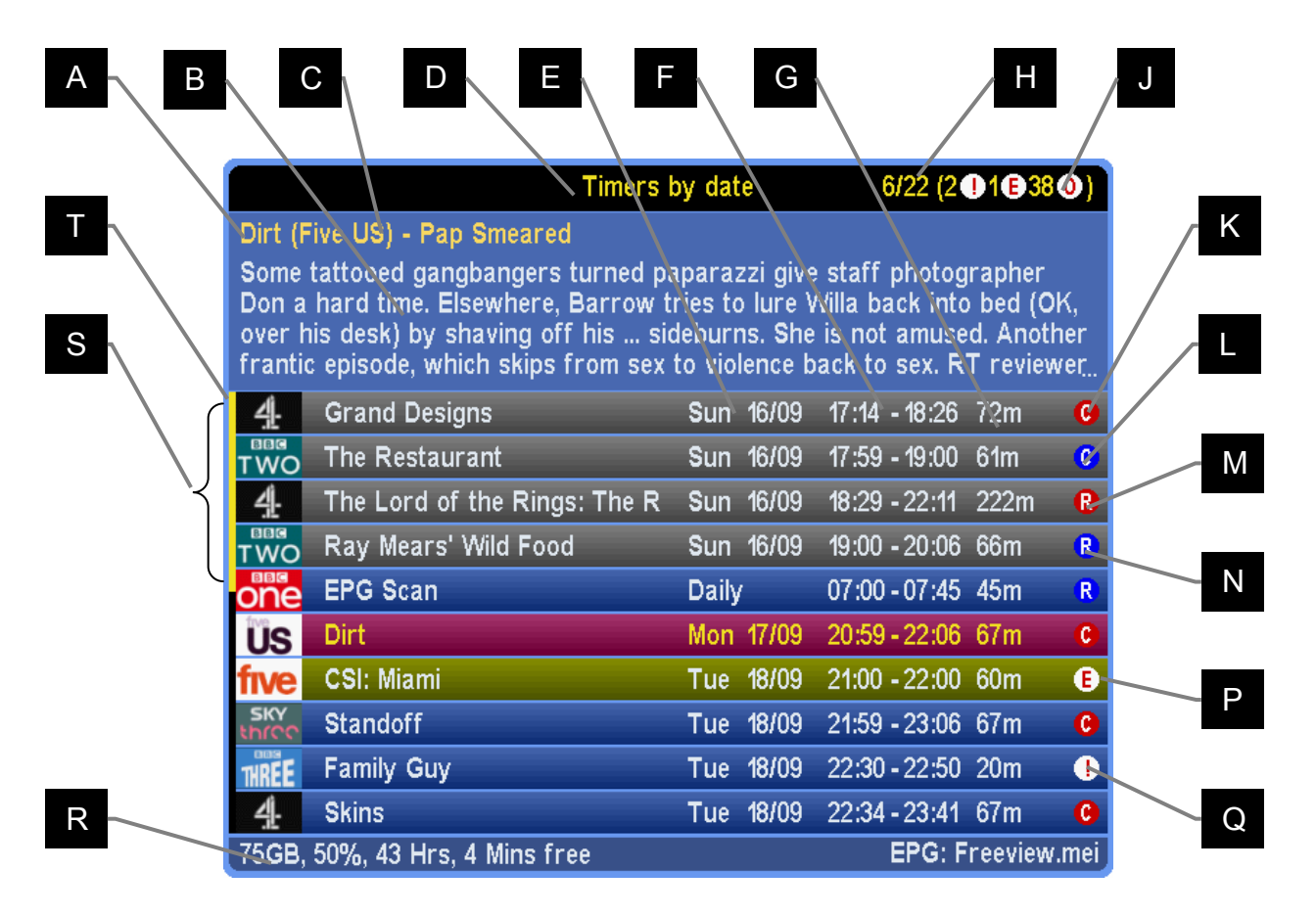

Skin Used: Wildoatgrad by Wildoat

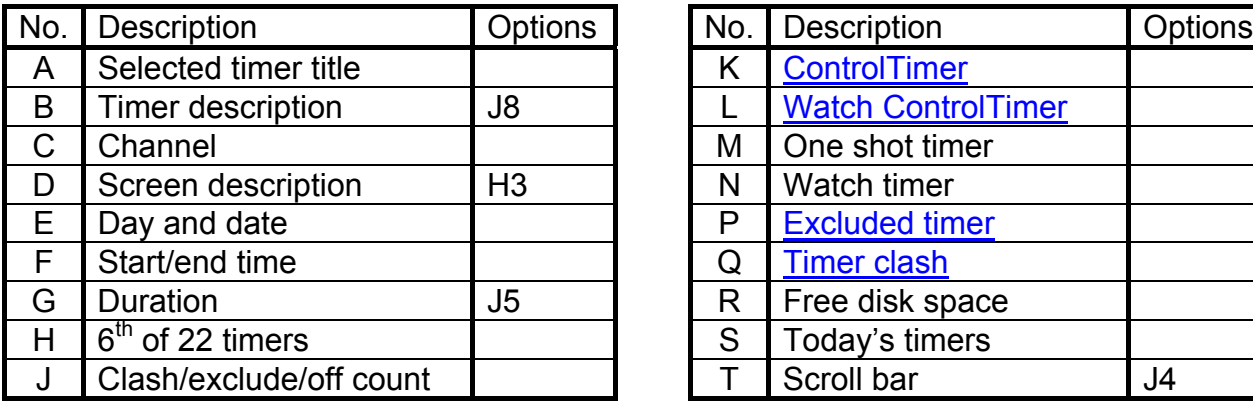

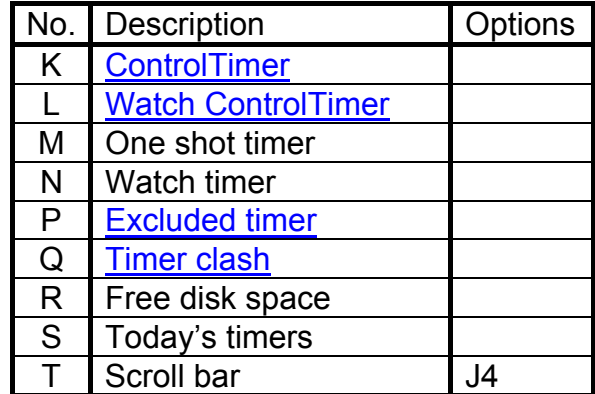

<span id="page-25-0"></span>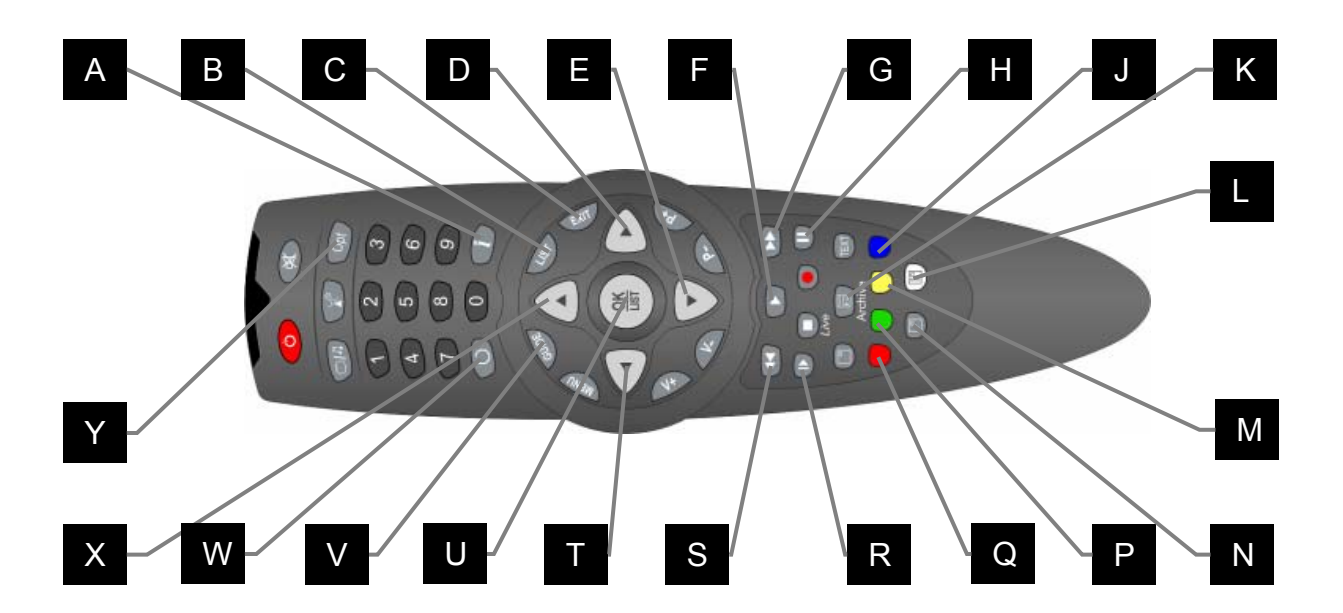

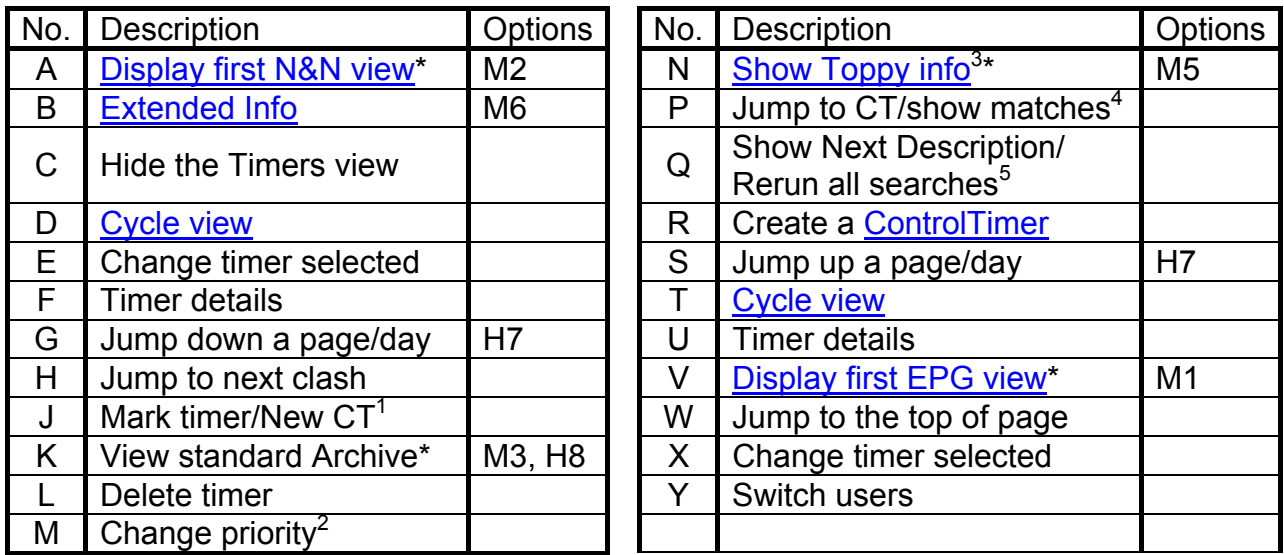

 $1$  Marking multiple files allows for more than one to be deleted or moved at once in Timer screens. Blue in CT screens creates a new CT

<sup>2</sup> Yellow changes priority in CT screens

- 3 This includes: disk space, signal strength, recording time, version number. Press **PipSwitch** again to see help for the Archive, and again to see a credits screen. See Section 12.11
- $4$  Green in timers jumps to the CT used to create the selected timer. If the timer is part of a merge then it displays all parts of the merge. If it is a clash then it displays all timers that clash. In the CT screen it shows the matching programmes for that CT
- 5 When you have a timer containing more than one full programme **Red** will page through the descriptions of each. In the CT screens Red reruns all searches.

\* This key is configured in the options

#### <span id="page-26-0"></span>**13.4. Setting Timers**

Timers can be set to record programmes from any Now&Next or EPG view. To set a one shot recording timer, navigate to the programme you wish to record and press the **Record** button. The confirmation that a programme is set to record will be a red circle with an 'R' to the left of the programme description. If you wish to set a watch timer press **Play** and a blue circle with a white 'R' will confirm its presence. To cancel a timer or current recording, press **Stop** when it's highlighted. You can also cancel them from the timer screens with the **White** button.

If you wish to alter the default settings for a simple timer then highlight it in any screen and press **Record** again. This will bring up the dialogue box below.

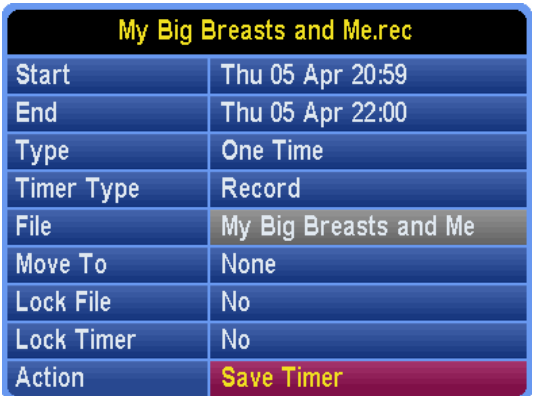

From here you can alter start and end times, the timer type, where the timer is filed, whether it is locked after recording and whether MyStuff is allowed to alter its time or padding.

## **13.5. Filing Recordings**

You can specify any existing folder to move a recording to by using **Left** and **Right** to scroll through the folder list when the **Move To** line in the timer dialogue box is highlighted. If you see **>** before a folder name this shows it is a sub folder.

## **13.6. Locking Recordings**

Recordings can be locked by setting the **Lock File** line in the timer dialogue box to **Yes**. To unlock a locked recording you will have to enter a pin.

#### **13.7. Locking Timers**

Timers can also be locked by setting the **Lock Timer** line. When you lock a timer then MyStuff will not alter it in anyway. This option allows you to record a single part of a programme, or specify an exact length for a recording, without MyStuff changing padding settings.

## **13.8. Displaying Timers**

For a quick list of all timers that have been set press the **White** key when watching live TV with no windows displayed. Note that this key can be configured in MyStuff Option [M4.](#page-52-0) You can also configure the Archive view on start up in Option [H3.](#page-49-0)The timer lists can also be obtained via the Archive screen by press **Left** or **Right**. These keys page through the following views:

#### Timers **22**

<span id="page-27-0"></span>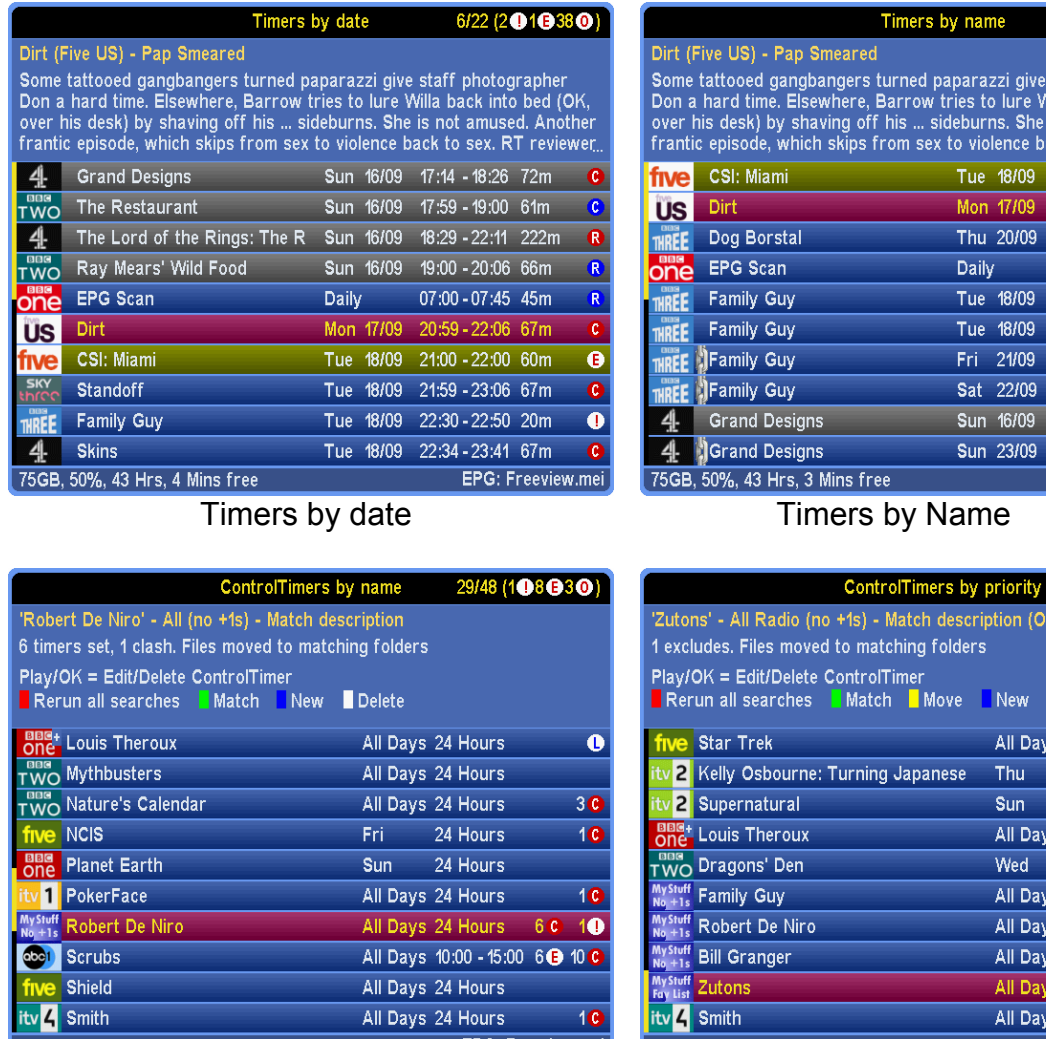

The Control EPG: Freeview.mei [123GB, 82%, 70 Hrs, 13 Mins free Thes: EPG: Freeview.mei [123GB, 82%, 70 Hrs, 13 Mins free EPG: Freeview.mei [123GB, 82%, 70 Hrs, 13 Mins free EPG: Freeview.mei [123GB, 82%, 70 Hrs, 13 Mins f

Note that when a timer is selected in one screen this selection will be kept when changing view with the **Left** and **Right** buttons. Also, if you press **Guide** whilst in these screens, the first screen in the EPG chain will open with the highlighted timer selected.

When viewing timers, more information can be obtained on the one selected by pressing the **OK** button. This will then display: start and end times, type (i.e. One time, everyday, weekends, weekly or weekdays), whether it is a recording timer or not and the file name. From this edit timer box you can change the timings (a minute at a time with the Arrow keys, or 15minutes at a time with **>>** and **<<**), the frequency of recording, and whether it will record or not. You can also turn a one off timer into a ControlTimer by selecting Search from the Action box with the **Left** key. After making any changes you can save the timer at the bottom of the dialogue box. It is also possible to delete the timer from the same Action box. **Note:** on loading MyStuff and after implementing or changing a CT you will briefly see a Searching status message to show your search is taking place.

#### **13.9. Displaying Current Recordings**

To display a list of active recordings just press **Record** when in the Archive. You will be presented with the screen below.

2/22 (2010380)

 $\mathbf{G}$ 

ø

R

Ō

Ō

staff photographer /illa back into bed (OK, is not amused. Another ack to sex. RT reviewer 21:00 - 22:00 60m

0:59 - 22:06 67m 19:59 - 21:06 67m

07:00 - 07:45 45m

22:30 - 22:50 20m

22:50 - 23:15 25m

23:59 - 00:20 21m 00:20 - 00:51 31m 17:14 - 18:26 72m 17:14 - 18:15 61m

EPG: Freeview.mei

47/48 (108030)

 $10$ 

 $\overline{\mathbf{c}}$ 

 $20<sub>c</sub>$ 

 $5<sub>c</sub>$ 18

> $20$ 10

> $10$

 $6C$  $10$ 

Delete s 24 Hours 24 Hours 24 Hours

24 Hours

24 Hours

24 Hours

s 24 Hours

s 24 Hours

24 Hours 24 Hours

Timers **23**

<span id="page-28-0"></span>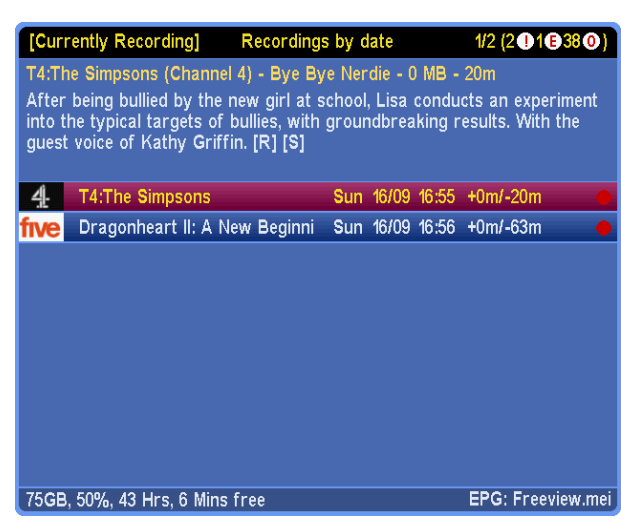

This screen allows you to delete, stop or chase play the listed recordings. To alter the duration of a recording press **Record** and the [Current Event Recording dialogue box](#page-38-0) will pop up. Use **Exit** to go back to the archive.

## **13.10. Padding Recordings**

All recordings can have a default padding associated with them which is set in Option [F1](#page-48-0) and Option [F2.](#page-48-0) Should you wish to change this on an individual timer, it can be done in the timer dialogue box. Note that if the programme follows or precedes another that is being recorded on the same channel, then MyStuff will adjust the start and end time of that other timer so that both timers can be set. This functionality can also be expanded to cover back to back recordings across different channels if Option [F3](#page-48-0) is set. If you select merge backto-back ControlTimer recordings on the same channel (Option [G7\)](#page-49-0) then the padding for all these back-to-back recordings is maintained.

## **13.11. Recording Split Programmes**

MyStuff 5.5 now features a single press split programme recording feature. If a programme is split into two halves by another programme (e.g. a film is split by the news) then MyStuff will recognise this and automatically set a timer for the other half. You can specify whether the programmes are recorded as 1 or 2 files with Option [F4.](#page-48-0)

## **13.12. Symbols**

- Programme recording.
- Next programme(s) to be recorded in a set of merged programmes.
- **C** Programme due to be recorded. This is either a one-time recording set in MyStuff or a timer set outside of MyStuff (e.g. a Jag's Word Search Timer).
- Q If a programme is set as a watch timer then this icon is displayed. If you are using a daily eit2mei scan for EPG data collection the timer for it will have this flag.
- $\bullet$  A single shot timer where the duration has been reduced so it no longer contains the entire programme.
- **C** A truncated watch timer.

#### Timers **24**

- $X$  This is an excess flag that is set when a recording timer cannot be set due to exceeding the Toppy limit of 70 timers.
- $X$  This is an excess flag that is set when a watch timer cannot be set due to the limit of 70 timers being exceeded.
- $W$  Warning. This is a timer flag when there may not be enough free disk space to accept the size of the recording that has been set.

# <span id="page-30-0"></span>**14. ControlTimers (CTs)**

#### **14.1. Overview**

ControlTimers allow automatic timer creation based on keywords. This allows you to record all instances of a series, record programmes with a particular actor mentioned in the programme description or just keep the latest instance of a programme, e.g. The News

## **14.2. The Interface**

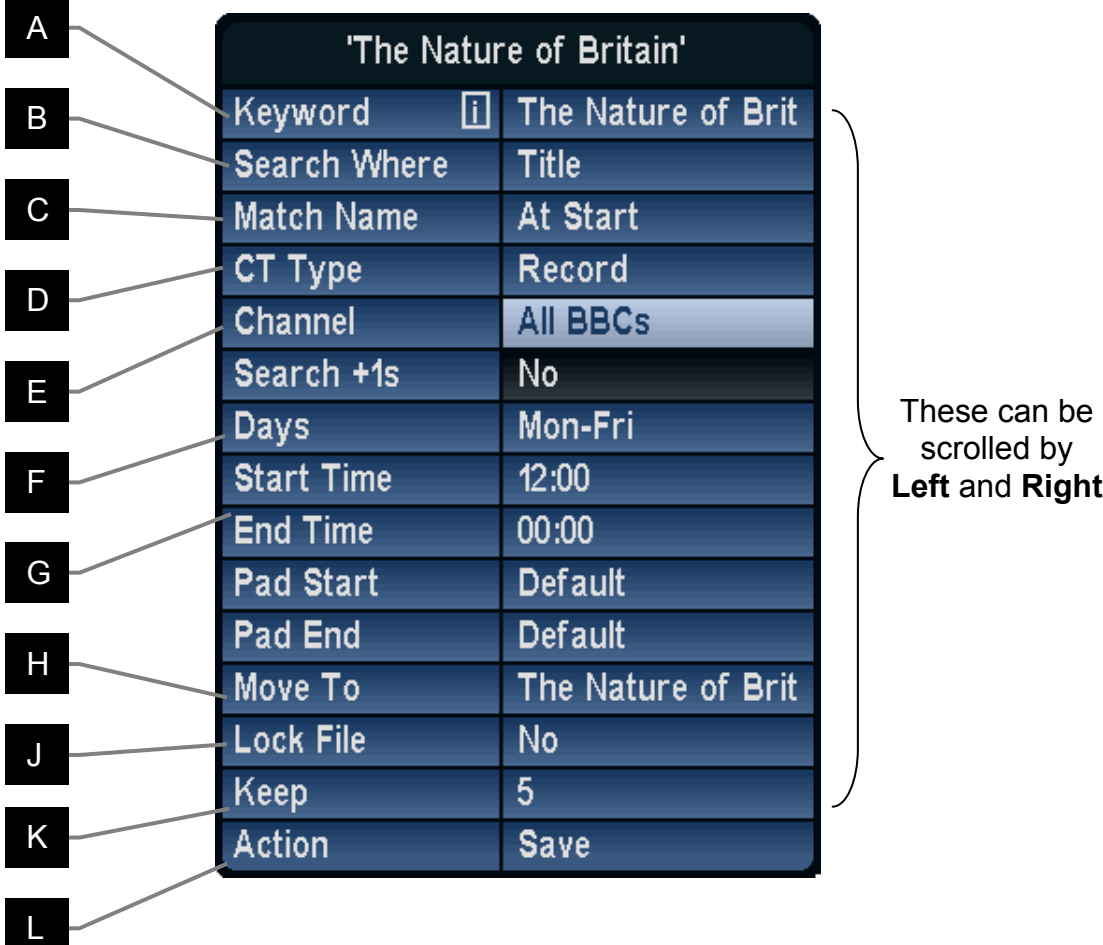

Skin Used: ChunkyYABS

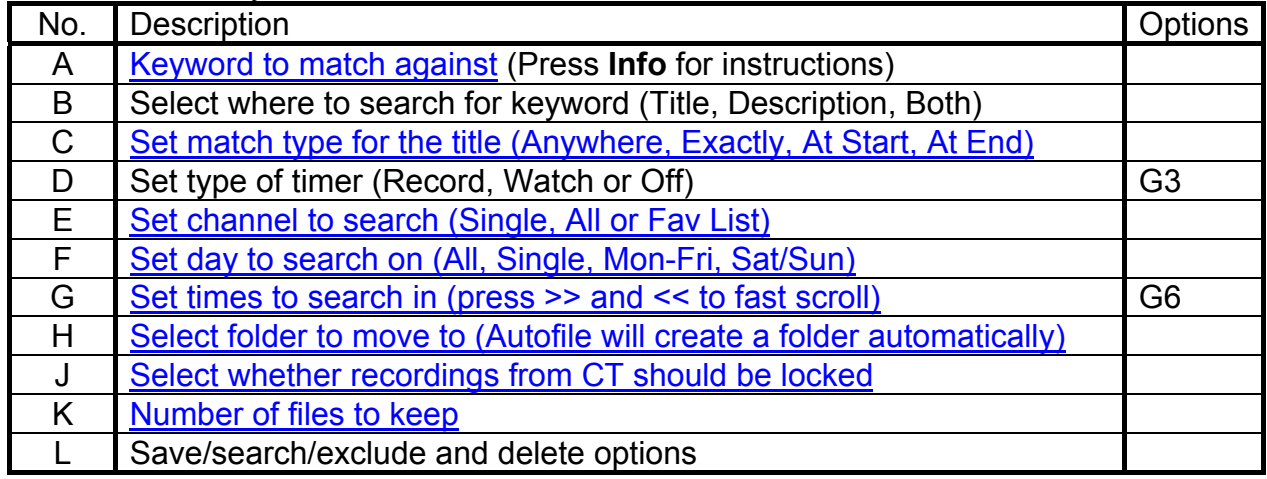

## <span id="page-31-0"></span>**14.3. Creating ControlTimers**

#### **14.3.1. ControlTimers from an Existing Programme (Automatic)**

Pressing **Slow** on a programme in the Grid EPG, Detailed Channel List, Now&Next, Grid Now&Next, Timers or Archive will automatically create and run a ControlTimer with a basic set of parameters: Search String=Programme Name, Search Where=Title, Channels=Default Channel List (Option [R1\)](#page-56-0), Times=00:00–00:00, CT type=Record, Match=Anywhere. The ControlTimer will find *all* programmes in the current EPG data that match the selected programme name, and will create timers for them. This is the easiest and quickest method to set a ControlTimer.

#### **14.3.2. ControlTimers from an Existing Programme (Manual)**

Pressing **Record** on a programme in any Now&Next or EPG screen will set a one-shot timer for that programme. Pressing **Record** again will display the Edit Timer Window and by selecting **Create Search** from the Action box you can open the ControlTimer window. In this case, the search string is automatically generated from the programme name but it can be edited if required. The ControlTimer channel/day/match/time parameters can also be set and the ControlTimer will be run by selecting **Save Search**.

#### **14.3.3. ControlTimers from Scratch**

This is useful if the programme is yet to be shown in the broadcast schedule. To create, press **White** (or the key selected in Option [M4](#page-52-0)) to enter the Timer Archive screens, and if necessary scroll through the Archive/Timer views with the **Left** or **Right** key until the ControlTimer by Name or Priority view is shown. Pressing **Blue** will create a new ControlTimer with all fields set with default options. You can then enter the search keyword(s), desired channel, day, match and time options, and whether the timer is for Watching or Recording. For more information of these options see section [14.8.](#page-32-0)

The ControlTimer views will display the new ControlTimer, and the number of timers that have been set as a result of the ControlTimer. Timers can be checked in the Timer views, accessible by pressing **Left**. ControlTimer priorities can be set from a further page, press **Right** until the "ControlTimers by priority" page is displayed. ControlTimers can be promoted and demoted by pressing **Yellow** and then using **Up** or **Down** to move the ControlTimers priority and pressing **OK** to complete the move.

Pressing **Red** from within any of the ControlTimers archive pages will delete and re-set all timers generated by ControlTimers. This feature is useful after altering ControlTimer priorities.

#### **14.4. Deleting ControlTimers**

ControlTimers can be deleted within the Archive from either the ControlTimers or Timers screens by highlighting the appropriate timer and using the **White** key. This brings up the ControlTimer dialogue box, with Delete highlighted. Press **OK** to delete both the search and any timers that have been set. To delete from EPG screens use **Slow**. This brings up the ControlTimer dialogue box with Save highlighted, then scroll the Action cell to Delete and press **OK**. Note ControlTimers can also be deleted from ControlTimers or Timers screens using **Slow** or **OK** and scrolling the Action cell to 'Delete'.

## <span id="page-32-0"></span>**14.5. Automatically Deleting Recordings**

MyStuff can specify how many recordings are kept on a per ControlTimer basis. This is done by setting the Keep option in the ControlTimer Dialogue box. The default is **All**. Note that by reducing this number MyStuff will auto-delete recordings, starting with the oldest first, even if they were recorded before you changed the number of episodes to keep. MyStuff matches against the keyword, channel, time and folder of the ControlTimer and will only delete if all conditions are met and the number of episodes is greater than the Keep value. If the recycle bin is turned on they will appear in there, else they will be permanently deleted. Note if a ControlTimer is not set 'To File' then all folders will be searched. Also, if a manually set recording matches the conditions of the ControlTimer it will also be considered to match and be counted. From version 5.6, if new programme is recorded and one recording has to be deleted (to keep the number of files in line with the keep value) then it will delete the first *unwatched* episode. This avoids part watched episodes being deleted. If all episodes are part watched then the oldest will be deleted first. Note if the watched episode is past the QuickDelete boundary (Option [H9](#page-50-0)) then it will be considered finished and be deleted.

#### **14.6. Locking ControlTimer Recordings**

ControlTimer recordings can be locked by setting the **Lock File** line in the ControlTimer dialogue box to **Yes**. Any recording that is recorded with a locked ControlTimer will itself be locked. To unlock a locked recording created by a locked ControlTimer, or to unlock or delete the locked ControlTimer itself, you will have to enter a pin. When the ControlTimer is unlocked then so will all matching recordings, unless they have been locked in the native Toppy interface. If you delete a ControlTimer then all recordings made by that ControlTimer will remain locked.

#### **14.7. Keyword Creation**

A keyword can be set by using the **Arrow Keys**. Letters are scrolled by **Up** and **Down** and the cursor can be moved with **Left** and **Right**. To insert a character to the left or right between two other characters use the **<<** or **>>** keys. If you need to add a number, these can be added using the keypad and deleting of characters is done by using **Stop**. Note that a help screen is available if you press the **Info** button.

When entering keywords, remember that you can press and hold the **Up/Down** keys to quickly reach the letter you want. Also, after inserting a character, press **Down** if the letter you want is nearer the end of the alphabet, **Up** if it is nearer the start.

#### **14.8. Refining Searches**

If a ControlTimer search is finding repeats or unwanted programmes then you can refine the search. This can be done by altering Match, Text to Search, Channel, Day, Start Time or End Time.

#### **14.8.1. Search Where**

This options allows you to specify if the search is against programme titles, programme descriptions, or both titles and descriptions. Searching against description is especially advantageous when using Radio Times sourced data as it includes information such as actors and directors names. Note that having lots of ControlTimers with description searching will mean increased searching times.

#### **14.8.2. Match**

<span id="page-33-0"></span>The match option allows you to change how the keyword is matched against programme *titles*. The options are: **Exactly** (the title must be only that word and no others), **Anywhere** (the word is contained anywhere in the title), **At Start** (the title starts with the specified word) or **At End** (the title ends with the word). Note this only applies to title matches. When you are searching descriptions then it will match if the word is contained anywhere in the description.

#### **14.8.3. Channel**

The channel option can be set to one specific channel, or all channels - with or without the +1 channels (i.e. E4+1, Channel4+1). You can also select a [favourites list.](#page-40-0) By creating favourite lists of groups of channels you can greatly enhance your search capabilities. For example a list of all BBC channels or all ITV channels could be created. Details on how to create these are in section [16.3](#page-40-0). Note that when creating these lists name them something descriptive so you will be able to identify them in the channel selection, e.g. 'All 5s' for a channel list containing five, five US and five life.

#### **14.8.4. Day and Time**

Another way to refine a search is by specifying a particular day of the week, weekdays or weekends. Also you can change the start and end time for the search. Note that you can specify an overnight period by making the start time *after* the end time. If you do this you should set the Day field to the Day the search will *start*. When entering time you can move in 15 minute jumps by using the **>>** and **<<** keys.

#### **14.8.5. Word Inclusion/Exclusion**

It is possible to further refine a search by including or excluding other words (using the **P+** and **P-** keys) when entering the key words. MyStuff uses the **+** or **~** character for this. The word, or words, after that character are used to refine the search.

Below are examples of keyword searches and their results

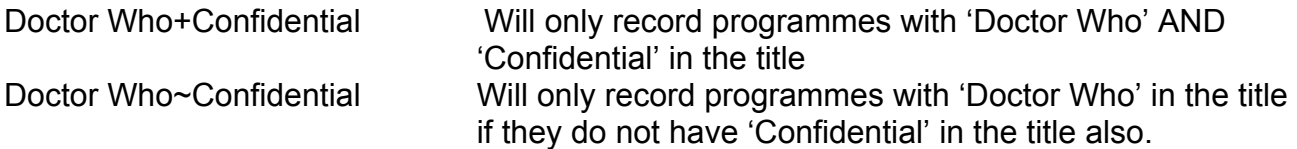

Another trick to narrow the search (or find out why a timer is not set by a ControlTimer) is to use spaces. This will allow you to record programmes with more than one word in the title with out specifying that word. e.g. 'Doctor Who ' (note the following space) will record any programme with the words Doctor Who followed by any other word or words *but not* just Doctor Who.

## **14.9. Checking ControlTimer Matches**

The currently matching programmes of any ControlTimer search can be viewed by pressing **Green** in either ControlTimers by Name or ControlTimers by Priority. This will bring up a list as shown below

ControlTimers (CTs) **29**

<span id="page-34-0"></span>

|                                                                                                    |                                         | 1/7 (1 <b>0</b> 20) |           |                      |                   |   |  |  |  |  |
|----------------------------------------------------------------------------------------------------|-----------------------------------------|---------------------|-----------|----------------------|-------------------|---|--|--|--|--|
| The Deer Hunter (Film4)                                                                                                    |                                         |                     |           |                      |                   |   |  |  |  |  |
| This multi-Oscar winner from Michael Cimino was the first major movie<br>about the Vietnam War and it remains one of the finest and most<br>controversial, notably for the harrowing sequence in which American<br>PoWs are forced by their Vietcong captors to play Russian roulette, a<br> |                                         |                     |           |                      |                   |   |  |  |  |  |
| <b>FILM</b> The Deer Hunter                                                                                                    |                                         |                     | Thu 01/03 | 20:58 - 00:30 212m   |                   | ø |  |  |  |  |
|                                                                                                    | <b>FILM</b> Robert De Niro - A Portrait | Eri                 | 02/03     | $00:30 - 00:50$ 20m  |                   | € |  |  |  |  |
|                                                                                                    | <b>FILM</b> Once upon a Time in America | Erii                | 02/03     | 22:33 - 02:45 252m   |                   | Ø |  |  |  |  |
| <b>ity B</b> New York, New York                                                                                                    |                                         | Sat                 | 03/03     | $13:58 - 16:45$ 167m |                   | Ø |  |  |  |  |
| ity <sup>2</sup> About a Boy                                                                                                    |                                         | Sat                 | 03/03     | $22:53 - 01:00$      | 127m              | Ø |  |  |  |  |
| About a Boy<br>21                                                                                                    |                                         |                     | Sun 04/03 | 09:55 - 11:50 115m   |                   | G |  |  |  |  |
|                                                                                                    | <b>FILM</b> Once upon a Time in America |                     | Tue 06/03 | 23:00 - 03:15 255m   |                   | O |  |  |  |  |
|                                                                                                    |                                         |                     |           |                      | EPG: Freeview.mei |   |  |  |  |  |
|                                                                                                    | 122GB, 82%, 69 Hrs, 52 Mins free        |                     |           |                      |                   |   |  |  |  |  |

By pressing **Left** or **Right** the ordering is changed to By Date/By Name. From this list you can exclude timers as normal and also, if you bring up a ControlTimer that is set to **Off**, you can set a one time recording by pressing **Record** on a match. To cancel the one time recording, press **White**. To exit the screen press **Green** again. You can also check which ControlTimer set a timer in a number of ways. If you press **Info** on the selected timer the ControlTimer that set it is listed in Extended Info. Also, if you press **Green** on a timer then MyStuff will jump to a ControlTimers screen with the appropriate CT highlighted. This is a shortcut of pressing Right a number of times (which will keep the selection as you move to a new screen).

## **14.10. Resolving Problems**

If you find that a ControlTimer is not matching programmes you should check that there is no space at the beginning or end of that ControlTimer. E.g. if your ControlTimer has an **Exact** match on 'Lost ' (note the following space) then it will find **no** programmes.

If your ControlTimers are creating lots of timers and slowing down the search then consider refining them for better performance. A quick way of doing this is limiting them to one channel, rather than **All**.

## **14.11. Merged Recordings**

Merged recordings allow you to record sequential programmes and still retain their padding so that you don't risk accidentally deleting part of a recording by deleting the recording before or after it when transmissions didn't run to schedule. A merge consists of sequential programmes on a single channel which appear in MyStuff as separate programmes, each with their own virtual pre- and post- padding, but are actually recorded in a single .rec file. They can be turned on by setting Option [G7.](#page-49-0)

A programme that is part of a merged recording is indicated by a chain symbol in the Archive, but in most respects the programme behaves exactly as though it was not merged. All functions work as if the programme was standalone, e.g. progress information in Now & Next, jump to percentage, autofiling and stopping at the end of playback. The exceptions to this are: A merged programme will not be deleted until all parts of the merged recording are deleted and by setting option [P8,](#page-54-0) you can choose to continue playing sequential merged recordings, rather than stopping at the end of the postpadding for each one. Note that in this case, QuickDelete (Option [H9\)](#page-50-0) will continue to function, but will wait until the end of the merge (or until you stop the playback) before it

<span id="page-35-0"></span>prompts to delete each watched programme in the merge in turn.

Aside from Option [G7](#page-49-0) there are 2 other ways to get a merge recording. If you have Option [F4](#page-48-0) enabled then this will output a merge recording if you recording a film (or other programme) split by a shorter middle programme if the middle programme is of an appropriate length. The other way is to extend a single shot timer to cover more than one programme.

Below is an example of a merged recording. This shows three 1 hour programmes on BBC1 recorded between 21:00 and 00:00 with 2 minutes pre-padding and 4 minutes post padding. Note that the Now&Next display will switch to the next programme on the hour.

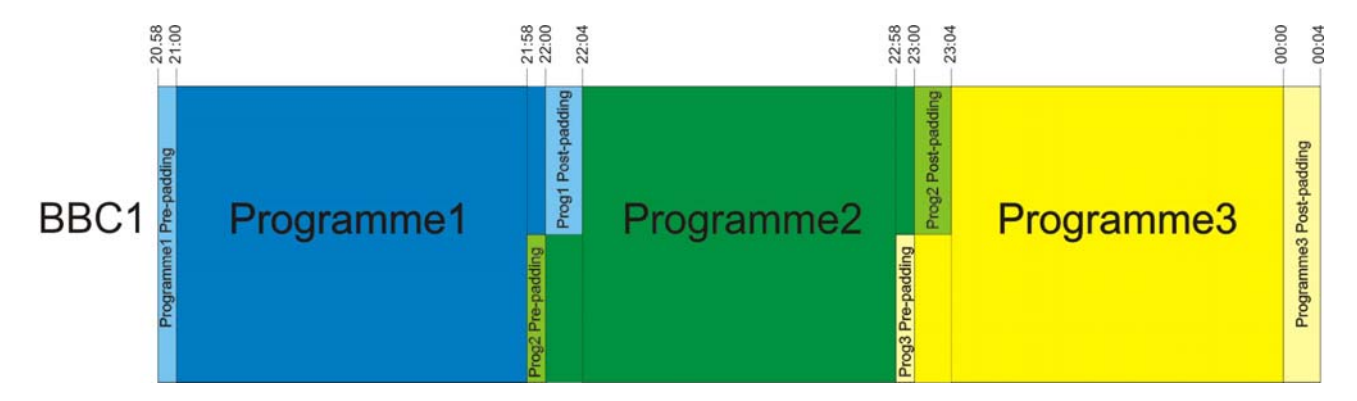

#### **14.11.1. Displaying Merges**

To display all non-deleted parts of a merge recording just press **Green** on one of the parts of the merge. You will then see the screen below.

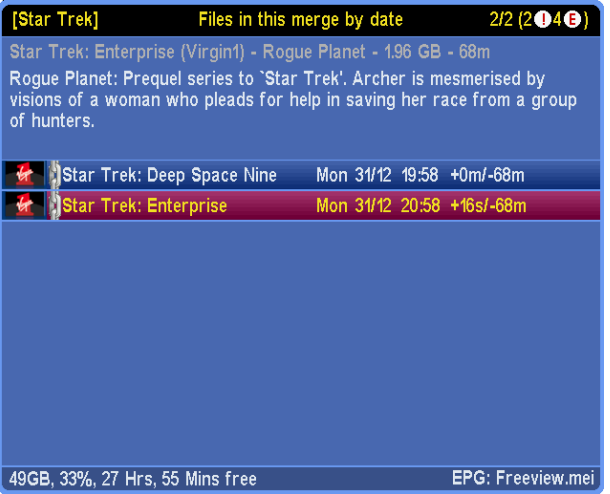

This screen allows you to delete or play the listed files. To get back to the Archive press **Green** again or press **Exit** to close the Archive. To see which parts of the merge have been deleted just press **Info** on any part displayed.

#### **14.12. Filing Recordings**

Another feature of MyStuff is the ability to automatically file any recording set by a ControlTimer into a specific folder. This is enabled with Option [G6](#page-49-0). The standard setting, once enabled, is **Autofile**. This means a recording will be filed in a folder that is the same as the programme name. If a folder of that name does not exist then one will be created. You can also specify any other existing folder by using **Left** and **Right**. If you see **>** before
<span id="page-36-0"></span>a folder name this shows it is a sub folder.

# **14.13. Excluding Recordings**

MyStuff allows you to exclude timers set by a ControlTimer by highlighting it and pressing **White**. This can be done from the Timer screens, or any Now&Next or EPG view. MyStuff will then permanently remember that you do *not* want to record this instance of the programme. It will remove the timer and flag the programme with a white circle containing an E. You can un-exclude such a programme by pressing the **White** again with that programme selected. This means that you have the ability to delete timers when you know you already have that episode, or you can resolve timer clashes using this function.

# **14.14. Resolving Timer Clashes**

When a clash is flagged up in Timers you may wish to resolve it, or at least know which episode it is. The easiest way to do this is go to 'Timers by date' with the **Left** or **Right** keys, and then look at the timers above and below the clash. A quick scan of them will let you know which ones clash. Note to find the clash quickly just press **Pause** and this will take you to the first clash. Subsequent presses cycle round all clash timers. When a clash is highlighted pressing **Green** on the clash timer from 'Timers by date' *or* 'Timers by name' takes you to a timer clash screen like the one below.

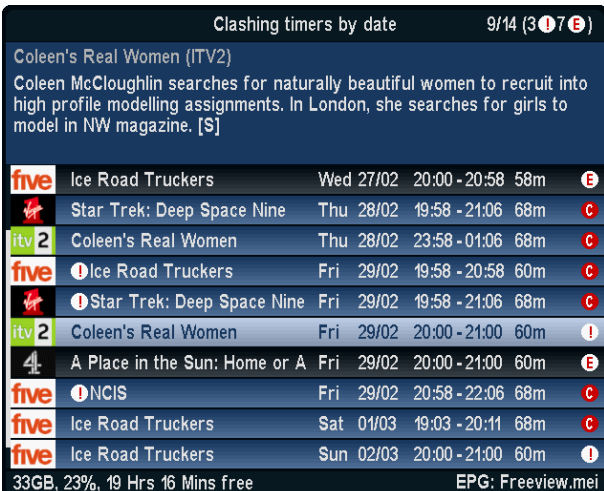

This screen shows you the clashing timers (all shown with a clash symbol on the *left* hand side) and alternative instances of the same programmes from which you can chose to resolve the clash. From this screen you can exclude the programmes you do not wish to record. Note when viewing them in name order pressing **>>**/**<<** will jump to the next/ previous timer name to quickly move between programmes

Note if the clash is between two other ControlTimers, and the one you prefer is not set to record, then you can rectify this in the 'ControlTimer by Priority' view by increasing the priority of your preferred timer above the non-preferred one. If the clash is with a one shot timer then check to see if this is repeated and record the alternate version to resolve the clash. Alternatively, if the clash is recording the wrong programme of the two i.e. the ControlTimer programme rather than the one shot programme, you can exclude the ControlTimer programme by highlighting it and pressing **White**.

Timer clashes can also be reduced by setting Option [F3.](#page-48-0) This truncates or removes padding to allow more programmes to be recorded across all channels.

# **14.15. Timer Optimisation**

Another MyStuff feature is timer optimisation. This overcomes the inbuilt Toppy limit of 70 timers in total. MyStuff will allow you to have up to 70 real timers (ControlTimers or one-off recordings - either recording or watch timers) at any point in the same day, whilst still preserving your intention to record programmes later on in your schedule.

MyStuff achieves this by automatically converting ControlTimer set timers furthest out in your schedule to Excess Timers, allowing timers to be set for an earlier programme. Then, as time moves on and your timer count drops below 70, MyStuff will convert those Excess Timers back to real timers.

Excess Timers are markers for timers that cannot be set because there are 70 timers already in use. They are shown by a White circle containing an X.

# **14.16. Symbols**

- A recording set by a ControlTimer. In the Timer screens the number to left of this icon represents the number of timers currently set.
- $\bullet$ A watch ControlTimer.
- $\Box$  When a ControlTimer is set but unable to record due to two or more programmes already being set to record, then this icon is displayed. In the Timer screens the number to the left of this icon represents the amount of clashes currently found.
- $\Box$  A watch ControlTimer clash.
- This is a timer that has been excluded and will not record, see section [14.13](#page-36-0)
- $\bullet$ A ControlTimer that is set to Off (i.e. disabled). The number to the left shows how many programmes it would record if turned on.

# **15. Other User Interface Enhancements**

# **15.1. Volume Bar**

MyStuff now offers Volume Bar skinning. By selecting **Yes** in Option [Q7](#page-55-0) you can change the standard Toppy volume bar to one skinned appropriately using the Progress Bar skin elements (ProgressBar/ProgressBarBackground).

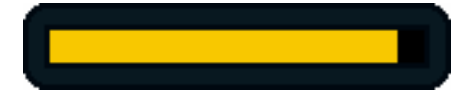

# **15.2. Channel Change Notification Box**

MyStuff also replaces the channel notification box when changing channels using the numeric key pad. When entering the channel MyStuff will display the logo for the appropriate channel before the channel is changed, as below.

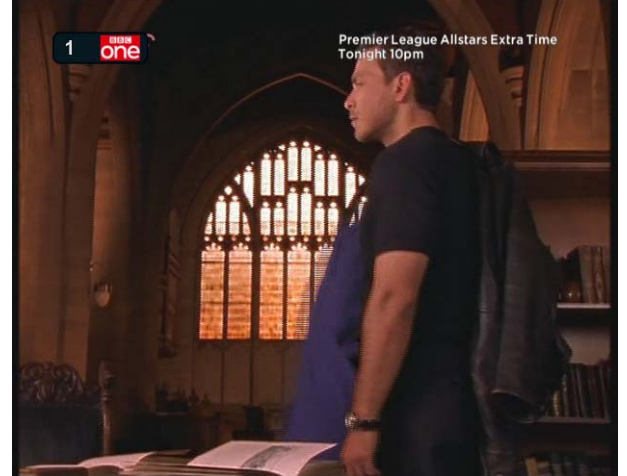

Note that if you mistype the LCN then you can delete numbers with **Left** or wraparound the digits to enter again e.g. typing '1231' will tune to LCN 1.

# **15.3. Current Event Recording Menu**

MyStuff replaces the standard Toppy current event recording menu. If **Record** is pressed when viewing live television, and no OSDs are up, then this will invoke the MyStuff menu below.

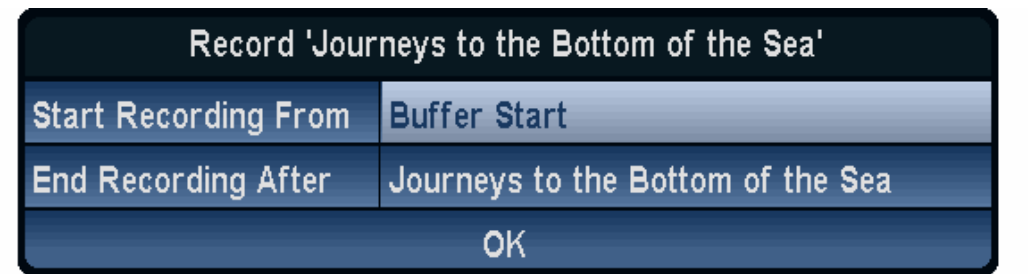

From this menu you can select when to start the recording (from the start of the buffer, from the start of the programme, or from now) and also when to finish recording the programme (after the current programme finishes, after the next programme, next+1, +2, +3 and +4, or after an allotted time). The selection can be changed by scrolling left or right.

If you press **Record** on a channel you are already recording then you will get a dialogue box displayed which allows you to change the duration of the current recording. Note if you record more than one programme and have Merge Back-to-back ControlTimers activated (Option [G7](#page-49-0)) then the programmes will be listed individually in the Archive.

# **15.4. Stop Recording Menu**

If you have currently got recordings in progress and wish to stop one or more of them then MyStuff offers you a replacement to the standard Stop menu. Press the Stop key with no OSDs up will show the menu below.

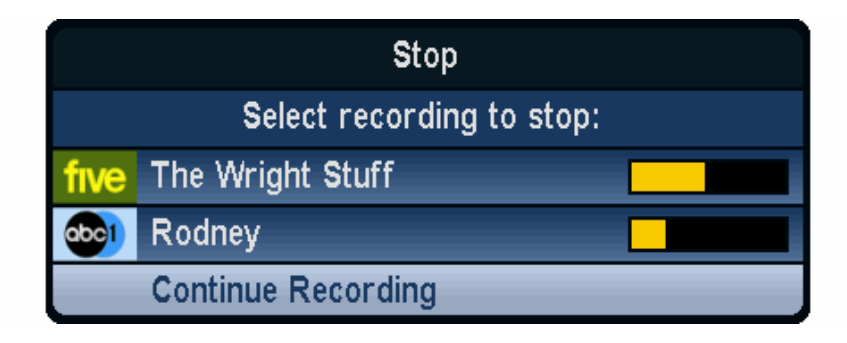

From this menu you can select which recording to stop, or select 'Continue Recording' to cancel the dialogue box.

# **15.5. OTA Firmware Detection**

If a new firmware is being broadcast Over The Air (OTA) then MyStuff will detect and flag this if your firmware is not up-to-date. It does this by flashing '\*' next to the time in the Grid EPG and N&N screens, as shown below.

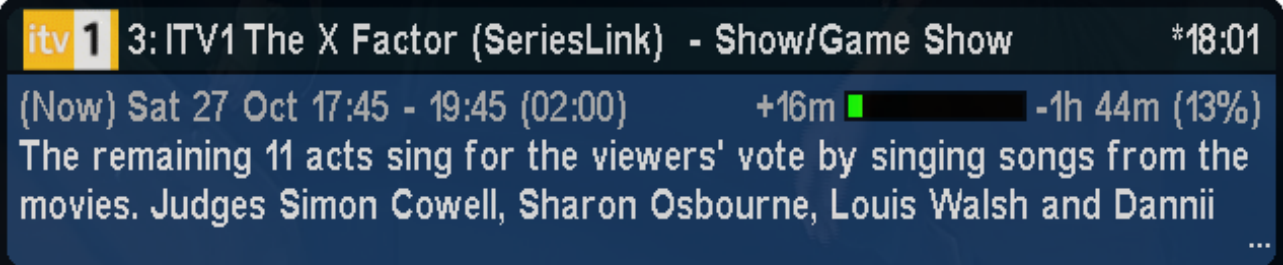

# <span id="page-40-0"></span>**16. Customisation**

Each module of MyStuff has numerous configuration options which are discussed in the sections they relate to. Some options, however, are general to more than one section. These are discussed here. You can find a complete list of all the options in [Appendix i:](#page-43-0)  [Options Menu](#page-43-0).

# **16.1. Colour Skinning**

It is possible, by downloading Skin Files from [BobD's website](http://bobdsmystuff.co.uk/), to change the colouring of all MyStuff's interfaces. There are over 30 skins currently available. To change the appearance of MyStuff with a skin: select the skin or skins you like (images are available on the [MyStuff site](http://www.bobdsmystuff.co.uk/cgi/SkinLibrary.cgi)), download them to a PC (by right clicking the link and selecting 'File Save As'), copy them to the **\ProgramFiles\Settings\Skins** folder of your Toppy, and then select them in MyStuff settings menu Option [Q1.](#page-54-0) As each new skin is selected the menu will adopt its colouring to make skin selection easier. MyStuff also outputs the currently selected skin to **\ProgramFiles\Settings\Skins\CurrentlySelectedSkin.mcf**. This allows other TAPs to share skins with MyStuff.

# **16.2. Gradients**

For a more 3D look, gradients can be added to all MyStuff skin elements in the Archive, Timers, all Now&Next and EPG views using Option [Q2](#page-55-0). When you change this option the effect will be immediately apparent in the options screen. There are 5 levels of gradients or you can turn them off for a classic look.

# **16.3. Favourites**

To make channel navigation easier, MyStuff supports channel lists (or favourites), and will only show information in Now&Next, Detailed Channel List, the Grid EPG and Grid Now&Next for channels that are included in the current list. By default, MyStuff will use a list that contains all channels, in LCN order.

To create a list, create a text file (called e.g. **My Favourites.mcl**) that contains an LCN (Channel Number) on each line, as below, and then copy it to the **\ProgramFiles\Settings\MyStuff\FavLists** directory.

Note comments are now supported in this file, all text after **//** will be ignored. To change which favourite list is used, press **Opt** when Now&Next or the EPG is displayed to show a box that will allow you to select from the available lists on your Toppy (which will now include **All Channels** and **My Favourites**) Use **Left & Right** or **Up/Down** to select My Favourites, and press **OK**. Using the above example, all views will now only show BBC1, BBC2, ITV1, ITV2, ITV3, Channel 4 and Five (in this order), allowing you to scroll through and select only those channels. Note you are not allowed duplicate LCNs in the file, this

<span id="page-41-0"></span>will cause MyStuff problems.

MCL files can also be used to create channel groups to allow ControlTimer to refine the channels they search against. For more information see section [14.8.](#page-32-0) The logo that is used in the ControlTimer screens can be chosen by appending 'logo:X' to a new line at the end of the favourite list, where  $X =$  the LCN of the channel whose logo you want to use (with a plus sign overlaid). If you want to use the 'MyStuff Fav List' logo then X=-1. If you do not put this line in a favourites list then MyStuff will decide which logo to use.

The default Channel List is set in MyStuff Option [R1](#page-56-0). With this you can specify which of your available list files MyStuff should use by default when displaying the Grid EPG or Grid Now&Next. This information is saved in your user preferences, so each user can have their own favourites loaded up by default.

Note that after copying MCL files to the Toppy they will only become active after reloading the EPG with Option [Z1](#page-56-0) or after a reboot.

# **16.4. Multiple Users**

Another addition over the standard Toppy UI is the support of multiple users. To set up MyStuff to handle more than one user take the following steps.

Firstly, create a text file called MyStuff Users.dat containing the usernames of people you want to have separate settings, separated by #

# E.g. BobD#SWMBO#The Dog

Then copy this to the **\ProgramFiles\Settings\MyStuff** directory. This will enable multi user support. If this file does not exist, multi user support is disabled. When enabled, press **Opt** in Options or [Archive](#page-0-0) view, to display the screen that allows you to switch users (press **Left/Right** or **Up/Down** to change user, **OK** to accept)

Changing user will reload all options for that user (some options are only available to User 1 - BobD in the above example), and will also load the Played positions, Last Played file info, skin and default list for that user.

# **16.4.1. User Options**

The options that MyStuff saves on a per user basis are all but:

- Start Padding (Option [F1](#page-48-0))
- End Padding (Option [F2](#page-48-0))
- Allow Automatic Padding Removal (Option [F3](#page-48-0))
- Number of days ahead to search (Option [G1\)](#page-48-0)
- Adjust which Timers for Schedule Changes (Option [G2](#page-48-0))
- Search/Adjust ControlTimers on Start (Option [G5\)](#page-49-0)
- Auto-file new ControlTimers by Default (Option [G6](#page-49-0))
- Merge Back to Back ControlTimers (Option [G7\)](#page-49-0)
- Hiding locked files (Option [J3](#page-50-0))
- Use Recycle Bin (Option [K1](#page-51-0))
- Autodelete Period (Option [K2\)](#page-51-0)
- Autodelete Low Disk Space (Option [K3](#page-51-0))
- Maximum Number of days to use MEI file (Option [N1](#page-52-0))
- MyStuff.mei Reminder Period (Option [N2\)](#page-53-0)
- Non MyStuff.mei EPG source (Option [N3\)](#page-53-0)
- EPG Data Reload Frequency (Option [N4](#page-53-0))
- EPG Scan Duration (Option [N7\)](#page-53-0)
- Run MyStuff in Exclusive Mode (Option [P1](#page-53-0))
- PowerOff Functionality (Option [P2](#page-54-0))
- API Processing Frequency (Option [Z4\)](#page-56-0)
- Display Feedback When Processing API Requests (Option [Z5](#page-56-0))
- Press OK to Exit MyStuff (Option [Z7\)](#page-57-0)

It also saves last played positions for each user.

# **16.5. X/Y Offset**

Using MyStuff Option [Q3](#page-55-0) and Option [Q4](#page-55-0) you can move all MyStuff Displays from their default position. This allows you to correct for any alignment problems you might have on your CRT television.

# **16.6. Roundel Suppression**

With this option you can suppress the standard Toppy playback and recording roundels (the green and red circles that appear in the top right corner of the screen). Note that as well as suppressing the roundels it also clears the aspect ratio OSD when using 0 to cycle the display options. This is set in Option [Q6](#page-55-0).

# **16.7. Screen Saver**

Using MyStuff Option [P5](#page-54-0) you can activate a screen saver. This will activate when a recording is paused after a selectable period of time. The screensaver can also be activated when listening to Radio by setting [P6.](#page-54-0)

# **16.8. Exiting MyStuff**

If you wish to stop the MyStuff TAP then select **Press OK to exit MyStuff** at the bottom of the MyStuff settings screens and press the **OK** button. This exits the TAP and reverts all keys back to their original settings. Note that if MyStuff is in **Auto Start** then after restarting the Toppy MyStuff will be loaded again. If you don't want MyStuff to start automatically you need to move the TAP to **\ProgramFiles**.

# <span id="page-43-0"></span> **Appendix i: Options Menu**

Below are all the options available to user configuration on MyStuff. To access the options menu, press the **MENU** button when a MyStuff display is on screen. The settings available for each option are shown in brackets after the heading with the default setting in bold. To quick jump through the different sections of the Options use **>>** and **<<**. Press **Recall** to jump to the first option. Once you have set the options you require, press **Exit** and your changes will be saved automatically. Note that if you see an option explanation which has an 'i' in the bottom right hand corner then you can press **Info** for a complete description.

# **A. Description Area in All Now&Next/EPG Views**

# Option A1: **Large Font on Now&Next/EPG?** [**Yes**; No]

Select **Yes** to display all Now&Next. EPG views with a description area using a larger font. Note that this option only affects the font at the top of the [EPG](#page-0-0); the cell text is controlled by D<sub>2</sub>

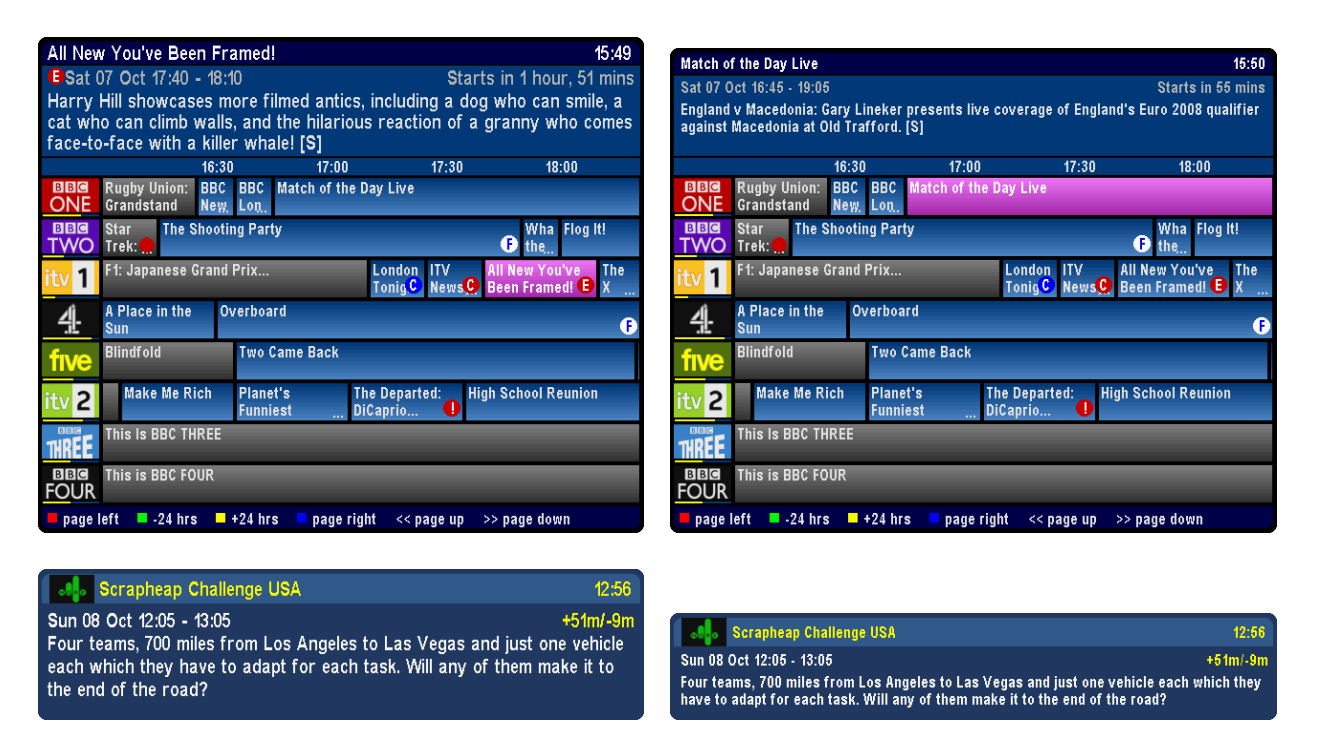

# Option A2: **Style of Channel in Description Area** [**Name**; LCN; Both; None]

Select which style of channel notation you wish to use in Now&Next and EPG views. Note that if you wish to have non-moving programme names when paging through Now&Next then select none or LCN.

## Option A3: **Display Now/Now+1 etc. in Description Area?** [**No**; Yes]

Select **Yes** to show Now/Now+1/Now+2 etc. next to channel names in the description area.

### Option A4: **Style for Duration in Description Area** [**XX:YY**; XX YY; Xh Ym; None; YYm; Xh:Ym]

Select the style for the duration of a programme after the time, where X is the hour count and Y is the minute count. Note that when you select each option a representation of how the information will be displayed is shown below.

Option A5: **Style of Progress Info in Description Area** [**hm/hm**; m/m (%); hm/hm (%); +m/-m; +hm/-hm; +m/-m (%); +hm/-hm (%); m; hm; % (m); % (hm); %; XX:YY; T (%) None; m/m]

Select the style of progress information to display in the description area. Choose between a mix of minutes, hours and minutes and percentage through. Note that when you select each option a representation of how the information will be displayed is shown below.

Option A6: **Style of Progress Bar in Description Area** [**Split**; None; Normal] Select the style of progress bar to display in the description area. **Normal** displays a progress bar with minutes gone/remaining, with the text before the bar. **Split** puts the minutes gone before the bar and the minutes remaining after. Note that **Split** will only work when the style of progress info displays both minutes gone *and* minutes remaining.

Option A7: **Display Genre in Description Area?** [**No**; Yes] Select **Yes** to show the genre (if available) in the title bar.

Option A8: **Display Episode Name in Description Area?** [**No**; Yes] Select **Yes** to show episode name (if available) in the title bar.

Option A9: **Progress Bar Style** [**Gradient**; Solid; Multi-colour] Select the style to use when drawing progress bars. Solid Multi-colour Gradient Gradient

# **B. Now&Next**

Option B1: **Display Channel Logo in Now&Next/DCList Title?** [**No**; Yes] Select **Yes** to enable logos in the Now&Next or Detailed Channel List title bar.

Option B2: **Display Extra Gap Below Now&Next?** [**No**; Yes] Select **Yes** to have [Now&Next](#page-0-0) appear slightly higher up the screen.

Option B3: **Display Now&Next on Channel Change?** [**Yes**; No] Select **Yes** to display [Now&Next](#page-0-0) whenever you change channels.

Option B4: **Now&Next Display Duration (seconds)** [0 to 20] **Default = 3**  Select the length of time to display [Now&Next](#page-0-0) or the Detailed Channel List if no button pressed. Select **0** to display until you press **EXIT**.

Option B5: **Now&Next Auto Display Duration (seconds)** [**0** to 20] **Default = 0**  Select the length of time to display [Now&Next](#page-0-0) when it is displayed by MyStuff automatically, e.g. on channel change, playback start etc..

Option B6: **Number of Extra Programmes on Now&Next** [**0** to 22] **Default = 0** Select **0** to show only the current programme, select **2** to show the next 2, etc. During playback, press **INFO** to change from showing playback information to showing programme information. Note that if you select large font in [A1](#page-43-0) then the maximum number of extra programme that can be displayed is 16.

Option B7: **Number of Extra Programmes on Extended Now&Next** [0 to 22] **Default = 5** Select **0** to show only the current programme, select **2** to show the next 2, etc. During playback, press **INFO** (selectable in [M5](#page-52-0)) to change between normal [Now&Next](#page-0-0) and

<span id="page-45-0"></span>Extended Now&Next. Note that if you select large font in [A1](#page-43-0) then the maximum number of extra programme that can be displayed is 16.

## Option B8: **Display Descriptions for Extra Programmes?** [**Yes**; No]

Select **Yes** to show the programme description next to the title in extra programmes section of Now&Next.

Option B9: **Expand Now&Next to Display Full Programme Information?** [**Yes**; No] Select **Yes** to have MyStuff automatically expand Now&Next so that the full programme information is not truncated.

# **C. Now&Next Chain**

Option C1 **Select View on First Press on the Now&Next Key** [**Normal**; Extended; DCList;1

Select the view which appears when you first press the Now&Next key. If you want no Now&Next views then select **None** in [M2](#page-52-0).

### Option C2 **Select View on Second Press on the Now&Next Key** [**Extended**; DCList; Off; Normal]

Select the view which appears on the second press of the Now&Next key. The view selected in the first option is removed from the options available. Select **Off** to make the second press shut the Now&Next view that was selected in the first option.

### Option C3 **Select View on Third Press on the Now&Next Key** [**DCList**; Off; Reloop; Normal; Extended]

Select the view which appears on the third press of the Now&Next key. The views selected in the first two options are removed from the options available. Select **Off** to make the third press shut the Now&Next view that was selected in the second option. Select **Reloop** to make the third press open the view selected in the first option

# Option C4 **Select View on Fourth Press on the Now&Next Key** [**Off**; Reloop]

Select the view which appears on the fourth press of the Now&Next key. The views selected in the first three options are removed from the options available. Select **Off** to make the fourth press shut the Now&Next view that was selected in the third option. Select **Reloop** to make the fourth press open the view selected in the first option

## Option C5: **Activate Now&Next Chain from Arrow Keys?** [**No**; Yes]

If you wish the first screen in the Now&Next chain to be invoked by pressing the arrow keys when no OSD is present then select **Yes**. Note that if you select this option you need to be running the MHEG version of the RemoteExtender TAP or have Interactive Services turned off.

# **D. EPG/Grid Now&Next**

Option D1: **Display Progress Bars in Grid EPG/Grid Now&Next?** [**Yes**; No] Select **Yes** to show progress bars in first column of EPG or Grid Now&Next. Select No to use the extra space for channel names.

Option D2: **Number of Channels/Font Size in EPG/Grid Now&Next** [**6/Large**; 8/Small; 8/Large; 11/Small; 6/Small]

Select how many channels and what font size to use in the EPG or Grid Now&Next. There are 5 options. Note that 11/Small will only display 10 channels if progress bars are being

used.

Ma Sa<br>En<br>Eu

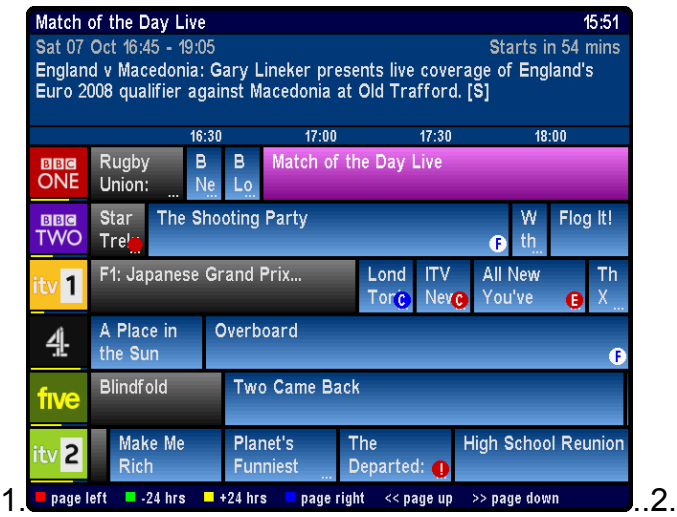

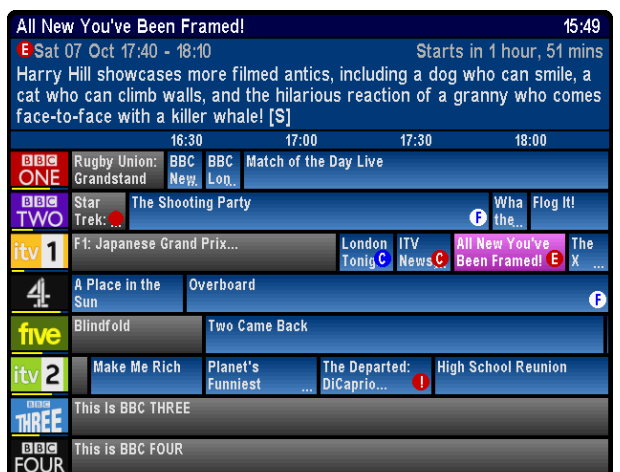

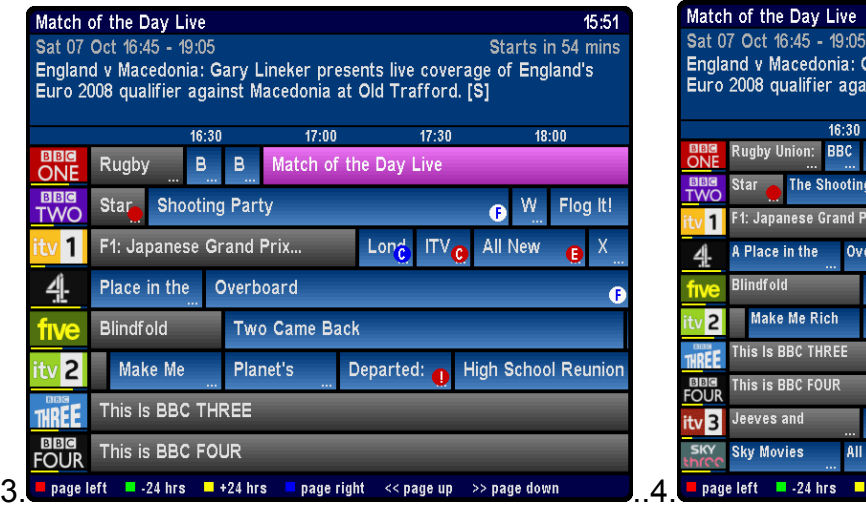

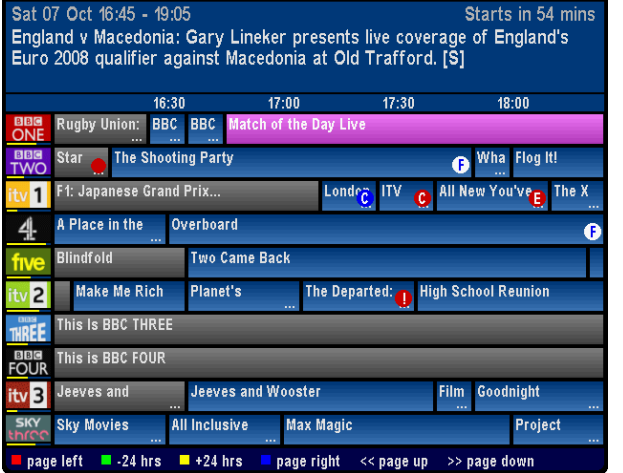

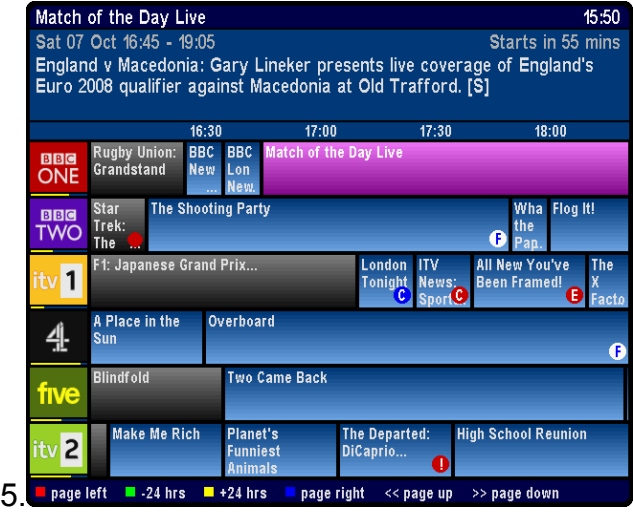

Option D3: **Number of Hours Displayed in EPG** [1; 1.5; **2**; 3; 4] Select the number of hours to display per row in the EPG.

# Option D4: **Display MoreProgram indicators in EPG?** [**Yes**; No]

Select **Yes** to display a small rectangle at the edges of the EPG if a programme is longer

 $15:51$ 

than indicated by its cell.

Option D5 **Channel to Show at Top of EPG/Grid Now&Next. Default = Current** 

Select the channel to appear at the top of the Grid EPG or Grid Now&Next when activated. Set to **Current** to use whichever channel is currently being viewed, or else select from your available channels. If you set the option to **Current (M)** this will use the current viewed channel but place it roughly in the middle of the display. If you select **Current (P)** then this will show the page that the currently viewed channel is on. The pages are defined by the overall number of channels divided by the amount of channels per page. i.e. if you have 24 channels then the first page would be channels 1 to 8, the second 9 to 16 etc. If you are currently watching channel 10 then it would appear second from the top. Lastly, if you select **First** it will use the first channel in the favourite list selected in Option [R1](#page-56-0).

# Option D6 **Time for Left Hand Edge of EPG. Default = Varied**

Select the time to appear at the left hand edge of the Grid EPG when activated. Options are **Now–15m** to **Now-60m** in 15minute intervals or **Varied**. Select **Varied** to start at 7.00 for times between 7:30 and 8:00, and 7:30 for times between 8:00 and 8:30 etc.

Option D7 **Display F on All Film Cells in EPG/Grid Now&Next?** [**Yes**; No] Select **Yes** to display  $\mathbf{E}$  on programmes known to be films (assuming that genre information is available).

Option D8: **Display O on Cells Matching Off ControlTimers in EPG screens?** [**No**; Yes] Select Yes to display  $[0]$  on cells that match ControlTimers that are currently turned off

# **E. EPG Chain**

Option E1 **Select View on First Press on the EPG Key** [**Grid EPG;** DCList; Now&Next;] Select the view which appears when you first press the EPG key. If you wish to use the standard EPG view then select **None** in [M1.](#page-52-0)

Option E2 **Select View on Second Press on the EPG Key** [**Now&Next**; Toppy EPG; Off; Grid EPG; DCList]

Select the view which appears on the second press of the Guide key. The view selected in the first option is removed from the options available. Select **Off** to make the second press shut the Guide view that was selected in the first option.

Option E3 **Select View on Third Press on the EPG Key** [**Toppy EPG**; Off; Reloop; Grid EPG; DCList; Now&Next]

Select the view which appears on the third press of the Guide key. The views selected in the first two options are removed from the options available. Select **Off** to make the third press shut the EPG view that was selected in the second option. Select **Reloop** to make the third press open the view selected in the first option

Option E4 **Select View on Fourth Press on the EPG Key** [**Off**; Reloop; Toppy EPG] Select the view which appears on the fourth press of the EPG key. The views selected in the first three options are removed from the options available. Select **Off** to make the fourth press shut the EPG view that was selected in the third option. Select **Reloop** to make the fourth press open the view selected in the first option

# <span id="page-48-0"></span>**F. Timers**

# Option F1: **Pad Timers at Start (minutes) [0 to 15] Default = 2**

Default padding that is added to the start of timers. When a timer is set by MyStuff, any other TAP, or the Toppy EPG, they will be padded by the amount specified unless overridden in the ControlTimer window. MyStuff will check to see if the timer has already been padded, by whatever method created it, and only pad timers with no padding. Note that if the programme follows or precedes another that is being recorded on the same channel, then MyStuff will adjust the start and end time of that other timer so that both timers can be set. If the programme clashes with other timers (on other channels) then MyStuff will report the names & times of those other timers.

## Option F2: **Pad Timers at End (minutes) [0 to 120] Default = 5**

Default padding that is added to the end of timers. When a timer is set by MyStuff, any other TAP, or the Toppy EPG, they will be padded as specified unless overridden in the ControlTimer window. MyStuff will check to see if the timer has already been padded, by whatever method created it, and only pad timers with no padding. Note that if the programme follows or precedes another that is being recorded on the same channel, then MyStuff will adjust the start and end time of that other timer so that both timers can be set. If the programme clashes with other timers (on other channels) then MyStuff will report the names & times of those other timers.

Option F3: **Allow Automatic Padding Removal across All Channels?** [**No**; Yes] MyStuff will always adjust padding on timers to set other timers on the same channel Select **Yes** here to also have it adjust padding on timers across all channels i.e. to always sacrifice padding if it means another programme can be recorded.

Option F4 **Split Programme Timer Combine (in mins)** [Never;Always;5;10;**15**;20;25;30] Select the maximum duration of the intervening programmes between two halves of the same programme that will result in one combined timer for both halves.

# **G. Searching**

Option G1: **Number of Days Ahead to Search [**1 to 14**] Default = 7** This sets the number of days ahead a ControlTimer will search to find a match.

Option G2: **Adjust which Timers for Schedule Changes** [**CTs Only**; None; All] This option allows the user to limit or expand the types of timers that MyStuff will attempt to adjust for schedule changes. Selecting **All** will attempt to adjust any timer created by any means. Setting **CTs only** will only adjust timers that are generated by a CT search (Record and Watch). Selecting **None** means no timers, however they are created, get adjusted. It is recommended to select **All** only if MyStuff is your sole method of setting timers. You should select **CTs only** if you set timers from other TAPs, e.g. UK Auto Scheduler or Jag's EPG to avoid those timers being deleted. See the FAQ for more details.

# Option G3: **Channels to Search by Default** [**All**; Single; Fav List]

This option lets you decide the default channel(s) or favourite list that a CT will use to match against. If you select **Single** this will only match the channel that is selected when a ControlTimer is set. With **Fav List** this will search the channel list selected when the ControlTimer is created. You can override this on each individual ControlTimer.

## <span id="page-49-0"></span>Option G4: **Search +1 Channels with CTs by Default?** [**No**; Yes]

This option selects whether +1 channels (e.g. E4+1 and Film4+1) are included in the channels that a CT searches by default (selected in Option [G3\)](#page-48-0).

## Option G5 **Search/Adjust ControlTimers on Start?** [**Yes**; No]

Select **Yes** to have MyStuff do a ControlTimer search at boot time which will set new timers and adjust old ones if the EPG data has changed. Select **No** to reduce boot time. Note that if you have excess or clash timers it is recommended you set this to **Yes** otherwise these will not show until the first data reload.

## Option G6: **Auto-file new ControlTimers by Default?** [**No**; Yes]

If this option is enabled, a new ControlTimer will default to moving any programme it records to a folder of the same name. If that folder doesn't already exist, it will be created.

## Option G7: **Merge Back to Back ControlTimers?** [**No**; Yes]

Select **Yes** to have MyStuff merge consecutive ControlTimers on the same channel into one file. The individual programmes will still appear in the Timers and Archive as separated, they will just be prefixed by a chain symbol. Note that the recordings will still have pre- and post-padding.

# **H. Archive Defaults**

Option H1: **Select Newest File when Sorting by Date?** [**Yes;** No] Select **Yes** to have MyStuff select the newest recording when listing by date in the [Archive](#page-0-0) 

Option H2: **Select Most Recently Played File?** [**Yes;** No] Select **Yes** to have MyStuff select the most recently played file when viewing the Archive

Option H3: **Default Archive List Mode** [**Recs Date**; Recs Name; Timers Date; Timers Name; CTs Name; CTs Priority] When you restart your Toppy, this is the [Archive](#page-0-0) view to which MyStuff will default.

Option H4: **During Use, Remember Previous Archive List Mode?** [**No**; Yes] Select **Yes** to have MyStuff remember the view you used last time in the [Archive,](#page-0-0) only defaulting to the mode selected in [H3](#page-49-0) on system restart. Select **No** to have MyStuff always revert to the mode in [H3](#page-49-0).

Option H5: **When Sorting Recordings by Date, Show Newest First?** [**Yes;** No] Select **Yes** to display newest recordings at the top of the list in the [Archive](#page-0-0), when sorting by date.

Option H6: **When Sorting Timers by Date, Show Earliest First?** [**Yes;** No] Select **Yes** to display earliest timers (e.g. ones for today) at the top of the list in the [Archive,](#page-0-0) when sorting by date.

Option H7: **Scroll by Day in Timers by Date view?** [**No**; Yes] Select **Yes** to scroll to the next/previous days timers when you press **>>**/**<<** in the Timers by Date view. Select **No** to scroll by a page instead.

Option H8: **Display Toppy Archive from MyStuff Archive?** [**No**; Yes] Select **No** if you wish to hide the standard Archive view. If you do this then a second press of Archive will close the MyStuff Archive.

## <span id="page-50-0"></span>Option H9: **QuickDelete after % Viewed** [**Never**; 5-95%]

Select the % through a programme after which the QuickDelete option will be used. QuickDelete means that after a recording is stopped then you will automatically be asked whether you wish to delete the programme.

### Option H10: **AutoRewind after % Viewed** [**Never**; 5-95%]

If you start to playback a file, having already viewed more that the amount specified, then MyStuff will prompt you to rewind the file to the start before playback commences.

# **J. Archive Style**

Option J1 **Display Folders at End of List?** [**No**; Yes] Select **Yes** to display folders at the end of the [Archive](#page-0-0) list.

### Option J2 **Hide Empty Folders in Archive?** [**No**; Yes]

Select **Yes** to hide any empty folders from view. Note that as soon as you move a recording to a hidden folder it will automatically be displayed in the Archive.

### Option J3 **Hide Locked Folders from Other Users?** [**Yes;** No]

Select **Yes** to have MyStuff hide locked files from all non system users in the [Archive](#page-0-0). This option only applies if multi-user support is active.

### Option J4 **Display Scroll Bar?** [**Yes;** No]

Select **Yes** to display a scroll bar in the [Archive.](#page-0-0)

Option J5 **Style for Timer Duration in Archive** [**XX:YY**; XX YY; Xh Ym; YYm; Xh:Ym] This option allows you to specify how the duration of timers is displayed in the Timer screens.

Option J6 **Style for Recording Duration in Archive** [**XX:YY**; XX YY; Xh:Ym; Xh Ym; as [J7](#page-50-0); YYm]

This option allows you to specify how the recording duration of programmes is displayed in the Archive.

Option J7 **Style for Viewed/Remaining Duration in Archive** [**hm/hm**; m/m (%); hm/hm (%); +m/-m; +hm/-hm; +m/-m (%); +hm/-hm (%); m; hm; % (m); % (hm); %; XX:YY; T (%); None; m/m]

This option allows you to select the style for the viewed/remaining duration in the Archive. **%** is the percentage of the programme viewed, **m** means the times viewed/remaining in minutes and **hm** means the amounts in hours and minutes. **T** is the total duration.

Option J8 **Display Descriptive Area in Archive?** [**Always**; CTs Only; Never] Select **Always** to show the descriptive area at the top of the Archive on all screens. If you select **Never** the area will be used to display more recordings/timers instead. Select **CTs Only** to show it just on the ControlTimer screens. Note that if you have this set to **Never** you can still access the description area by pressing **List**.

## Option J9: **Allow Flat View of Recordings?** [**No**; Yes]

Select **Yes** to have the Archive display a Flat View folder which, when selected, shows all recordings in the current folder and sub folders in one list regardless of the folder they are in.

# <span id="page-51-0"></span>Option J10: **Display Off Count in Archive Title Bar?** [**No**; Yes]

Select Yes to display the amount of Off timers in the title bar of the Archive.

# **K. Recycle Bin**

### Option K1: **Use Recycle Bin?** [**No**; Yes]

Select **Yes** to display the Recycle Bin at the bottom of the root directory in the Archive and use it when deleting recordings. For more information, see section [12.8](#page-21-0).

### Option K2: **Autodelete Period** [**Never**; 1-31days]

Select the number of days after which MyStuff should automatically delete the files you have sent to the recycle bin.

### Option K3: **Autodelete Low Disk Space Level** [**Never**; 1-90%]

Select the percentage of free disk space MyStuff should attempt to maintain. When the free space drops below this level MyStuff will delete files in the Recycle Bin (in First In, First Out order) until this amount of free space is reached or the Recycle Bin is empty.

Option K4: **Add Available Space in Recycle Bin to Archive Estimates?** [**No**; Yes] Select **Yes** to make the Archive show available space including any space that could be reclaimed from the Recycle Bin. This will also affect the display of the Warning Icons in the Timers by Date view.

# **L. Quickjumps**

### Option L1: **Jump in Seconds on Red Key** [-300 to 300] **Default = 120**

Select the number of seconds to jump in playback when the **Red** key is pressed. Select **0** to have MyStuff ignore this key. The value can be **-300** to **300** (where negative values jump back and positive values jump forward). When configuring the jump time in the options screen, the **Red** (-60) and **Blue** (+60) buttons can be used to alter the time in larger increments.

#### Option L2: **Jump in Seconds on Green Key** [-300 to 300] **Default = 60**

Select the number of seconds to jump in playback when the **Green** key is pressed. Select **0** to have MyStuff ignore this key. The value can be **-300** to **300** (where negative values jump back and positive values jump forward). When configuring the jump time in the options screen, the **Red** (-60) and **Blue** (+60) buttons can be used to alter the time in larger increments.

Option L3: **Jump in Seconds on Yellow Key** [-300 to 300] **Default = -30** 

Select the number of seconds to jump in playback when the **Yellow** key is pressed. Select **0** to have MyStuff ignore this key. The value can be **-300** to **300** (where negative values jump back and positive values jump forward). When configuring the jump time in the options screen, the **Red** (-60) and **Blue** (+60) buttons can be used to alter the time in larger increments.

## Option L4: **Jump in Seconds on Blue Key** [-300 to 300] **Default = -15**

Select the number of seconds to jump in playback when the **Blue** key is pressed. Select **0** to have MyStuff ignore this key. The value can be **-300** to **300** (where negative values jump back and positive values jump forward). When configuring the jump time in the options screen, the **Red** (-60) and **Blue** (+60) buttons can be used to alter the time in larger increments.

# <span id="page-52-0"></span>**M. Keys**

Option M1: **EPG Chain Activation Key** [**Guide**; None; TvSat; List; Recall; PiPSwitch; PiP;]

Select key to bring up the Grid EPG, or select **None**.

Option M2: **Now&Next Chain Activation Key** [**Info**; None; TvSat; List; Recall; PiPSwitch; PiP; OK;]

Select the key to bring up [Now&Next](#page-0-0), or select **None** to not use this part of MyStuff.

Option M3: **Archive Key** [**Archive**; None; TvSat; List; Recall; PiPSwitch; White; PiP;] Select the key to bring up the [Archive](#page-0-0), or select **None** to not use this part of MyStuff.

Option M4: **Timer Key** [**White**; None; TvSat; List; Recall; PiPSwitch; Archive; PiP;] Select the key to bring up Timer List in the Archive, or select **None** to not use this part of MyStuff.

Option M5: **Archive Description Toggle Key** [**PiPSwitch**; PiP; List; None; Info; TvSat; Recall]

Select key to switch between Programme Info/Toppy Info/Legend/Credits in the [Archive](#page-0-0) 

Option M6: **Extended Info Key** [**List**; Recall; PiPSwitch; PiP; Info; None; TvSat] Select the key to bring up the Extended Info box in all EPG and Now&Next views.

Option M7: **Resume Playback Key** [**Slow**; None; TvSat; List; Recall; PiPSwitch; Blue; Play; PiP;]

Select the key to resume playback of the most recently played file, when pressed outside of the Archive.

Option M8: **Jump to Start Key** [**Text**; None; TvSat; List; Recall; PiPSwitch; Slow; PiP; 0;] Select the key which jumps to the start of a currently playing file. Note that if you select 0 this will suppress the standard Toppy UI aspect switching capabilities of that key.

Option M9: **Jump to Next Episode Key** [**PiP**; None; Text; TvSat; List; Recall; PiPSwitch;  $0;]$ 

Select the key which when pressed will jump to the next programme with the same name as the currently highlighted one (on the same channel).

Option M10: **Jump to PrimeTime** [**Text**; None; TvSat; List; Recall; PiPSwitch; PiP; 0;] Select the key which jumps Now&Next, Detailed Channel List or [Grid EPG to the tim](#page-40-0)e chosen in [P3](#page-54-0).

Option M11: **Resume/Restart Playback from Archive Keys** [**Play/OK**; OK/Play] Select **OK/Play** to have OK resume playback from the last position, and Play to restart, when pressed in [Archive](#page-0-0). Select **Play/OK** to reverse this behaviour.

# **N. EPG Data**

Option N1: **Maximum Number of Days to Use MEI file** [**Never**; 1 to 14; Always] If you select **Never**, MyStuff will use an alternative data source e.g. Freeview.mei, otherwise select the number of days for which to use the MyStuff Extended Info (mei) file for. If it is older than the setting then the alternative source specified in [N3](#page-53-0) will be used.

## <span id="page-53-0"></span>Option N2: **MyStuff.mei Reminder Period (Days)** [**Never**; 1 to 7]

MyStuff will remind you when you have the selected number of days left before your MyStuff.mei file expires. To only get reminded when the file has actually expired set this option to **Never**.

## Option N3: **Non MyStuff.mei EPG Source** [**Freeview**; Jags]

Select an alternative source for the MyStuff EPG data. If [N1](#page-52-0) is set to **Never**, then the alternative source will *always* be used. Otherwise, the alternate source will be used after the number of days specified in [N1.](#page-52-0) Select **Freeview.mei** to use the eit2mei generated file **or Jag's** to use Jag's CSV file export .

### Option N4: **EPG Data Reload Frequency (Minutes)** [**5m**; 10m; 30m; 1hr; 2hr; 4hr; 8hr; 24hr]

Select the period after which MyStuff should check to see if the EPG data has changed and reload it if it has. If it does reload the EPG data, it will also reload ControlTimers and Favourite Lists, and perform searches. This is useful if you are using rt2mei which can be configured to download new MEI files to the Toppy, or eit2mei which can background scan and create a new MEI. Select **Never** to only load EPG Data on start up or whenever selected from the option screen.

## Option N5: **Force Reload of ControlTimers?** [**No**; Yes]

Select **Yes** to make MyStuff reload and search ControlTimers even if it detects the EPG data has not changed.

# Option N6: **Display Feedback when Reloading EPG Data?** [**No**; Yes]

Select **Yes** to display 'Loading…' and 'Searching…' feedback when reloading data using Option [N4.](#page-53-0)

## Option N7: **EPG Scan Duration** [**0** to 60]

If you wish MyStuff to create and maintain a wakeup timer to support eit2mei or rt2mei then set this option to the duration you wish the set the watch timer for. This should be slightly greater than the scan time if you wish the Toppy to turn off afterwards.

## Option N8: **Channel for EPG Scan [Default = None]**

the channel you wish to start the daily EPG scan on. Should the timer get deleted by mistake it will automatically get recreated. It will be named *EPG Scan*.

#### Option N9: **EPG Scan Time [00:00 to 23:59] Default = 02:30**

Set the time for the EPG Scan timer to start. Note that you only need this if you are using rt2mei or a scheduled scan in eit2mei. It is not needed for eit2mei background scanning. If you use rt2mei it is recommended to be set to 07:00 as it is around this time that the RadioTimes data is refreshed.

# **P. General**

## Option P1: **Exclusive Mode** [**On;** Off; Extreme]

If you don't use any other TAPs (such as Automove) or the standard Toppy Archive for file/folder management (i.e. for creation/deletion/renaming/moving of recordings) then **On** or **Extreme** will improve the speed of Archive loading. **On** will force a MyStuff Archive reload when MyStuff detects the standard Archive has been accessed, whereas **Extreme** does not detect this. If you use other TAPs then select **Off**. If you have Exclusive Mode on

<span id="page-54-0"></span>and inadvertently use another source for file/folder management or you believe the Archive to be showing an incorrect list of files then press **0** to refresh the MyStuff Archive.

# Option P2: **PowerOff Functionality** [**Verbose**; Off; Quick; Silent]

Select **Off** to turn off the built in PowerOff functionality if you use another TAP for this or it causes issues with your setup. Otherwise, select **Verbose** for large notifications, **Quick** for smaller quick notifications or **Silent** for no notifications. The PowerOff functionality allows MyStuff to display shutdown messages, and handle the shutdown gracefully, giving MyStuff a chance to do housekeeping e.g. saving files, freeing memory etc. on exit. Note that due to incompatibility this function is turned off on 5.14.xx firmwares.

### Option P3: **PrimeTime** [00:00 to 23:59] **Default = 19.30**

Select the time you would like to jump to when the PrimeTime key is pressed in the Now&Next or EPG views.

### Option P4: **'Playback Stopped' Message** [**Silent**; Off; Verbose; Quick]]

Select **Off** to allow the Toppy to handle the stop key when no OSDs are visible and to show the standard Toppy 'Playback Stopped' message, or to allow another TAP to handle the Stop key in these cases. Otherwise, select **Verbose** for large notifications, **Quick** for small, quick notifications, or **Silent** for no notifications. Due to a known Toppy bug **Off** is only recommended when you have another TAP handling the Stop key.

## Option P5: **Screen Saver** [**Off**; 0 to 60secs]

If you want to avoid burn-in on your TV then use this setting to active MyStuff's screen saver. You can set the delay before the screen saver is activated from 0 to 60 seconds.

### Option P6: **Enable Screen Saver for Radio?** [**No**; Yes]

Select **Yes** to enable the screen saver (using the delay specified in [P5\)](#page-54-0) during live radio.

## Option P7: **Action When Changing to a Channel Being Recorded** [**Play from Start**; Ask; Show Live]

Select what should happen when you change to a channel that you are recording. **Show Live** will change channel as normal (and you will see the live picture), **Play from Start** will start playback of the recording from the beginning and **Ask** will show a prompt asking you what you want to do each time.

# Option P8: **Continue Sequential Playback?** [**Yes**, Yes If Same, No]

When reaching the end of a recording which is part of a merged set select if the playback should continue. **Yes** will continue onto the next part of the merge, **Yes If Same** will continue only if the current part and the next part have the same title and **No** will stop the playback.

# Option P9: **Enable Accurate Bookmarking Support?** [**No**; Yes]

Select **Yes** to have MyStuff jump to bookmarks added by the Accurate Bookmarking TAP when MyStuff starts playback. More information on the Accurate Bookmarking can be found at: <http://forum.toppy.org.uk/forum/viewtopic.php?t=10837>. The TAP monitors the Accurate Recording (Now&Next) info and generates bookmarks in recordings at programme transitions.

# **Q. Display**

Option Q1: **Skin File. Default = ChunkyYABS by ChunkyWizard**

<span id="page-55-0"></span>Select the skin file to use. See Section [16.1](#page-40-0) for information on installing skins and [Appendix ii](#page-58-0) for skin creation details.

### Option Q2: **Gradient Level to Apply to Skin** [**None**; 1 to 5]

Select the level of gradient to apply to MyStuff skins. When you change this option the effect will be immediately apparent in the options screen. It will also apply to Archive and Timers screens and well as all Now&Next and EPG views..

### Option Q3: **X Offset to Apply to all MyStuff Displays [-45 to 45] Default = 0**

Positive values move all MyStuff displays to the right of the screen. Negative values move to the left. Navigate away from this option to see the change immediately. To change the setting by 5 pixel jumps use **Red** (-5) and **Blue** (+5).

Option Q4: **Y Offset to Apply to all MyStuff Displays [-40 to 40] Default = 0** Positive values move all MyStuff displays to the bottom of the screen. Negative values move to the top. Navigate away from this option to see the change immediately. To change the setting by 5 pixel jumps use **Red** (-5) and **Blue** (+5).

Option Q5: **Display Grid EPG/Grid Now&Next/Archive/Options Full Screen?** [**Yes;** No] Select **Yes** to block the picture from appearing behind the [Grid EPG](#page-0-0), Grid Now&Next, Archive or Options screens. The colour of the backdrop can be specified in a skin file with the 'screen' element.

Option Q6: **Suppress Toppy Playback and Recording Roundels?** [**No**; Yes] If you don't want to see the playback and recording roundels when a MyStuff screen is closed, select **Yes**. The roundels are the red and green circles in the top right of the screen which show progress information.

#### Option Q7: **Display MyStuff Volume Bar?** [No; **Yes**]

Select Yes to display a skinnable volume bar to replace the standard Toppy one. This uses the progress bar skin elements to colour it.

#### Option Q8: **Large Font on Extended Info?** [**No**; Yes]

Select **Yes** to display the Extended Info box using a larger font.

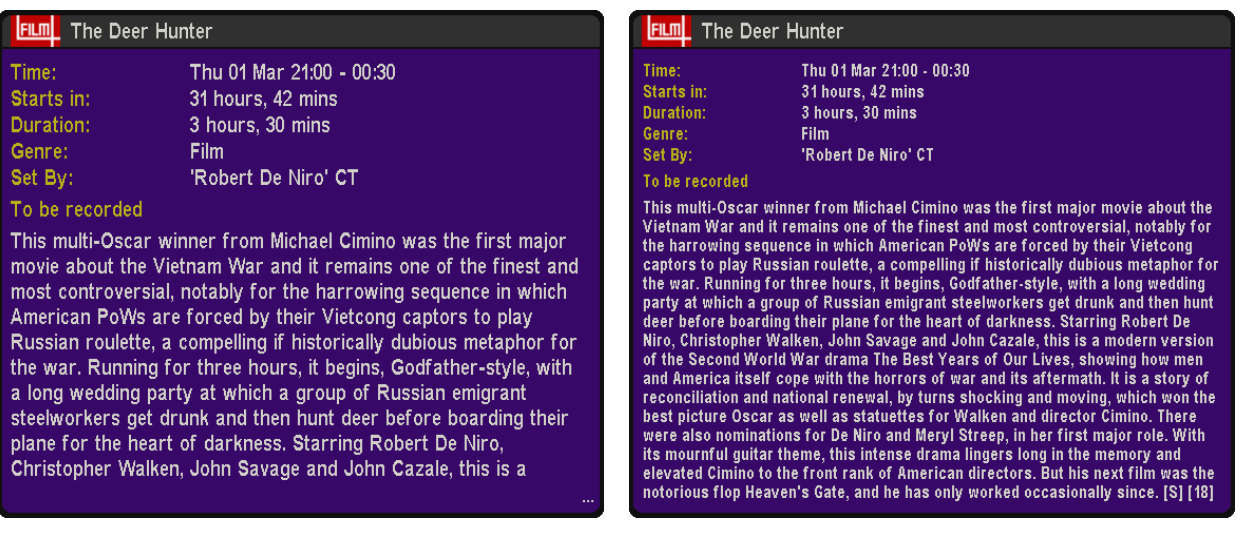

# <span id="page-56-0"></span>**R. Channel Lists/Favourites**

## Option R1: **Default Channel List. Default = All Channels**

Select the channel list to use on start up. To use a channel list immediately, press **Opt** from any Now&Next or EPG view. For more information on channel lists see Section [16.3](#page-40-0).

## Option R2: **TV Channel List Default = All TV**

Select the channel list containing all the TV channels you are interested in. Pressing **TV/Radio** will cycle between the currently selected list and the lists set by Options [R2](#page-56-0) and [R3](#page-56-0). Set this option to the same list as [R1](#page-56-0) if you wish the first press of **TV/Radio** to jump to the Radio Channel List specified in [R3](#page-56-0). Note that an 'All TV' list is automatically generated containing all TV channels.

# Option R3: **Radio Channel List Default=All Radio**

Select the channel list containing all the Radio channels you are interested in. Pressing **TV/Radio** will cycle between the currently selected list and the lists set by Options [R2](#page-56-0) and [R3](#page-56-0). Note that an 'All Radio' list is automatically generated containing all Radio channels

## Option R4: **Use TV/Rad to Switch with no OSDs?** [No; **Yes**]

Select **Yes** to allow the **TV/Radio** button to switch between the TV and radio channels when there are no on screen displays. This works if you have run the ChannelManager TAP to allow MyStuff to display radio channels. Note that if you have no other TAPs utilising that key, and you still have original radio channels (i.e. you have not used the ChannelManager TAP) then **TV/Radio** will revert to its original function and switch to the Toppy radio channels even if this is set to **No**. To disable this from happening you need to delete all of your original radio channels either by hand or with a TAP such as ChannelRemover or RadioDelete.

# **Z. TAP**

## Option Z1: **Press OK to Reload EPG & User Data**

Press **OK** to reload the EPG and user data files. There is no need to reload EPG and User Data if you're just changing settings in the configuration. It's only if you want to read some external files e.g. a new MEI file or after you have edited the MyStuff users.dat file.

## Option Z2: **Press OK to Start an EPG Scan of All Channels**

This option allows you to initiate a scan of all channels from within MyStuff using eit2mei (if you have it loaded). If you wish to abort the scan press **Exit**.

## Option Z3: **Press OK to Start an EPG Scan of Current Channel**

This option allows you to initiate a scan of the current channel from within MyStuff using eit2mei (if you have it loaded). If you wish to abort the scan press **Exit**.

Option Z4: **API Processing Frequency** [**Never**, 5m; 10m; 30m; 1hr; 2hr] Select the frequency with which MyStuff should check for API Requests. If you do not externally alter timers via a PC/Web application then set this to **Never**. When this is changed from never then the files detailed in [Appendix vi: MyStuff File List](#page-70-0) appear in **\ProgramFiles\Settings\MyStuff/API**.

Option Z5: **Display Feedback When Processing API Requests?** [**No**; Yes] Select Yes to display feedback when processing API requests.

# <span id="page-57-0"></span>Option Z6: **Press OK to Export All MyStuff Options**

Press OK to export all MyStuff options to MyStuffOptionsExport.txt which will be located in **ProgramFiles\Settings\MyStuff\**

Option Z7: **Press OK to Exit MyStuff**  Press **OK** to terminate the MyStuff TAP.

# <span id="page-58-0"></span> **Appendix ii: Creating MyStuff Skins**

These can either be created by hand as below, or by the new MyStuff Skin Builder. This is available from <http://simonc.sitesled.com/SkinBuilder.zip> and is discussed in the MyStuff thread at [http://www.toppy.org.uk.](http://www.toppy.org.uk/)

# **A. What You Need**

- A graphics application e.g. Photoshop or MS Paint
- A text editor (e.g. Notepad)
- A copy of Defaults.mcf from [http://www.BobDsMyStuff.co.uk/cgi/SkinLibrary.cgi](http://www.bobdsmystuff.co.uk/cgi/SkinLibrary.cgi)

# **B. Creating a Skin**

- 1. Right click Defaults.mcf and 'Save Target As' giving it the name you would like for your skin.
- 2. Open your new .mcf file in a text editor
- 3. Decide on a colour scheme. At the bottom of this document is a key to the layout areas used in an MCF file so you can work out what all the values are for. The numbers are RGB codes and must be kept in the same format of number,number,number that is found in Defaults.mcf. There must be no extra spaces or characters in this document.

Note that RGB values should be between 8 and 241 to avoid extreme contrast and flicker. If you require black, white or any strong colour you will have to exceed these values, but do so with caution; you will usually find that near black and near white look better. Also do not use RGB values of 0,0,10 or 10,0,0 these are reserved for transparency.

You can define transparent elements by replacing the RGB value with 'Trans' e.g. IconExcludeBackground=Trans. This is useful for icons.

- 4. Edit the RGB codes in your .mcf and save the file.
- 5. Upload the .mcf to **\ProgramFiles\Settings\Skins** on your Toppy
- 6. Select the skin from the MyStuff settings menu [\(Q1](#page-54-0)).
- 7. Email the skin to Bob at [BobD@BobDsMyStuff.co.uk?subject=New MyStuff Skin](mailto:BobD@BobDsMyStuff.co.uk?subject=New MyStuff Skin) so he can put it on his website.

# **C. Getting New RGB Values**

You can get the RGB colours using any graphics program. In this example Paint is used as it's probably the most available application and you don't need anything more advanced.

- 1. Go to the Colors menu, then Edit Colors.
- 2. Click Define Custom Colors.
- 3. Edit the Red, Green and Blue values to get the colour you want in Color/Solid. In this example the default background colour of 72,96,136 has been set.

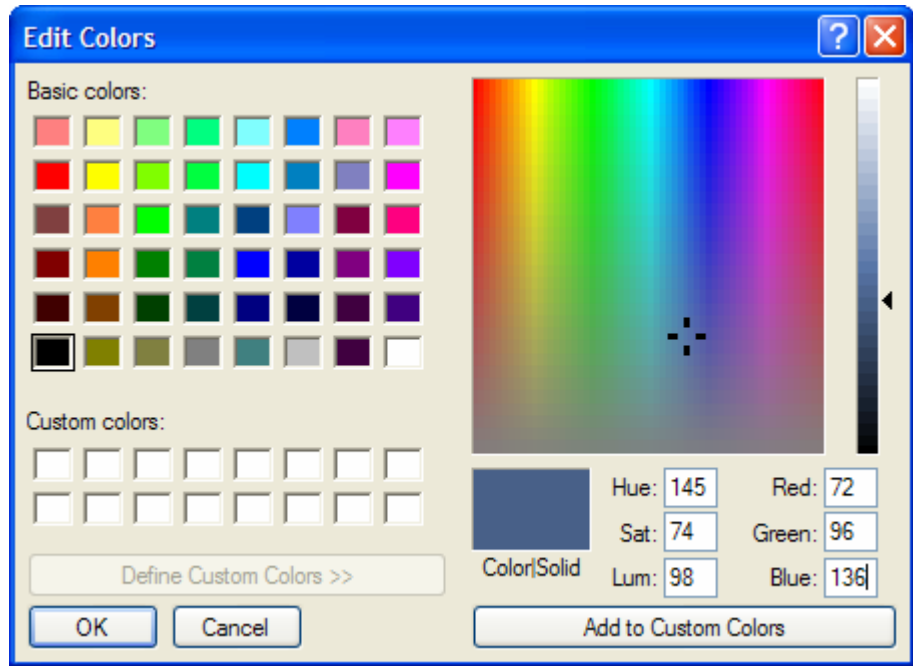

4. This becomes your RGB value you enter into the .mcf file.

Note that to get the RGB values of an existing image, open it in your graphics application and then use the teardropper/pipette icon to "pick-up" the colour. If you go to Define Custom Colors as above it will give you the RGB values straight away. You can get images of existing EPGs by putting their name plus EPG in Google images.

# **D. Key to .mcf File Values**

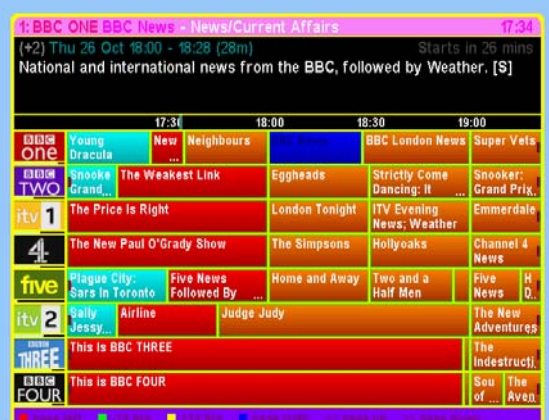

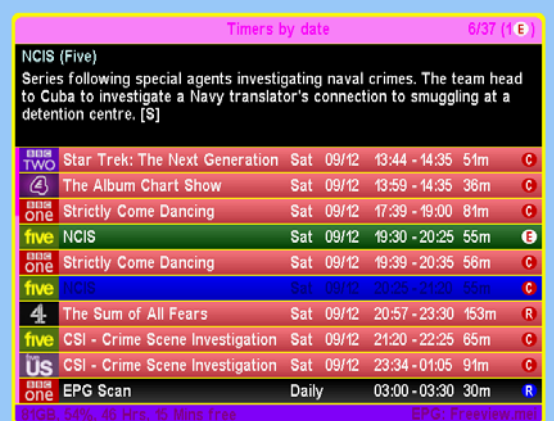

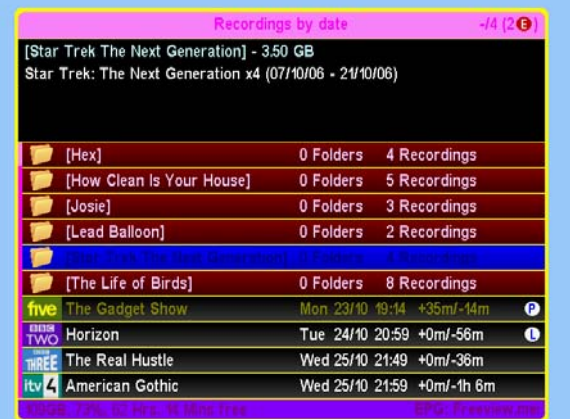

: The HITS The top 10 most selected videos on The Hits in the last 24 hours. To push your favourite up the chart just call 09056 525 777 to select it (calls cost £1 from a BT landline)

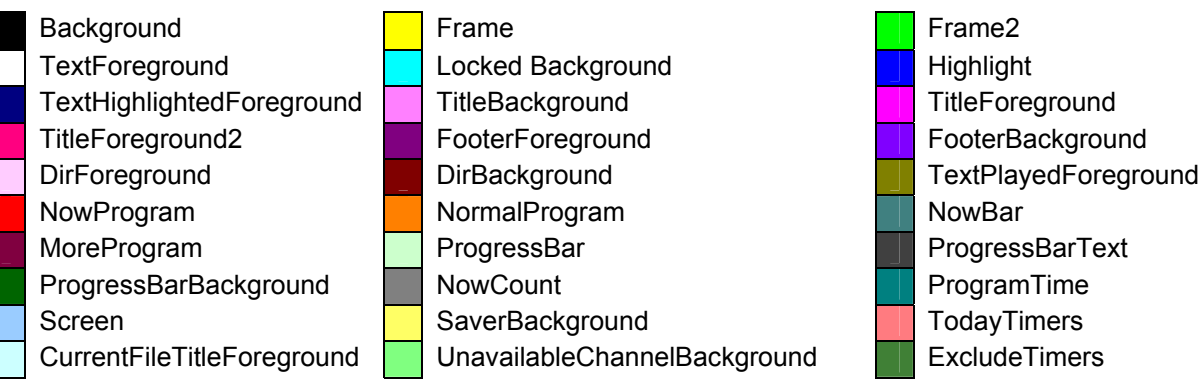

It is also possible to skin all the icons within MyStuff. See below for the skinning element names and descriptions and the default colours for each icon.

IconWatchForeground **GO** IconWatchBackground IconRecordForeground **CO** conRecordBackground **IconPlayForeground** 0 IconPlayBackground IconChaseForeground 0 IconChaseBackground IconLastRecForeground IconLastRecBackground IconRecordLaterBackgr ound

IconLockForeground

- IconLockBackground
- IconWarnForeground **M** Iconwarm Steep
- IconLastForeground
- IconLastBackground **IconMarkForeground**  $\bf \Phi$
- **IconMarkBackground** IconFilmForeground
- IconFilmBackground
- IconClashRecForeground
- **ICONOGRAPHRecBackground**
- IconClashWatchForeground
- **ICONClashWatchBackground**
- IconExcessRecForeground  $\mathbf{x}$
- IconExcessRecBackground
- IconExcessWatchForeground **ICONEXCESSWatchBackground**
- IconExcludeForeground G
- IconExcludeBackground
- IconOffForeground  $\bullet$ IconOffBackground

# **Appendix iii: Related Applications**

# **A. pc2ct**

pc2ct is a utility by Bawbagg that allows PC based editing and creation of MyStuff ControlTimer files (.mst files, stored in the MST folder on your Toppy).

It's nothing fancy; it just does what it says on the tin. MyStuff 4 (and later) loads the new ControlTimers during the normal mei file load cycle.

It can be downloaded from [Bawbagg's](http://my.opera.com/Bawbagg/blog/) site. It's written in VB6, so there is no need for an installation package. There's one additional text file in the zip that needs to reside in the same folder on your pc as the executable - it contains the lookup table for channel names vs. LCN. This is up to date for the current Freeview line-up (folks in Wales will have to make some minor changes). It is easily edited if (and when) Freeview channel numbers change in the future.

# **B. Skin Builder**

Skin Builder is a small PC application that can be used to design skins for MyStuff (and other TAPs supporting the same format). It can be downloaded from: <http://www.toppy.org.uk/~simonc/skinbuilder.html>. To install just copy it to a folder on your PC, No configuration is necessary. Skin Builder requires the [NET 2.0 framework.](http://www.microsoft.com/downloads/details.aspx?familyid=0856EACB-4362-4B0D-8EDD-AAB15C5E04F5&displaylang=en) It's a big download, sorry dialup users.

# **C. jags2mst**

jags2mst is a small application by Bawbagg to aid people migrating their keyword searches from Jag's to MyStuff. It can be downloaded from:

<http://my.opera.com/Bawbagg/homes/blog/Jags2MST.zip>or

<http://www.toppy.org.uk/~chunkywizard/Files/Jags2MST.zip>. Note that ControlTimers will override any timer set in Jag's EPG so you do not need to bother deleting existing timers or worrying about duplicates once you have created the mst files.

# **D. Toppy Remote Control**

Toppy Remote Control is a web based application which you can use to create timers and searches to remotely control your Toppy. You can also use it to set timers via SMS from your mobile phone. More information can be found at <http://www.toppy.org.uk/timers/index.php>.

# **E. DigiGuide**

DigiGuide is an online EPG which can be used in conjunction with MyStuff for setting timers. To do this you need to use the DABDig plug in. For instructions see: <http://forum.toppy.org.uk/forum/viewtopic.php?p=130717#130717>

# **Appendix iv: Installation Instructions**

For TAP installation instructions see the "Beginner's guide to installing TAPs" at: <http://www.toppy.org.uk/documents/index.php?catid=2>. Note that you need to fully install and configure the Toppy, preferably conducting at least one successful recording, before installing any TAPs. To install MyStuff copy the TAP (downloadable from [www.BobDsMyStuff.co.uk\)](http://www.bobdsmystuff.co.uk/) onto the Toppy. It is recommended that MyStuff should be installed in the Auto Start folder.

Please register for updates at <http://www.toppy.org.uk/downloads/taps.php?tc=6>by clicking 'More info' on MyStuff and then clicking 'Add to your files' in the popup window. Note that you have to be signed in and registered for services to do this. The direct links for all the bundled TAPs are:

MyStuff:<http://www.toppy.org.uk/downloads/info.php?tid=152>

DescriptionExtender:<http://www.toppy.org.uk/downloads/info.php?tid=169>

RemoteExtender:<http://www.toppy.org.uk/downloads/info.php?tid=160>

eit2mei:<http://www.toppy.org.uk/downloads/info.php?tid=200>

# **A. Installing Logos**

Along with the TAP, if you want to use logos, you need to install the two logo files (logo.dat and smlogo.dat) into **Auto Start** at the same time as the MyStuff TAP. Then, when MyStuff is first run, it will automatically move them to the Logos directory (see section [D](#page-63-0) for more details). If you do not wish to use logos then either the default names will be used or you can specify the text that is displayed in a file called 'MyStuffShortChannelNames.txt' which should be located in **\ProgramFiles\Settings\MyStuff**. An example file is downloadable from the website.

# **B. EPG Data Collection TAP**

You will need a method of grabbing EPG data, for example DX's eit2mei (or Bawbagg's MEI/Wooders' rt2mei if you wish to use the extended RadioTimes data). See [MyStuff](#page-63-0)  [Extended Info \(MEI\)](#page-63-0) section for more details.

# **C. Complementary TAPs**

Also recommended are some complementary TAPs that allow better operation such as Remote Extender and Description Extender by SimonC. For more information, see <http://www.toppy.org.uk/~simonc>. You can also use the [DescExt](http://forum.toppy.org.uk/forum/viewtopic.php?t=9380) and [RemExt](http://forum.toppy.org.uk/forum/viewtopic.php?t=9377) firmware patches instead if you wish.

Another closely coupled TAP is MEISearch. This is a search TAP which can use the same MyStuff Extended Info (MEI) file that MyStuff uses. It facilitates genre based searching, keyword based searching of program titles and duplicate detection and episode grouping. It also allows the setting of ControlTimers. For more information, see <http://rwg.sitesled.com/>

If you wish to use MyStuff for Radio then you need [ChannelManager](http://myweb.tiscali.co.uk/emjbtaps/) by EMJB. This TAP

<span id="page-63-0"></span>makes Radio channels appear in the EPG. If you wish to create or alter MyStuff skins then [Skin Manager](http://www.toppy.org.uk/~bellissimo/) by bellissimo is recommended. Favourite List creation and editing can be done on the Toppy with EMJB's [FavouriteManager](http://myweb.tiscali.co.uk/emjbtaps/) and the Accurate Bookmarking TAP by R2-D2 can be found at [http://www.toppy.org.uk/~r2-d2.](http://www.toppy.org.uk/~r2-d2)

Support for all these TAPs can be obtained from the TAPs forum at: <http://www.toppy.org.uk/forum/viewforum.php?f=7>

# **D. New Cross-TAP Directory Structure for Support Files**

MyStuff version 5 introduces a new cleaner filing system for the support files needed for its operation.

- All support files, included multiple user files and favourites files are moved to **\ProgramFiles\Settings\MyStuff**.
- All skin files will be moved to **\ProgramFiles\Settings\Skins**.
- And Logos will be moved to **\ProgramFiles\Settings\Logos**.

This will happen automatically the first time version 5 is run. Note that all TAPs that use skins or logos support the new directory structure so this should be transparent to the user. For more information see [Appendix vi: MyStuff File List](#page-70-0).

# **E. EPG Data Collection Setup**

Currently, MyStuff cannot harvest its own Electronic Programme Guide data from the Freeview data stream. EPG data has to be sourced using one or both of the programmes described in section [i\)](#page-63-0) or [ii\)](#page-63-0).

# **i) eit2mei**

The most popular EPG data collection TAP is DX's eit2mei. To use this with MyStuff version 5, download the latest version of the TAP and put it in the **Auto Start** folder. If you are using 5.12.88 firmware or newer then eit2mei's default options should be fine.

Upon first use eit2mei will generate a file containing the EPG data called Freeview.mei. Whilst this is happening, you with see a dialogue box on screening saying 'Scanning BBC1…', 'Scanning BBC2…' etc. After the dialogue box has closed MyStuff is ready to use.

MyStuff loads the Freeview.mei file at boot up and then periodically every X minutes (where X is specified in Option [N4](#page-53-0)). It can also be loaded on demand by selecting the 'Reload EPG Data' setting at the foot of the settings menu.

If you have gaps in your EPG data when you look in the EPG then you can initiate a scan of your current channel or All channels by using the option at the foot of the settings menu.

Note that if you use a firmware older than 5.12.88 you need to set up a watch timer to wake up the Toppy at the same time the TAP initiated scan starts. From MyStuff version 5.5 onwards your watch timer can be set using Options [N7](#page-53-0) to [N9.](#page-53-0)

# **ii) MyStuff Extended Info (MEI)**

This is a file format developed by Bawbagg for unlimited storage of EPG information. A MyStuff.mei file generated either by Bawbagg's MyStuff\_Extended\_Info application, or wooders' rt2mei script (both utilising data harvested from [www.radiotimes.com](http://www.radiotimes.com/)) will contain

additional descriptive and text elements compared with a freeview.mei file generated by DX's eit2mei TAP (which harvests over-the-air Freeview EPG data). Additional elements available in the Radio Times data include: genre, film rating, film classification, repeat episode indicators and programme aspect ratio. eit2mei offers a more basic EPG dataset, but has the added benefit of being completely self contained on the Toppy, requiring no external download processes.

The disadvantage in using MyStuff.mei as your source of EPG data, is the requirement to regularly download EPG information (at least once per week) using a computer, and then transfer that file to your Toppy (either via USB and Altair, or via one of the ftp methods: slug, Asus, xbox-linux or Aldarin's FTP server). The file should be uploaded to **\ProgramFiles\MyStuff.mei** on your Toppy. Note that this file name is case sensitive.

MyStuff.mei files can be generated using Bawbagg's own MEI application from [http://my.opera.com/bawbagg,](http://my.opera.com/bawbagg) or Wooders' rt2mei script (which requires PHP), from <http://www.wooders.co.uk/rt2mei/>. Note that Bawbagg's application requires an XMLTV format EPG file - it is designed to easily integrate with XMLTV GUI by Alan Birtles - for more info see: [http://www.birtles.org.uk/xmltv/wiki/index.php/Topfield\\_PVR](http://www.birtles.org.uk/xmltv/wiki/index.php/Topfield_PVR).

To configure MyStuff to read the .MEI file generated by the above applications set MyStuff Option [N1](#page-52-0) to a value between 1 and 14 or Always. The recommended setting is 7 for a balance between time spent uploading and data integrity. After the number of days set in Option [N1](#page-52-0) MyStuff will revert to using eit2mei's Freeview.mei file. Note that the age of the MEI file can be seen in the information bar at the bottom of the Archive. If the MEI file has expired then the EIT data source that is currently being used will be displayed.

# **Appendix v: FAQs**

### **1. I have a question on MyStuff, how do I get it answered?**

A. Please post all questions to the MyStuff thread on Toppy.org.uk.

### **2. I have a feature I would love to see in MyStuff, will you implement it?**

A. Maybe. Post all feature requests in the MyStuff thread on Toppy.org.uk

### **3. How can I show my appreciation of the work done on MyStuff?**

A. Donations via PayPal are gratefully received; see the link on the front of the manual.

### **4. I see 'Loading…' and 'Searching…' displayed every 5 minutes, why?**

A. This shows that the EPG data is being reloaded. You can turn off the message with [N6](#page-53-0) or change the frequency of loading with [N4](#page-53-0). This is useful if you are using rt2mei which can be configured to download new MEI files to the Toppy, or eit2mei which can background scan and create a new MEI.

### **5. Can MyStuff ControlTimers search programme descriptions as well as titles?**

A. Yes it can, but only in versions from 5.5.

#### **6. How can I get P+/P- to retune channels when Now&Next is displayed?**

A Install the RemoteExtender TAP from Toppy.org.uk at: <http://www.toppy.org.uk/downloads/taps.php?tc=all>

#### **7. I have found an error/omission in the manual, what do I do?**

A. Either post to the MyStuff thread or PM Chunkywizard and it will be fixed.

#### **8. I keep experiencing crashes due to low system memory, what can I do?**

A. There are a number of things you can do to reduce your TAP memory footprint. Firstly, reduce the number of TAPs. MyStuff only really needs RemoteExtender, DescriptionExtender and eit2mei (or another EPG source) to run. To reduce the memory requirement of MyStuff you have a number of options. First of all you can reduce the size of your MEI file. This is done by reducing the amount of channels you have or you scan. Also if you have greater than 75 ControlTimers you might find if advantageous to refine them. To do this, either delete some (turning them off doesn't help) or else narrow their search by restricting the channel, time or day they search on.

#### **9. When loading MyStuff 5.5 my skin has changed colour, why?**

A. MyStuff 5.5 changes some of the default settings for skins. If you have not defined all elements in your skin then these might change. To change your skin back to pre-5.5 make the following changes in your .mcf file:

Set CurrentFileTitleForeground/ProgressBarText/NowCount to the same value as TextPlayedForeground

Set ProgressBar to the same value as Highlight

Set ProgressBarBackground to the same value as TitleBackground

Set ProgramTime to the same value as TextForeground

Set SaverBackground to the same value as Screen

Set UnavailableChannelBackground to the same value as LockedBackground

### **10. I want to stop using Jag's completely, can I do this?**

A. Yes you can. Use Bawbagg's Jags2mst timer conversion utility to convert the timers and use the eit2mei TAP to create a Freeview.mei file to replace the Jag's daily scan. You then have to select **Freeview.mei** in [N3](#page-53-0).

### **11. My EPG Scan timer is named as a programme in the Timer screens, why?**

A. The watch timer name needs to start with 'EPG' for MyStuff to recognise it as a Scan timer. If you do this it will be named correctly in the Archive. From version 5.5 onwards your watch timer can be set using Options [N7](#page-53-0) to [N9](#page-53-0).

### **12. My timers keep disappearing, why?**

A. If timers are set by another TAP that uses a non-standard name format with prefixes or suffixes, then MyStuff will delete them unless told not to. To avoid this set [G2](#page-48-0) to **CTs Only** or **None**.

### **13. I am trying to use MyStuff favourites but they are not displaying properly in the EPG, why?**

- A. Was the .mcl file created on a Mac or Unix machine? If so this may be due to a different end-of-line convention. Make sure the file has a Windows-style end-of-line sequence, i.e. CR + LF
- **14. I have a keyword defined and it is not matching any programmes even though I can find them in the EPG! Why?**
- A: Check you have no spaces at the end of the keyword, this could cause the problem. You can check this by highlighting a ControlTimer and looking in the information box at the bottom of the screen. The keyword is seen in quotes. If there is a space at the end then amend the ControlTimer keyword. The space can be deleted by **Stop**.

## **15. I want to migrate my key word timers from Jag's to MyStuff, how do I do this?**

A. If you have a lot of timers it is recommended to look at Bawbagg's Jags2mst application available at <http://my.opera.com/Bawbagg/homes/blog/Jags2MST.zip>or <http://www.toppy.org.uk/~chunkywizard/Files/Jags2MST.zip>. If you have a few, write down your timers from Jag's EPG (Keyword, Channel, times to search between) and then create a ControlTimer for each. When you have done this you can delete the Jag's Search. ControlTimers will override any timer set in Jag's EPG so you do not need to bother deleting existing timers or worrying about duplicates.

#### **16. How long does it take to create ControlTimers if I've used Jag's in the past?**

A. It should take about 15 minutes to set 10 timers by hand (if the programme is not displayed in the [EPG\)](#page-0-0) or even less time using Bawbagg's Jags2mst application. If the programme is in your EPG data then they can be auto-created with **Slow** and should take less than 1 second each!

## **17. MyStuff is missing the end of programmes from recordings, why?**

A. First, check you have got padding set ([F1/F2](#page-48-0)). If you have and you are still missing the ends of recordings it could be for one of two reasons. Firstly, it could be that MyStuff has automatically reduced the padding on a programme so that it is possible to record another programme back-to-back. Secondly, it could be that your padding is not large enough. From version 5.5 you can record back-to-back ControlTimer set programmes into one file using the new merge setting, Option [G7.](#page-49-0) This means you will avoid the end of one programme being on the start of another.

- **18. I tried to set a back to back recording on the same channel but I couldn't, why?**
- A. If you are running 4.53 or later then check to see if you are trying to set the second of the back to back recordings after the first one has started. If this is the case then you can not set the second recording until the first has its padding reduced to accommodate the whole duration of the first recording.

### **19. MyStuff seems to be slow when ControlTimers are Loading/Searching, why?**

- A. The more ControlTimers you have, the longer this process will take. However the search time can be greatly reduced by refining your ControlTimers to narrow the selection. A quick way of doing this is to limit them to one channel, or a favourite list rather than **All**. Also note description search ControlTimers take longer and so they should be kept to a minimum.
- **20. In playback, pressing number keys jumps to % played, how can I stop this so SimonC's QuickJump TAP handles my number keys in playback?**
- A. If you want Quick Jump or any other TAP to respond to the number keys then that TAP must be loaded before MyStuff. Look at Tap Commander for more information about changing the load order. <http://www.toppy.org.uk/downloads/taps.php?tc=all>
- **21. In the native Toppy archive I've renamed a programme but MyStuff isn't picking it up. What do I need to do to see the change?**
- A. MyStuff takes the names of recordings from the .mei files that it saves for each one rather than from the native archive. If you want to rename a recording, find the .mei file (in ProgramFiles\Settings\MyStuff\MEIs) called eg BBC1\_200802211900.mei, load it into a text editor, change the programme name and copy it back. Then restart MyStuff (or press 0 in the archive). The new name should now be present

#### **22. Can MyStuff be used on other Topfields other than the '5800?**

A. Yes. We have reports of success in Germany on the TF5500 and also Sweden on the TF5100PVR and TF5100PVRc. Also it is being used on some Satellite Toppies, specifically the TF5000PVR in the Netherlands.

## **23. Can MyStuff fix the 'jump to live bug'?**

A. No, but you can resume the last played recording by pressing **Slow.** Also there are patches to fix the bug in the firmware. See [www.toppy.org.uk](http://www.toppy.org.uk/) and look at the patches sticky at the top of the firmware section.

## **24. When are you going to release the next version of MyStuff?**

- A. When it's done.
- **25. I use other TAPs for setting timers but want MyStuff to adjust timers when the schedule changes, can I do this?**
- A. You can set [G2](#page-48-0) to **All** if you use a TAP but are sure that this will not change the timer names, e.g. if you use Jag's EPG and don't apply date/time features to timers, don't apply any padding, and don't have timer manipulation set to combine or cut timers. In this instance it would be as if MyStuff had created a one-off timer itself and could therefore adjust it. The settings you need to set for Jag's EPG version 2.7 are as below:

# **26. How can I get Jag's EPG to appear** *after* **MyStuff when pressing Guide?**

- A. The order TAPs are loaded in effects which TAP appears on the first press of the **Guide** button. To get MyStuff on the first press it must load before Jag's EPG. To do this you must move all TAPs out of Auto Start, record 2 minutes or so of a programme (this effectively overwrites where the TAPs where on the disk) and then move the TAPs back in the order you want them to load. After this is completed you can delete the programme. Alternatively, you can also set the load order of TAPs using the TAP Commander TAP if you are running the December firmware (5.12.25) or later. This TAP can be downloaded from <http://www.toppy.org.uk/downloads/taps.php?tc=all>
- **27. How can I get the Description Extender TAP working with MyStuff and Jag's?**
- A. As MyStuff gets its data from Jag's EPG you have to be running a version of Jag's TAP that supports extended descriptions, i.e. version 3.x.
- **28. The guide button doesn't work and I get a message saying I have no EPG data, why?**
- A. The guide button is disabled if you have no EPG data available. To cure this use eit2mei (or another MEI programme) to create an MEI and then load it using the option at the end of the MyStuff Menu. After this is done your guide key will work.
- **29. I use Jag's for EPG data but there is nothing in the Grid EPG, what's wrong?**
- A. Check Jag's EPG is exporting a .CSV file (Option 39 in version 2.7D) and check MyStuff [N1](#page-52-0) is set to **Never** and [N3](#page-53-0) is set to **Jag's**. After this, make sure the EPG data is loaded by rebooting the Toppy or selecting 'Reload EPG data' from the foot of the settings menu.
- **30. I cannot see any information in MyStuff when listening to the radio, why?**
- A. To get MyStuff to work with Radio you need to use EMJB's ChannelManager TAP. See: <http://forum.toppy.org.uk/forum/viewtopic.php?t=7049>for more details

# **31. How can I get MyStuff to show film ratings?**

- A. The standard EPG data does not support this information currently but this can be obtaining using full MEI data from the Radio Times. See section [ii\)](#page-63-0) for more details.
- **32. I like a certain feature of Improbox, can it be implemented in MyStuff?**
- A. Feature requests can be submitted via the MyStuff thread at [http://www.toppy.org.uk](http://www.toppy.org.uk/)
- **33. I have found a MyStuff\_U2 file on my hard drive, what is this?**
- A. the U2 (and U3, U4 etc.) are files to support multiple users. If you no longer use this function then these, along with Users.dat, are safe to delete (Although they will do no harm if left)
- **34. I have 'WARNING: MyStuff has delayed the start time of this programme by XX minutes due to bad EPG data' against a recording in the Archive, why?**
- A. This problem is caused by bad EPG data, e.g.:

BBC1 8:00 to 8:30 Celebrity Singing with Fish On Ice BBC1 8:20 to 9:00 Celebrity Singing with Fish On Ice Extra

So the second programme starts *before* the previous one has finished, which it can't. So, when MyStuff loads the EPG data that contains this info, MyStuff will adjust the start time of "Extra" to be 8.30 (i.e. it assumes the previous programme info is correct, and adjusts the start time of the second one accordingly) and add the warning to the programme description of "Extra".

### **35. When does a ControlTimer search for new programmes?**

A. On booting, loading new EPG data, setting of a new search, editing any searches, changes CT priorities or deleting of any timers (just to check if any clashes can now be set).

### **36. I have created a new skin but it crashes my Toppy, why?**

A. Check there are no extra spaces in the document and no values above 255 in the RGB values. It should then work.

### **37. What Skin is used in the manual?**

A. The skins used in the manual are detailed below the various screenshots. ChunkyEPGn is based on Captain747480's EPGNavigator skin with a few elements changed and additional elements added. It can be found at <http://www.toppy.org.uk/~chunkywizard/Skins/ChunkyEPGn.mcf>

# <span id="page-70-0"></span> **Appendix vi: MyStuff File List**

Below is a directory structure showing all the MyStuff owned files and what they are. Files should not be moved, deleted or changed unless you know what you are doing!

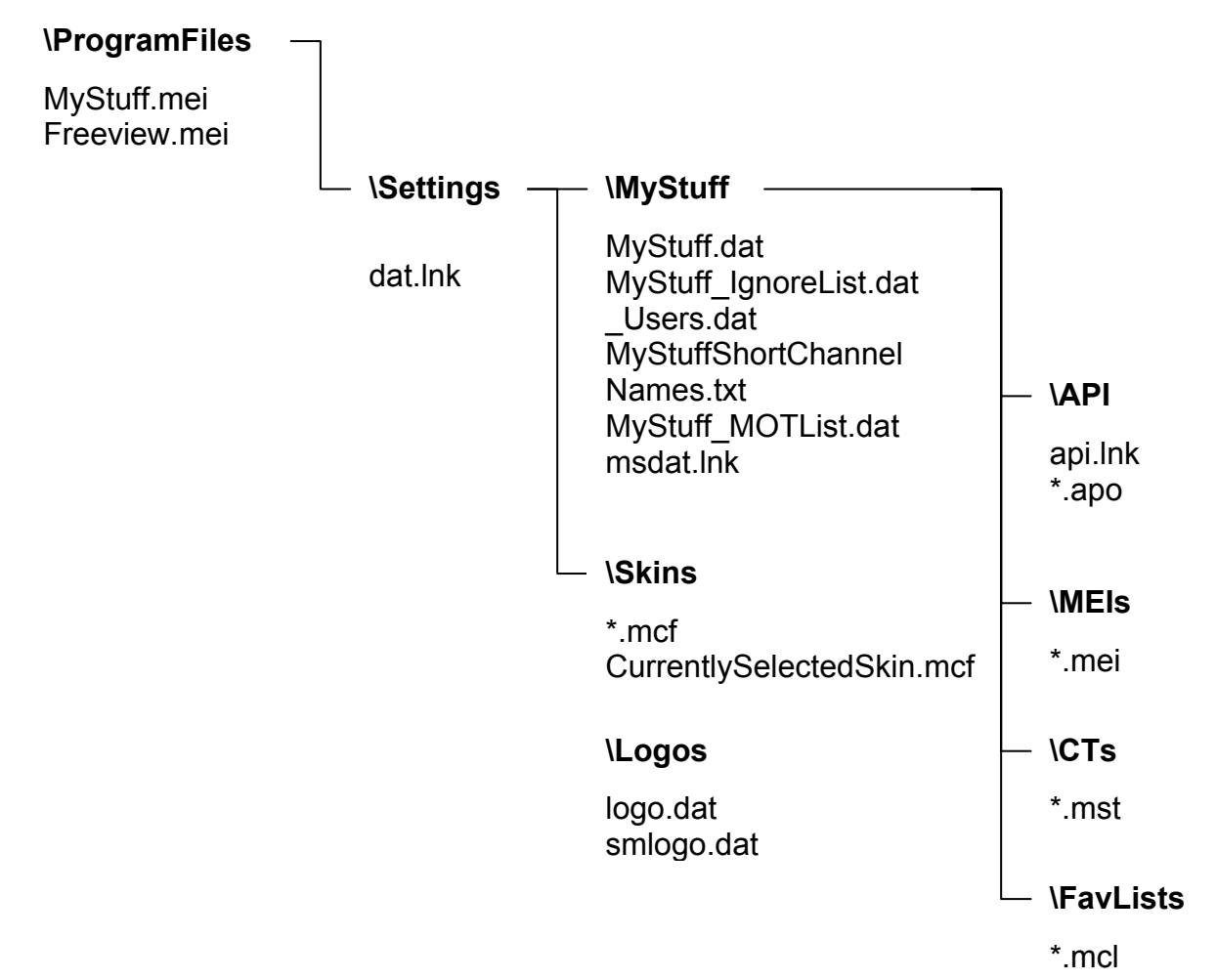

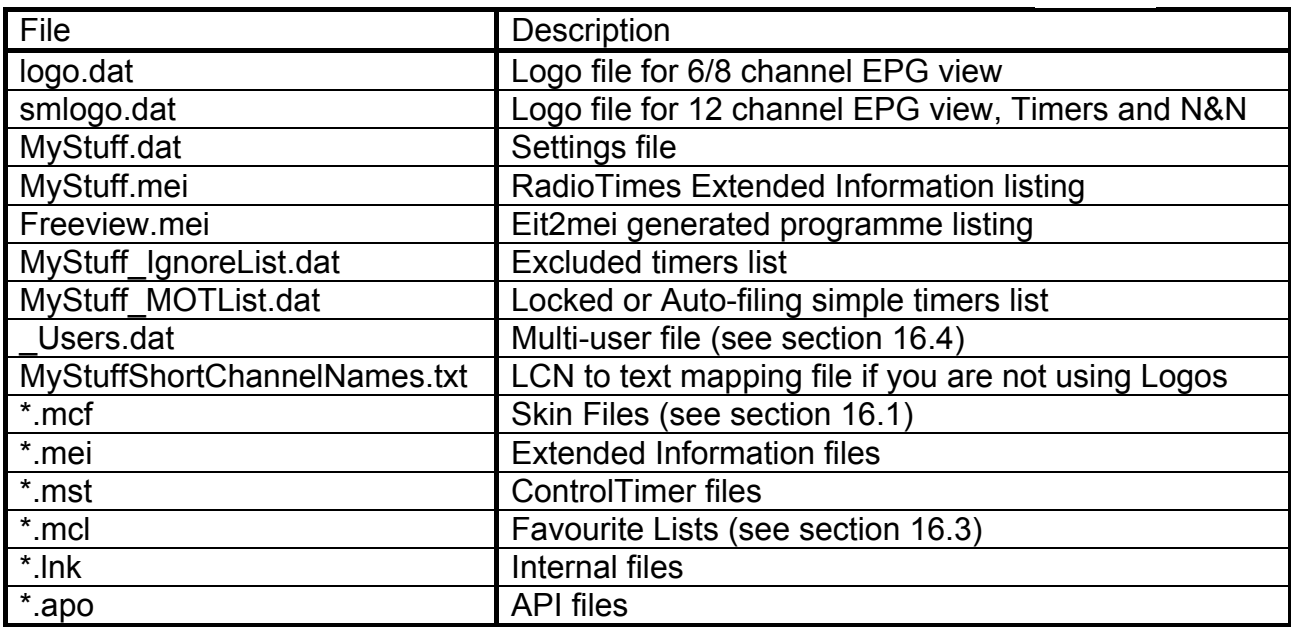

# **Appendix vii: API**

Note that in order for MyStuff to process API files, and to generate APO files, option [Z4](#page-56-0)  must be set to something other than "Never".

# **A. Requests from Other TAPs/Programs**

# **i) Input**

Place command files in **ProgramFiles\Settings\MyStuff\API**. These files can be called anything, as long as they end with .api (API in). The generic format of the .api files is a series of lines, each of the format:

*free text*|*command*|*parameter1|parameter2….*

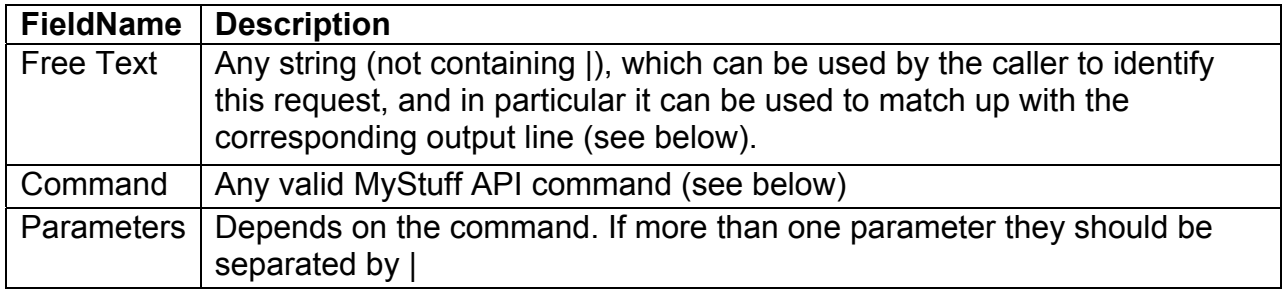

# **ii) Output**

As it reads each of the .api files, MyStuff will create a corresponding apo file (API Output) in **ProgramFiles\Settings\MyStuff\API**, and delete the original .api file. This apo file will contain one line for each line of input in the api file. Each line will be of the format:

*free text*|*command*|*Result*|*Extra Info*|*parameter1|parameter2….*

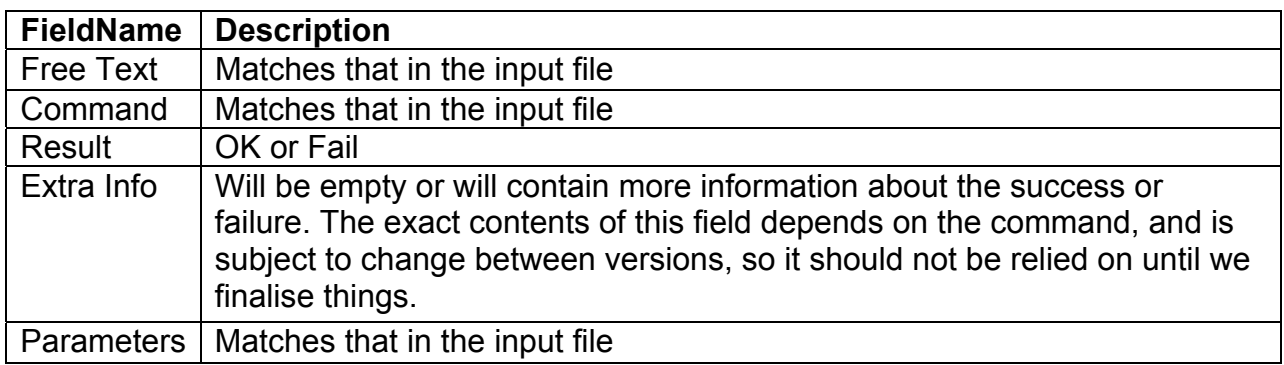

# **iii) Valid Commands**

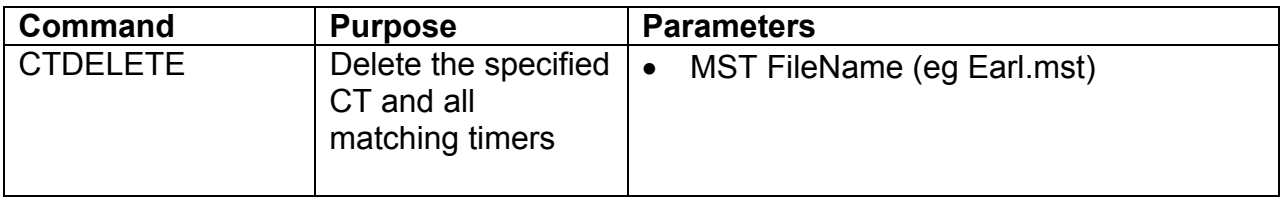
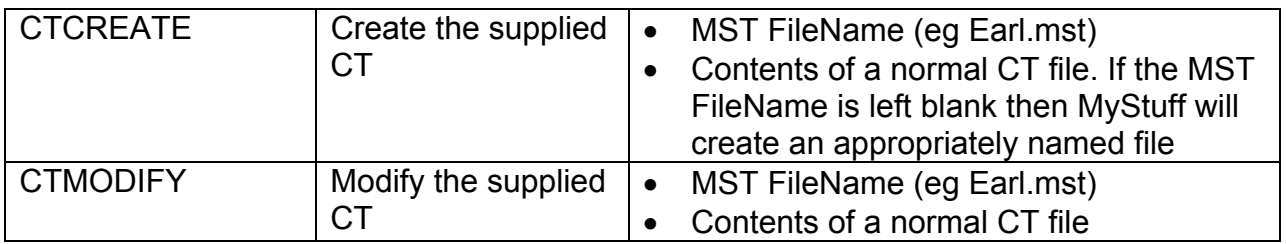

For the following two commands, the StartTime must match the programme StartTime exactly. To exclude or un-exclude multiple programmes you need to send one EXCLUDE or INCLUDE line for each programme.

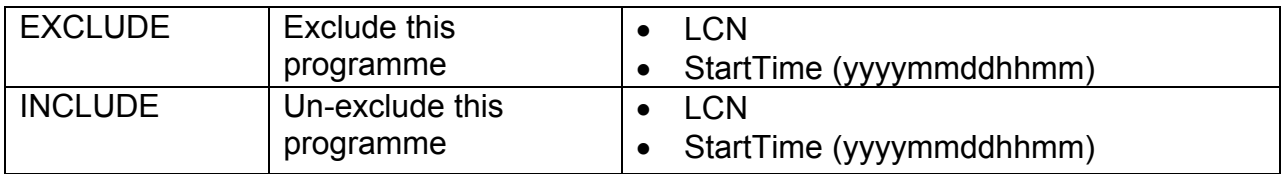

To set a timer using the command below, specify the StartTime and duration, and MyStuff will add what padding it should, according to the user's settings.

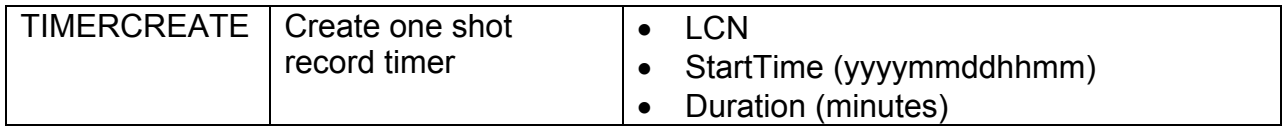

The following commands will modify/delete the timer starts at the supplied StartTime, or if it cannot find such a timer, then the timer that contains that time. When deleting a timer that was set by a CT, you must ensure that you exclude any matching programmes to ensure that the timer is not just recreated after api processing. On the other hand, you may want to delete the timer simply so that MyStuff can create another one (using a TIMERCREATE line later in your api file) in which case by not excluding those programmes you will make MyStuff recreate them later as Excess events.

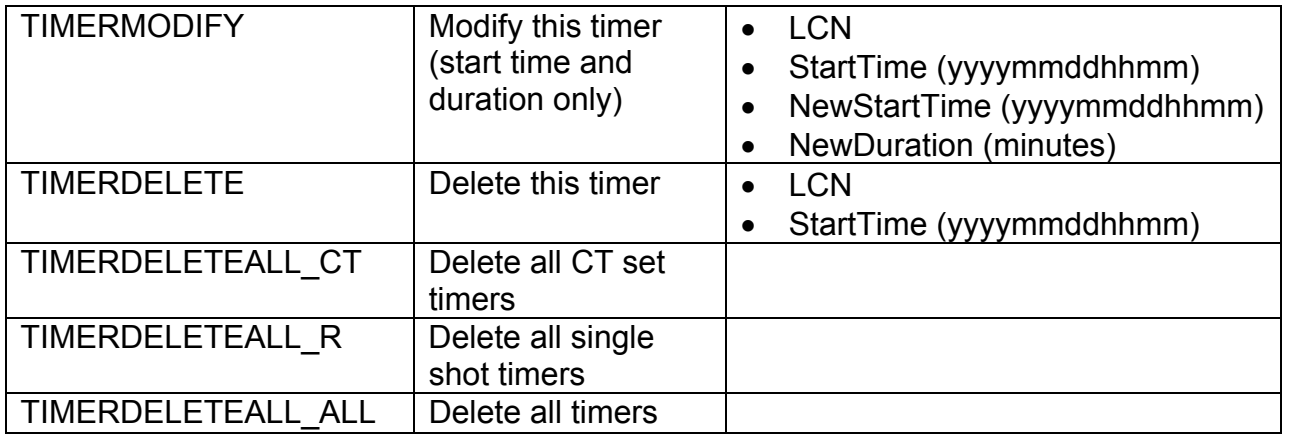

# **B. Other Outputs**

MyStuff will also create other files in **\ProgramFiles\Settings\MyStuff\API**, providing information about current simple timers, ControlTimers etc. These files are for information purposes only, and should not be modified by any external program. Each of these files starts with one line stating the time and date it was created, in the form yyyymmddhhmm. These files are listed below.

**67**

## **i) MyStuff\_CTList.apo**

A list of CTs, one per line, format as below, and ordered according to CT priority *MST Filename|Version|Keywords|Priority|Ignore +1s|Record|Match|LCN|Day|Start Time|Duration|Pre Padding|Post Padding|Automove path|Channel List|Lock|Where|Keep* 

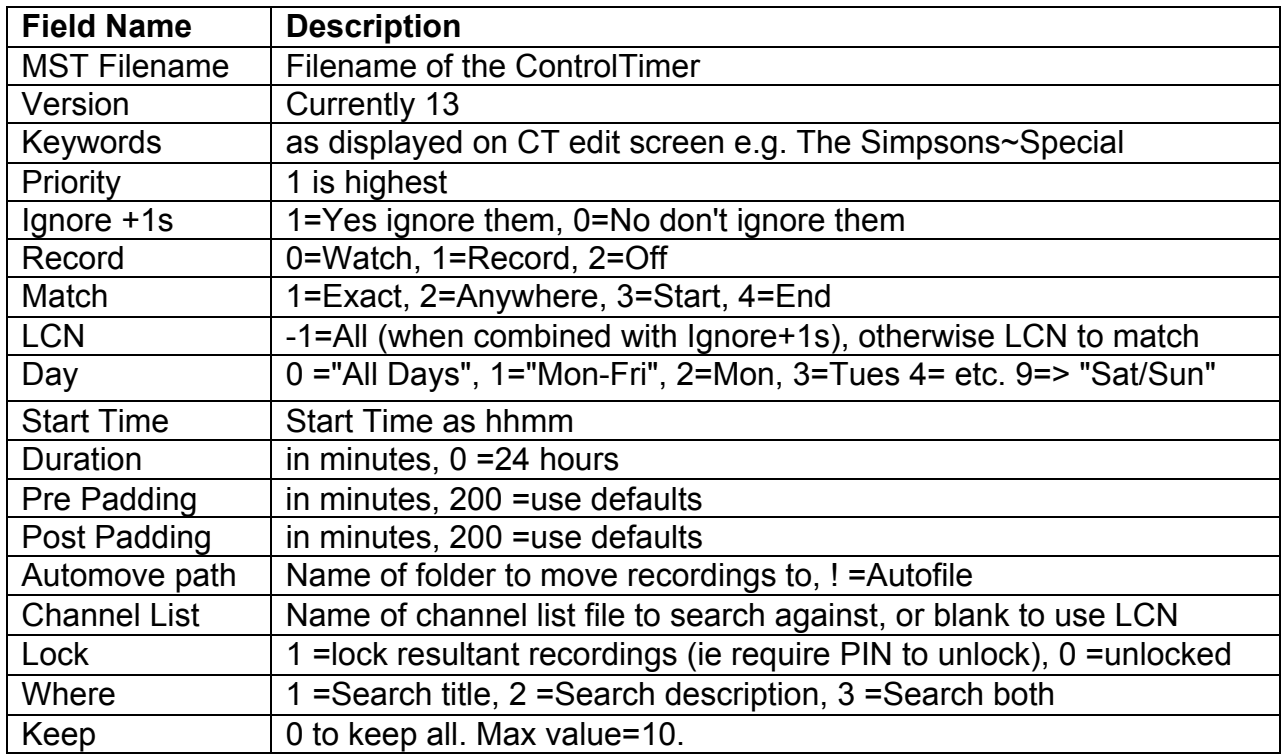

## **ii) MyStuff\_TimerList.apo**

A list of all timers, one per line, format as below

*Type*|*Filename*|*Tuner*|*sType*|*sNum*|*sID*|*ChName*|*LCN*|*ResType*|*Rec*|*Start*|*End*|*Duration*|*Ev entName*|*MST Filename*|*Folder*|*Lock File*|*Lock Timer|Start Time 1|Name 1|Start Time 2|Name 2….* 

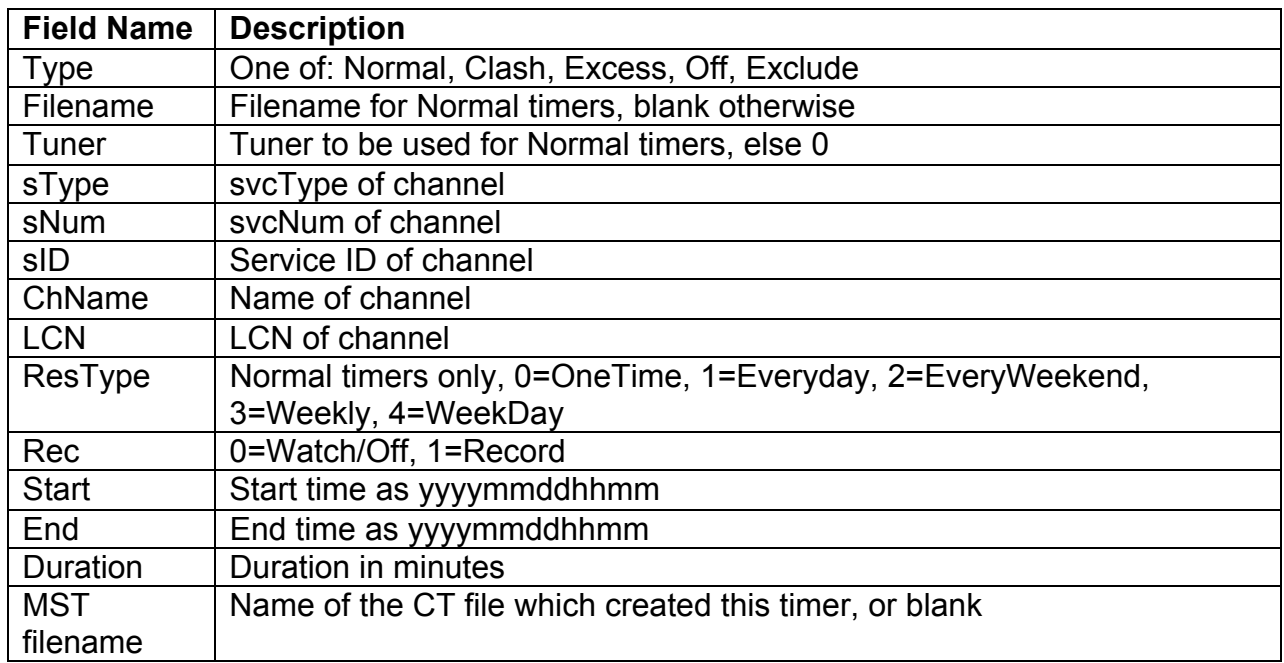

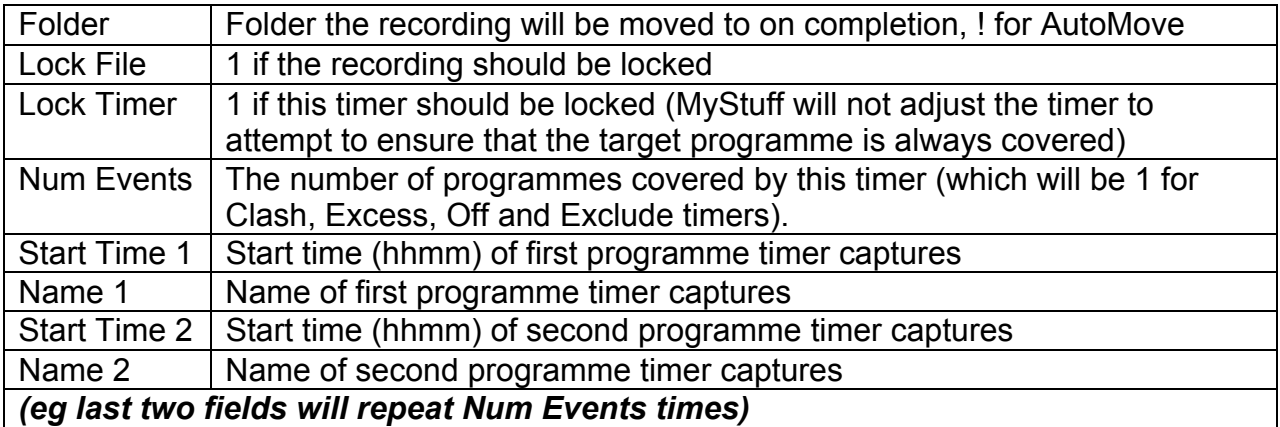

## **iii) MyStuff\_Channels.apo**

A list of all channels, one per line, format as below

*sType*|*sNum*|*sID*|*LCN*|*ChName*

| <b>Field Name</b> | <b>Description</b>    |
|-------------------|-----------------------|
| sType             | svcType of channel    |
| sNum              | svcNum of channel     |
| sID               | Service ID of channel |
| <b>LCN</b>        | LCN of channel        |
| ChName            | Name of channel       |

**Note:** This file gets created once each time MyStuff starts, and after that it only gets recreated if it is not there already. To force a new file to be created you must delete the current one

## **iv) MyStuff\_Activity.apo**

A list of current activity on the Toppy. It will contain a combination of (possibly multiple instances of) the following lines

*Recording*|*Filename*|*Tuner*|*sType*|*sNum*|*sID*|*ChName*|*LCN*|*Rec*|*Start*|*End*|*Duration*|*EventN ame*|*MST Filename*

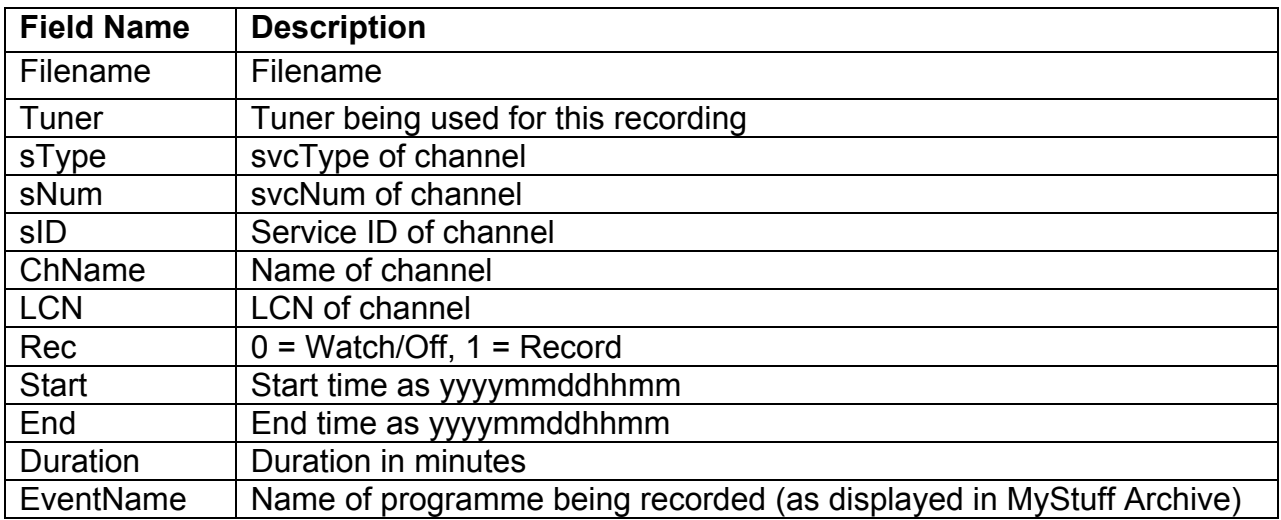

# MST filename | Name of the CT file which probably started this recording

#### *Playback*|*Filename*|*EventName*

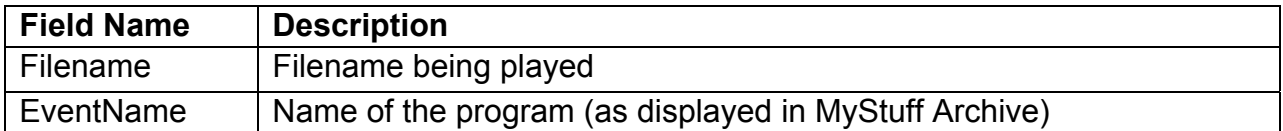

#### *Live*|*sTypes*|*Num*|*sID*|*ChName*|*LCN*|*Start*|*End*|*Duration*|*EventName*

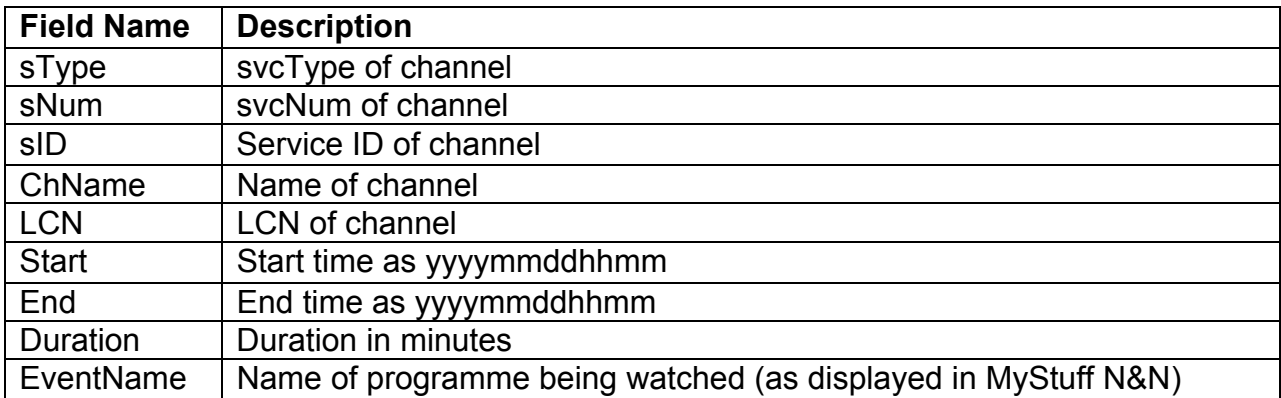